# Si/CutyAxis シリーズ<br>SIO ドライバ

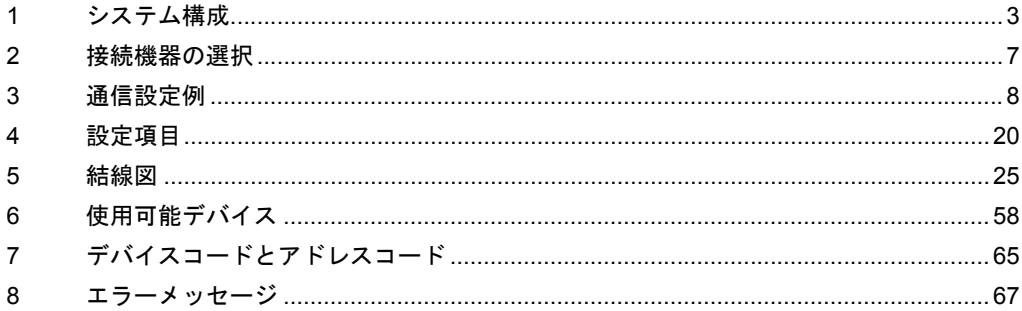

#### はじめに

本書は表示器と接続機器(対象サーボ)を接続する方法について説明します。 本書では接続方法を以下の順に説明します。

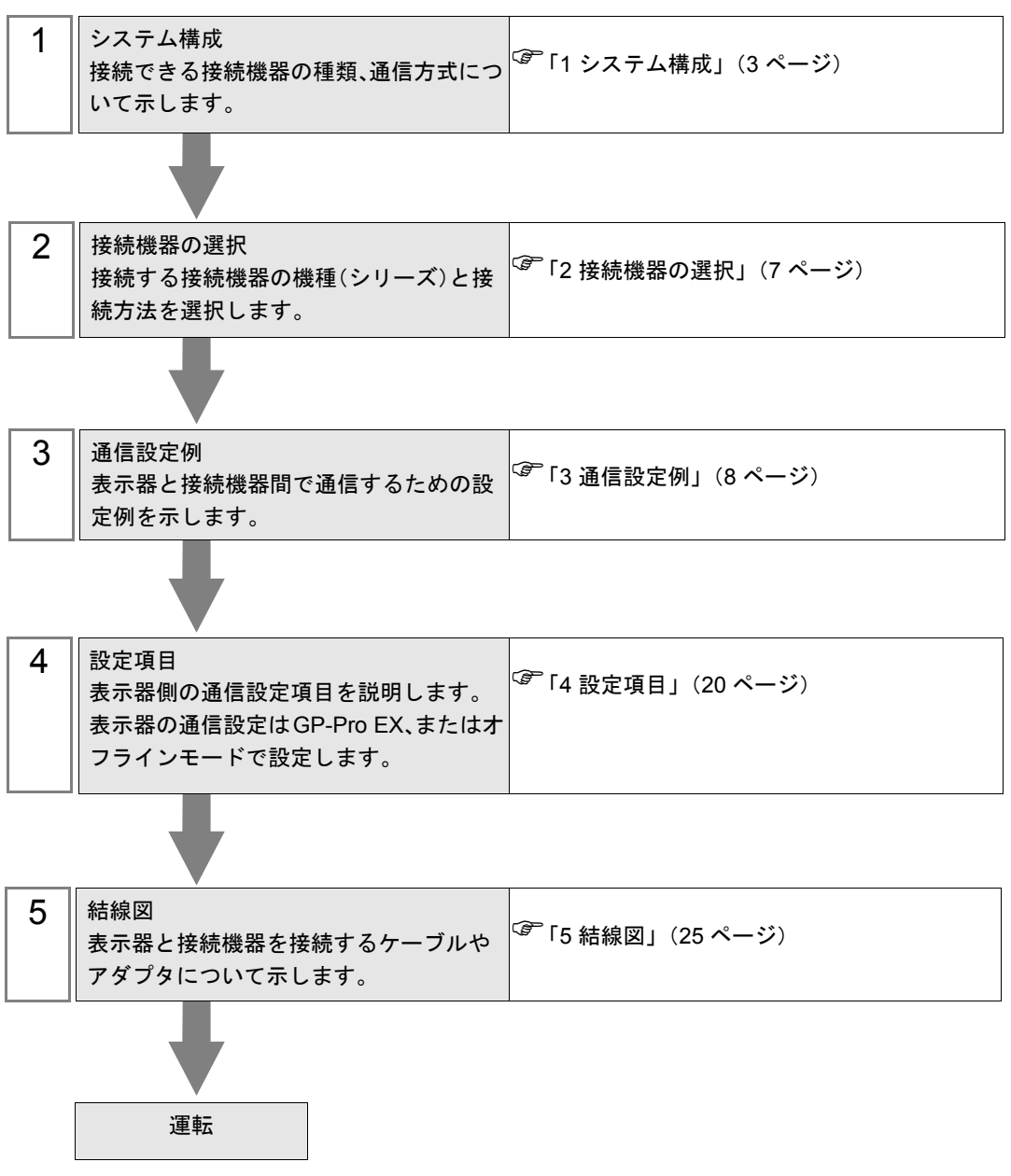

# <span id="page-2-0"></span>1 システム構成

三明電子産業(株)製接続機器と表示器を接続する場合のシステム構成を示します。

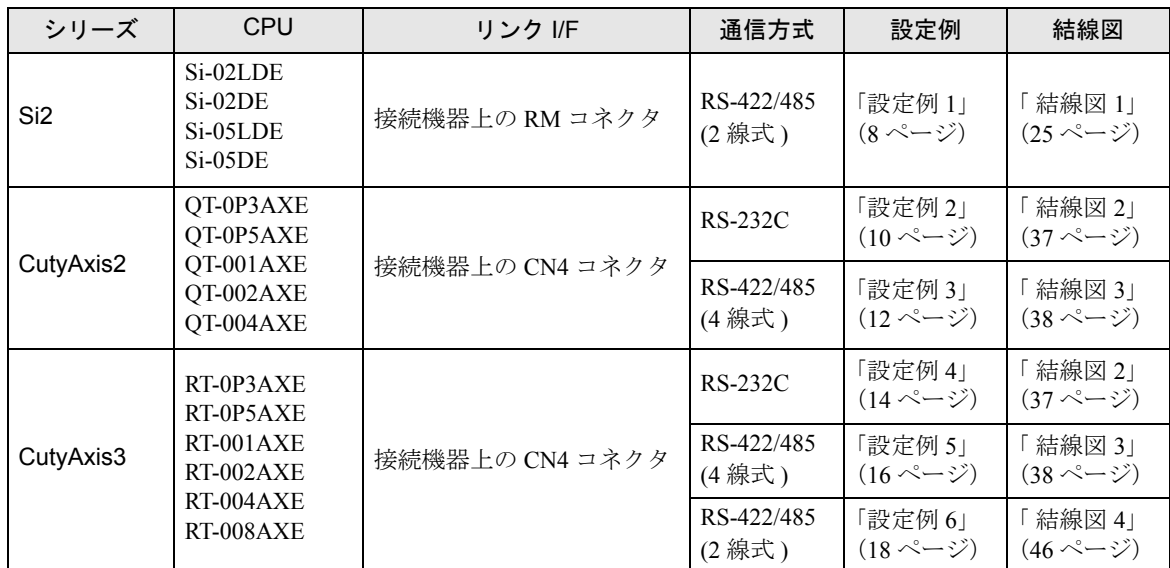

# ■ 接続構成

• 1:1 接続

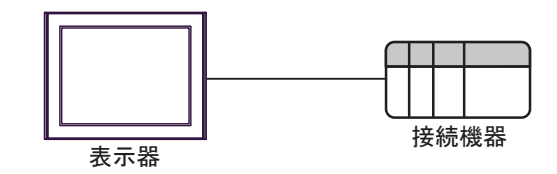

• 1:n 接続(COM1 または COM2 のどちらかを使用する場合)

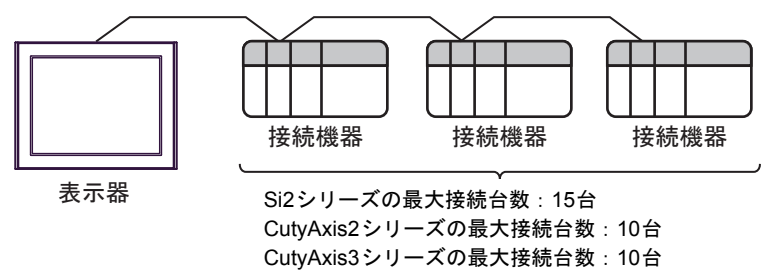

• 1:n 接続 (COM1 と COM2 の両方を使用する場合)

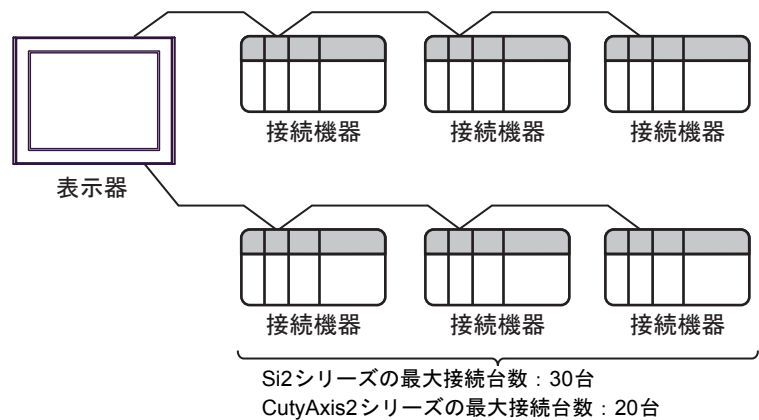

CutyAxis3シリーズの最大接続台数:20台

## <span id="page-4-0"></span>■ IPC の COM ポートについて

接続機器と IPC を接続する場合、使用できる COM ポートはシリーズと通信方式によって異なります。 詳細は IPC のマニュアルを参照してください。

#### 使用可能ポート

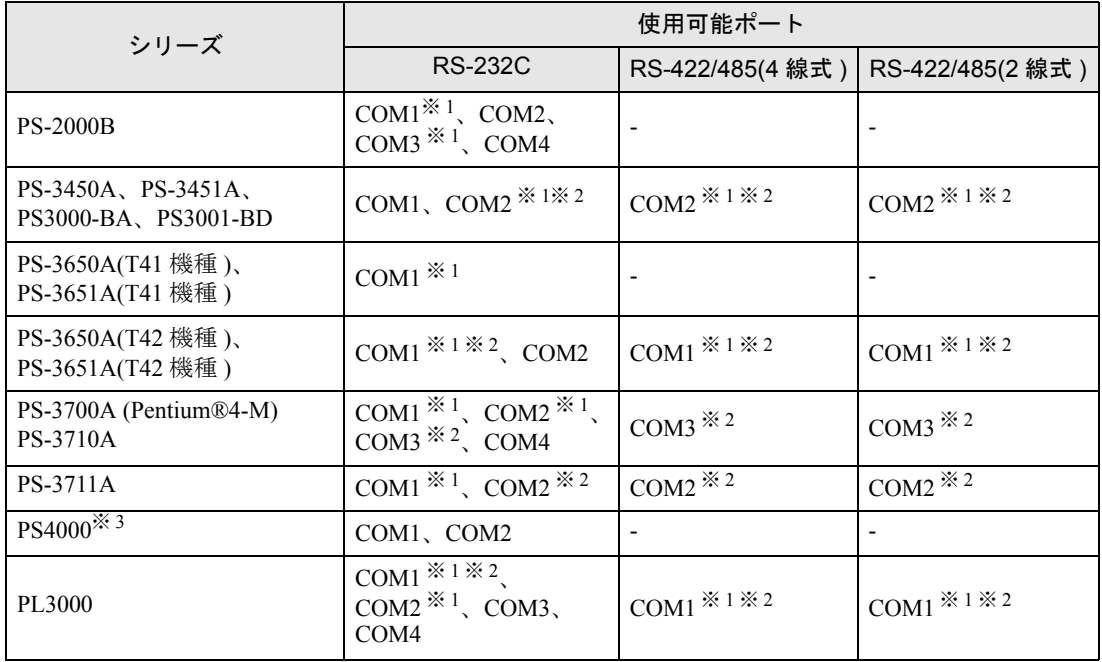

※ 1 RI/5V を切替えることができます。IPC の切替えスイッチで切替えてください。

※ 2 通信方式をディップスイッチで設定する必要があります。使用する通信方式に合わせて、以 下のように設定してください。

※ 3 拡張スロットに搭載した COM ポートと接続機器を通信させる場合、通信方式は RS-232C の みサポートします。ただし、COM ポートの仕様上、ER(DTR/CTS) 制御はできません。 接続機器との接続には自作ケーブルを使用し、ピン番号 1、4、6、9 には何も接続しないで ください。ピン配列は IPC のマニュアルを参照してください。

#### ディップスイッチの設定:RS-232C

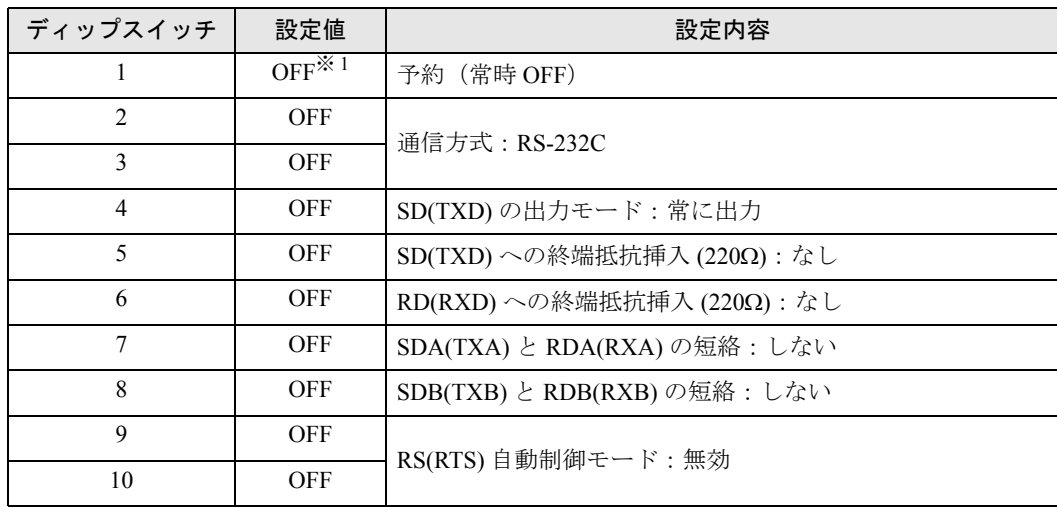

※ 1 PS-3450A、PS-3451A、PS3000-BA、PS3001-BD を使用する場合のみ設定値を ON にする 必要があります。

ディップスイッチの設定:RS-422/485(4 線式)

| ディップスイッチ       | 設定値        | 設定内容                       |
|----------------|------------|----------------------------|
| 1              | <b>OFF</b> | 予約 (常時 OFF)                |
| $\overline{c}$ | <b>ON</b>  | 通信方式: RS-422/485           |
| 3              | <b>ON</b>  |                            |
| 4              | <b>OFF</b> | SD(TXD)の出力モード:常に出力         |
| 5              | <b>OFF</b> | SD(TXD)への終端抵抗挿入(220Ω):なし   |
| 6              | <b>OFF</b> | RD(RXD)への終端抵抗挿入(220Ω):なし   |
| 7              | <b>OFF</b> | SDA(TXA) と RDA(RXA)の短絡:しない |
| 8              | <b>OFF</b> | SDB(TXB) と RDB(RXB)の短絡:しない |
| 9              | <b>OFF</b> | RS(RTS) 自動制御モード:無効         |
| 10             | <b>OFF</b> |                            |

ディップスイッチの設定:RS-422/485(2 線式)

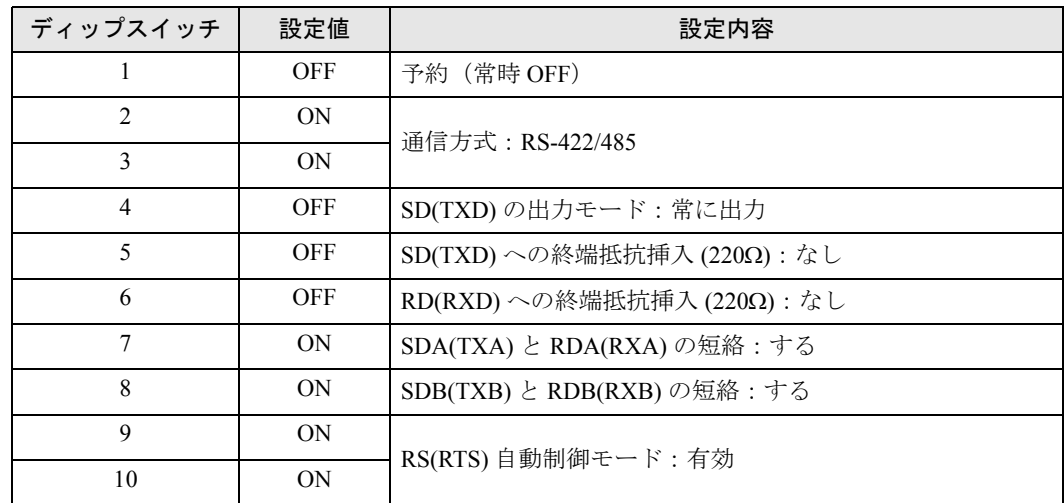

# <span id="page-6-0"></span>2 接続機器の選択

表示器と接続する接続機器を選択します。

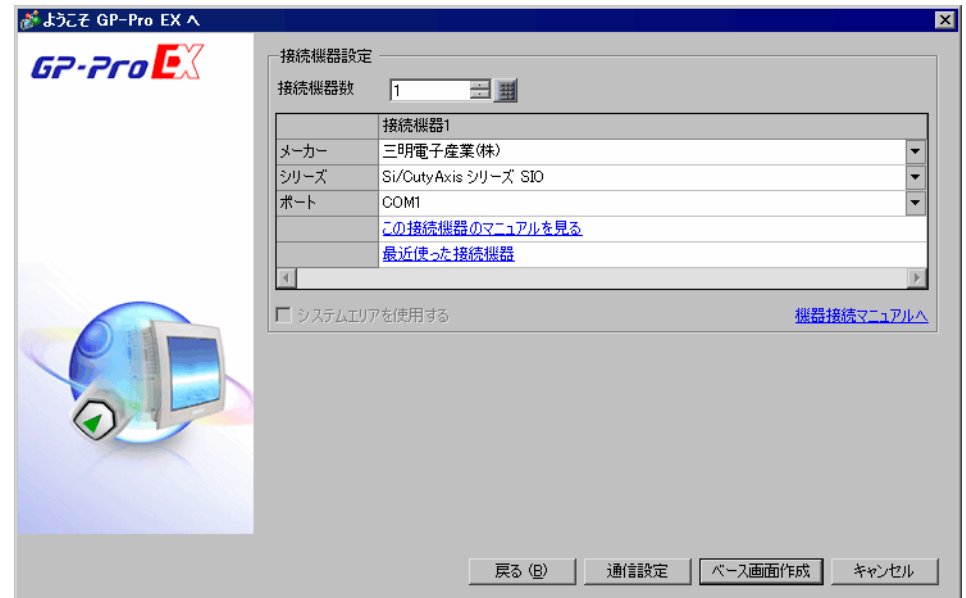

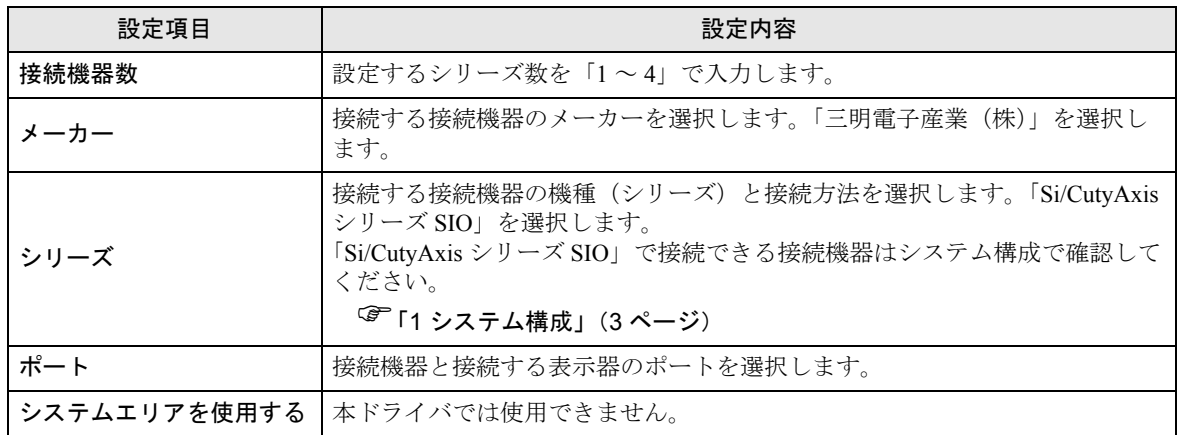

# <span id="page-7-0"></span>3 通信設定例

(株)デジタルが推奨する表示器と接続機器の通信設定例を示します。

#### <span id="page-7-1"></span>3.1 設定例 1

■ GP-Pro EX の設定

#### ◆通信設定

設定画面を表示するには、[ プロジェクト ] メニューの [ システム設定 ]-[ 接続機器設定 ] をクリック します。

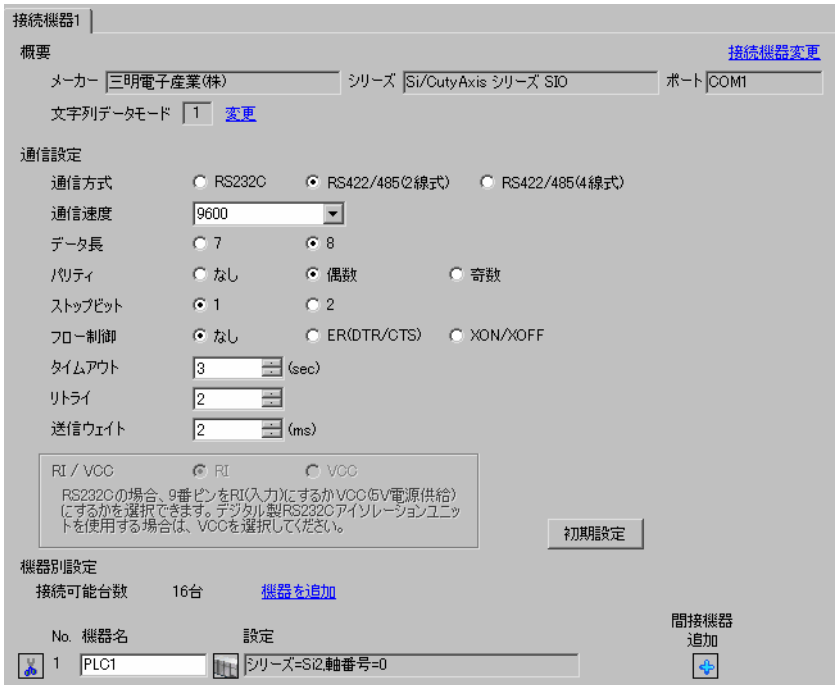

#### ◆機器設定

設定画面を表示するには、[ 接続機器設定 ] の [ 機器別設定 ] から設定したい接続機器の [ 日 ( ] 設定 ]) をクリックします。

複数の接続機器を接続する場合は、[ 接続機器設定 ] の [ 機器別設定 ] から [ 機器を追加 ] をクリック することで、接続機器を増やすことができます。

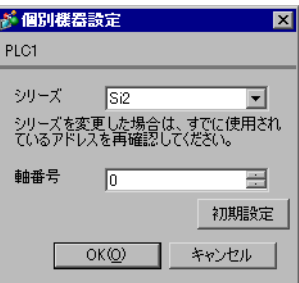

# ■ 接続機器の設定

接続機器の通信設定はラダーソフト (Si-Wave V2.08) で設定します。 詳細は接続機器のマニュアルを参照してください。

- 1 ラダーソフトを起動します。
- 2 [ パラメータ ] ウィンドウを開きます。
- 3 設定するパラメータを選択します。
- 4 各パラメータに以下の設定値を入力します。

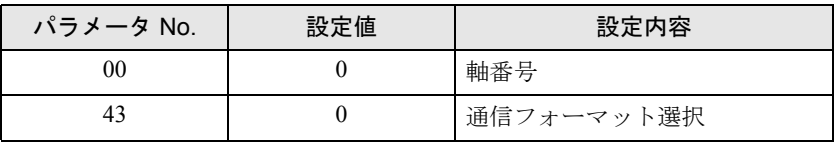

5 [ サーボへ書込 ] をクリックします。

以上で通信設定は完了です。

# <span id="page-9-0"></span>3.2 設定例 2

## ■ GP-Pro EX の設定

#### ◆通信設定

設定画面を表示するには、[ プロジェクト ] メニューの [ システム設定 ]-[ 接続機器設定 ] をクリック します。

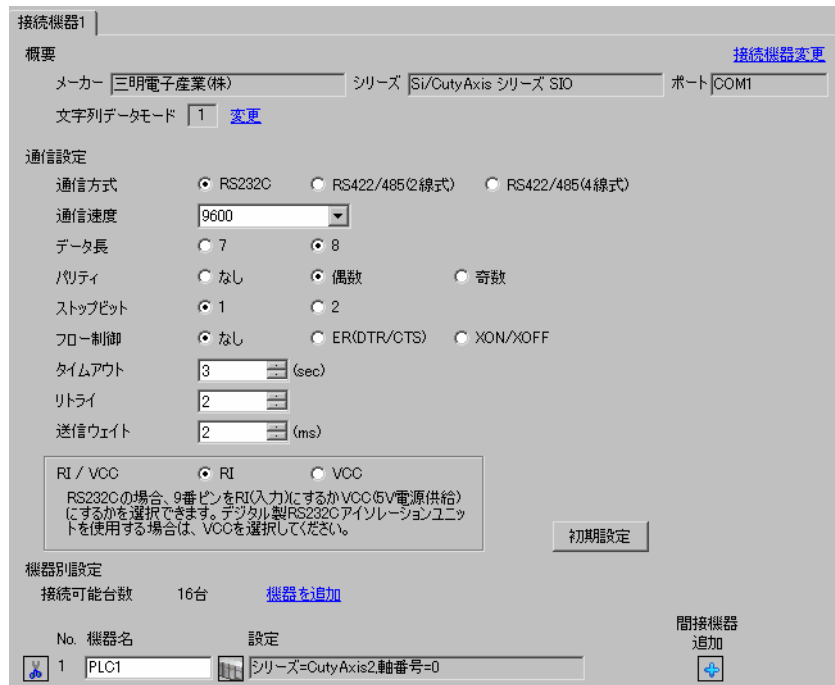

#### ◆機器設定

設定画面を表示するには、[接続機器設定]の[機器別設定]から設定したい接続機器の ■ ([設定]) をクリックします。

複数の接続機器を接続する場合は、[ 接続機器設定 ] の [ 機器別設定 ] から [ 機器を追加 ] をクリック することで、接続機器を増やすことができます。

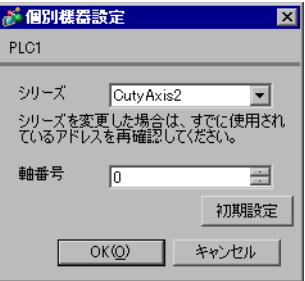

# ■ 接続機器の設定

接続機器の通信設定はラダーソフト (CutyWaveII) で設定します。 詳細は接続機器のマニュアルを参照してください。

- 1 ラダーソフトを起動します。
- 2 [ パラメータの設定 ] ウィンドウを開きます。
- 3 設定するパラメータを選択します。
- 4 各パラメータに以下の設定値を入力します。

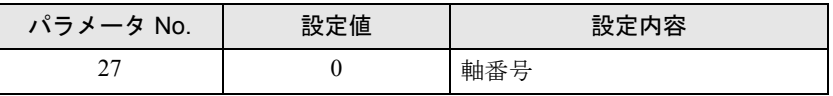

5 [ サーボへ書込 ] をクリックします。

以上で通信設定は完了です。

# <span id="page-11-0"></span>3.3 設定例 3

## ■ GP-Pro EX の設定

#### ◆通信設定

設定画面を表示するには、[ プロジェクト ] メニューの [ システム設定 ]-[ 接続機器設定 ] をクリック します。

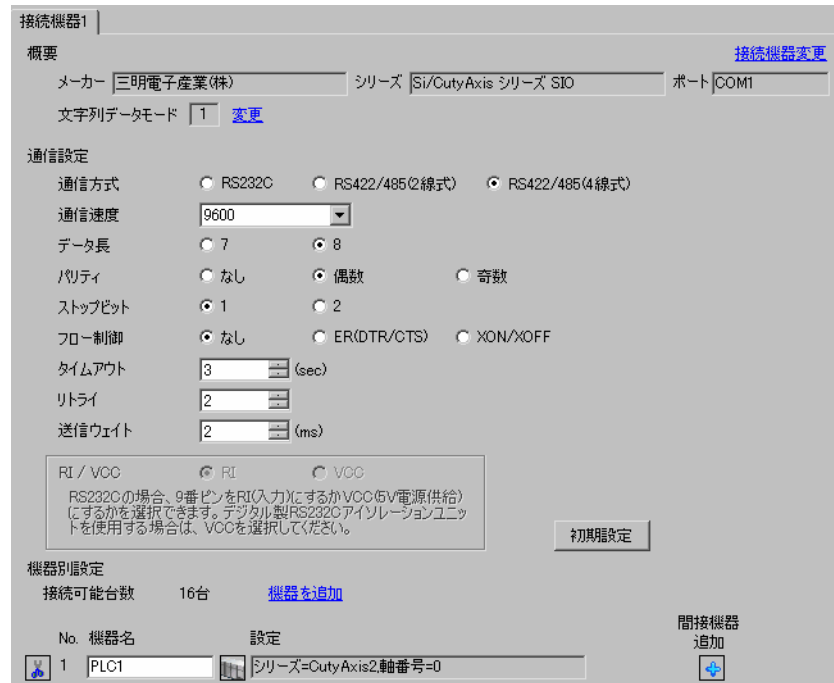

#### ◆機器設定

設定画面を表示するには、[ 接続機器設定 ] の [ 機器別設定 ] から設定したい接続機器の [ 日 ( ] 設定 ]) をクリックします。

複数の接続機器を接続する場合は、[ 接続機器設定 ] の [ 機器別設定 ] から [ 機器を追加 ] をクリック することで、接続機器を増やすことができます。

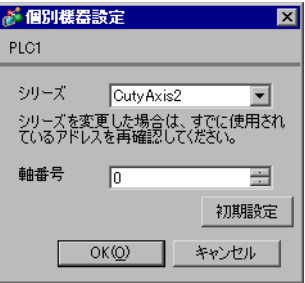

# ■ 接続機器の設定

接続機器の通信設定はラダーソフト (CutyWaveII) で設定します。 詳細は接続機器のマニュアルを参照してください。

- 1 ラダーソフトを起動します。
- 2 [ パラメータの設定 ] ウィンドウを開きます。
- 3 設定するパラメータを選択します。
- 4 各パラメータに以下の設定値を入力します。

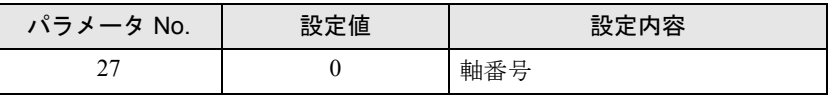

5 [ サーボへ書込 ] をクリックします。

以上で通信設定は完了です。

# <span id="page-13-0"></span>3.4 設定例 4

## ■ GP-Pro EX の設定

#### ◆通信設定

設定画面を表示するには、[ プロジェクト ] メニューの [ システム設定 ]-[ 接続機器設定 ] をクリック します。

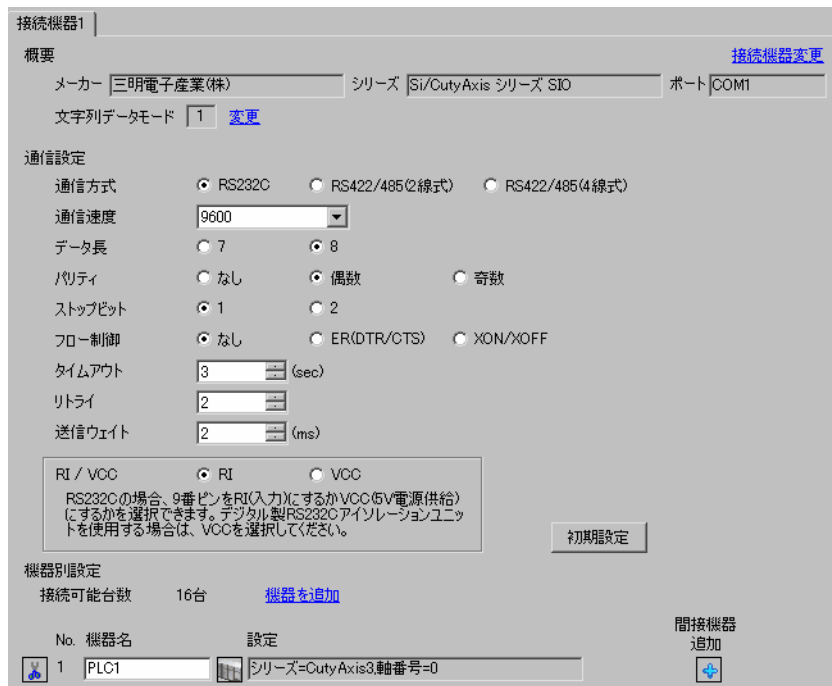

#### ◆機器設定

設定画面を表示するには、[ 接続機器設定 ] の [ 機器別設定 ] から設定したい接続機器の [ 日 ( ] 設定 ]) をクリックします。

複数の接続機器を接続する場合は、[ 接続機器設定 ] の [ 機器別設定 ] から [ 機器を追加 ] をクリック することで、接続機器を増やすことができます。

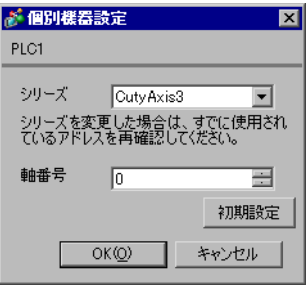

# ■ 接続機器の設定

接続機器の通信設定はラダーソフト (CutyWave3) で設定します。 詳細は接続機器のマニュアルを参照してください。

- 1 ラダーソフトを起動します。
- 2 [ パラメータの設定 ] ウィンドウを開きます。
- 3 設定するパラメータを選択します。
- 4 各パラメータに以下の設定値を入力します。

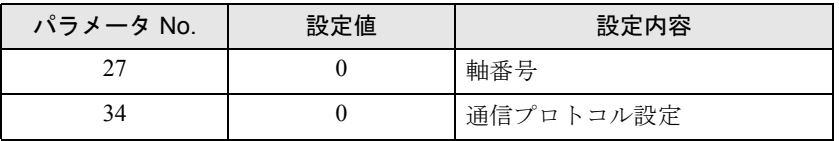

5 [ サーボへ書込 ] をクリックします。

以上で通信設定は完了です。

# <span id="page-15-0"></span>3.5 設定例 5

## ■ GP-Pro EX の設定

#### ◆通信設定

設定画面を表示するには、[ プロジェクト ] メニューの [ システム設定 ]-[ 接続機器設定 ] をクリック します。

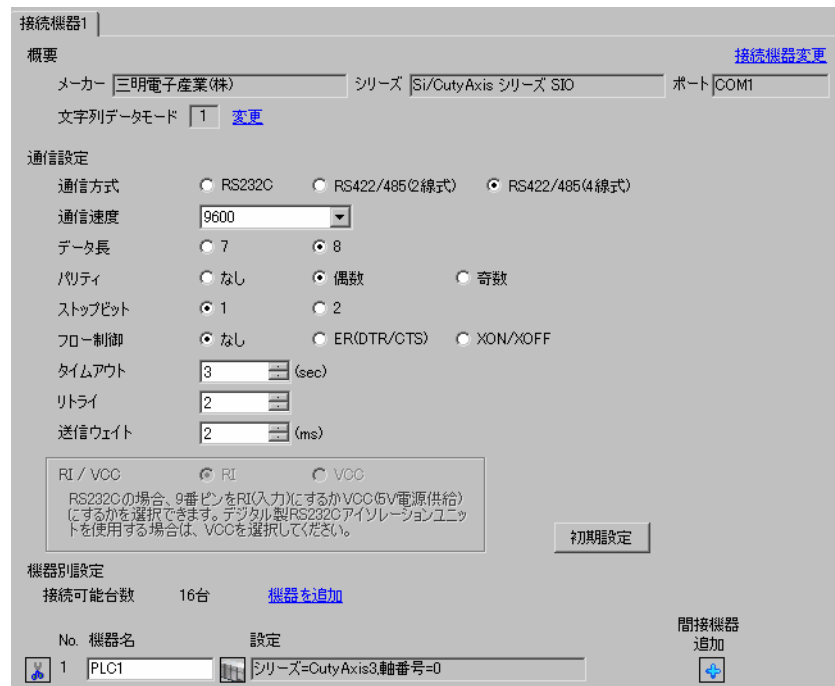

#### ◆機器設定

設定画面を表示するには、[接続機器設定]の[機器別設定]から設定したい接続機器の ■ ([設定]) をクリックします。

複数の接続機器を接続する場合は、[ 接続機器設定 ] の [ 機器別設定 ] から [ 機器を追加 ] をクリック することで、接続機器を増やすことができます。

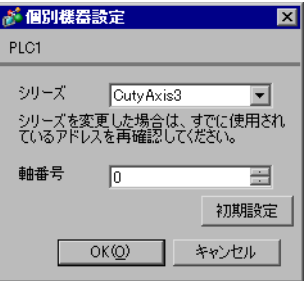

# ■ 接続機器の設定

接続機器の通信設定はラダーソフト (CutyWave3) で設定します。 詳細は接続機器のマニュアルを参照してください。

- 1 ラダーソフトを起動します。
- 2 [ パラメータの設定 ] ウィンドウを開きます。
- 3 設定するパラメータを選択します。
- 4 各パラメータに以下の設定値を入力します。

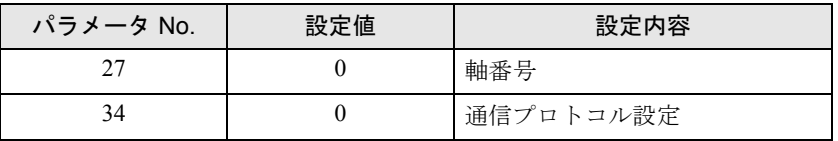

5 [ サーボへ書込 ] をクリックします。

以上で通信設定は完了です。

# <span id="page-17-0"></span>3.6 設定例 6

#### ■ GP-Pro EX の設定

#### ◆通信設定

設定画面を表示するには、[ プロジェクト ] メニューの [ システム設定 ]-[ 接続機器設定 ] をクリック します。

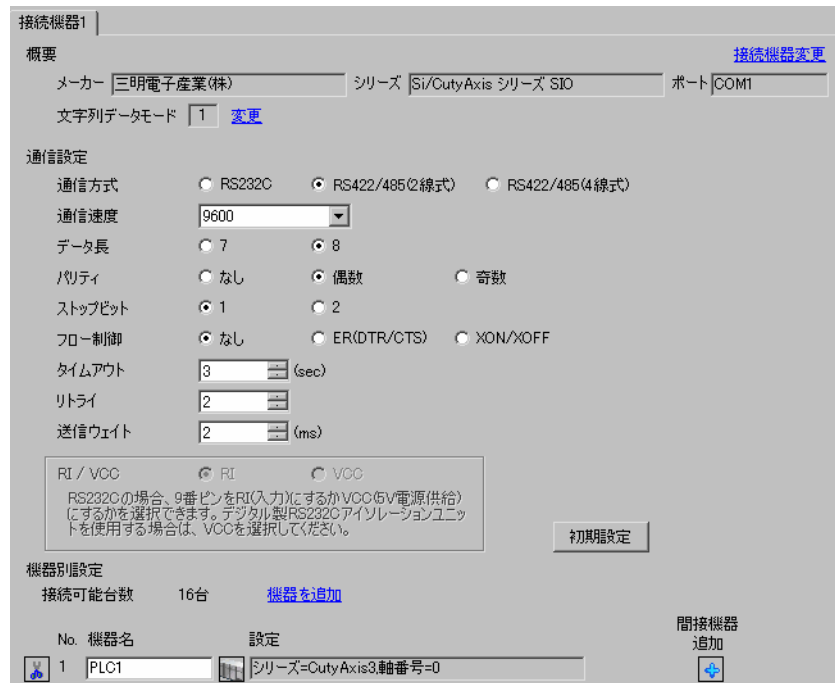

#### ◆機器設定

設定画面を表示するには、[ 接続機器設定 ] の [ 機器別設定 ] から設定したい接続機器の [ 日 ( ] 設定 ]) をクリックします。

複数の接続機器を接続する場合は、[ 接続機器設定 ] の [ 機器別設定 ] から [ 機器を追加 ] をクリック することで、接続機器を増やすことができます。

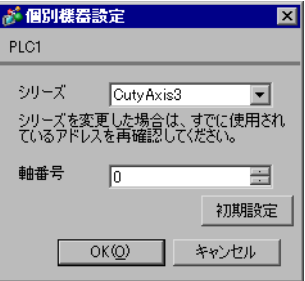

# ■ 接続機器の設定

接続機器の通信設定はラダーソフト (CutyWave3) で設定します。 詳細は接続機器のマニュアルを参照してください。

- 1 ラダーソフトを起動します。
- 2 [ パラメータの設定 ] ウィンドウを開きます。
- 3 設定するパラメータを選択します。
- 4 各パラメータに以下の設定値を入力します。

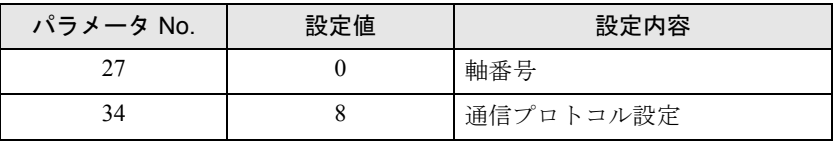

5 [ サーボへ書込 ] をクリックします。

以上で通信設定は完了です。

# <span id="page-19-0"></span>4 設定項目

表示器の通信設定は GP-Pro EX、または表示器のオフラインモードで設定します。 各項目の設定は接続機器の設定と一致させる必要があります。 )「3 [通信設定例」\(](#page-7-0)<sup>8</sup> ページ)

#### 4.1 GP-Pro EX での設定項目

## ■ 通信設定

設定画面を表示するには、[プロジェクト]メニューの[システム設定]-[接続機器設定]をクリック します。

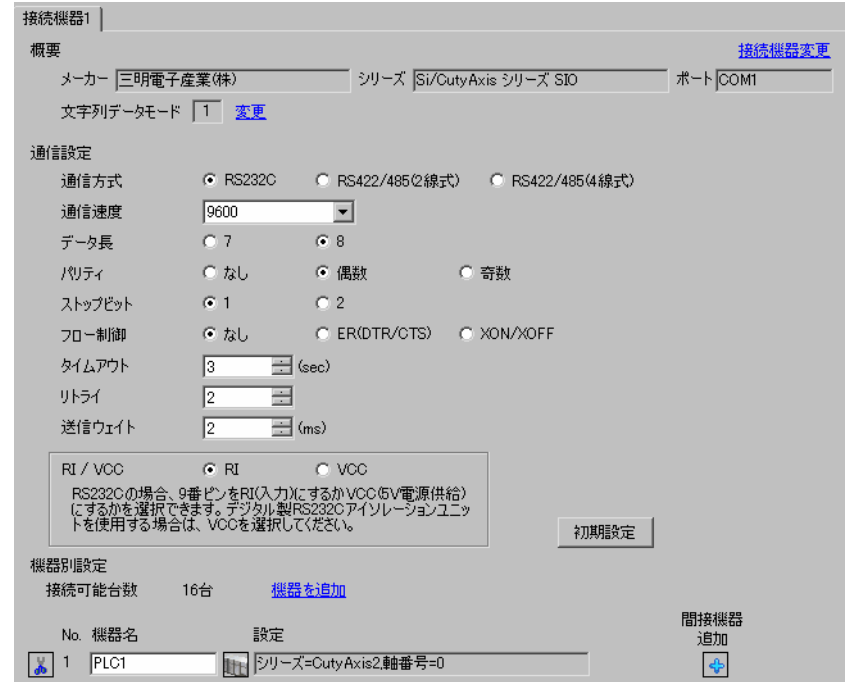

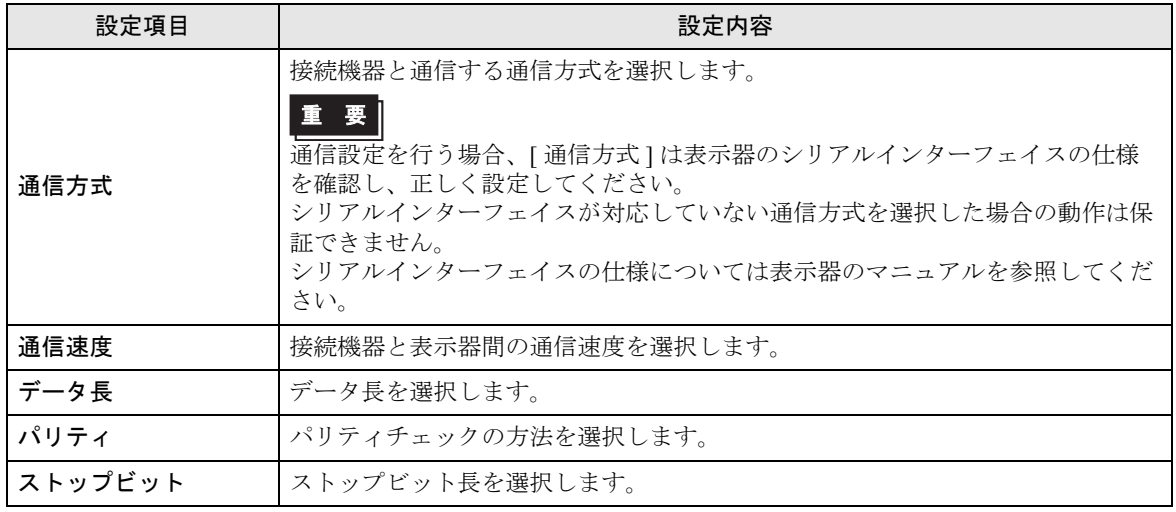

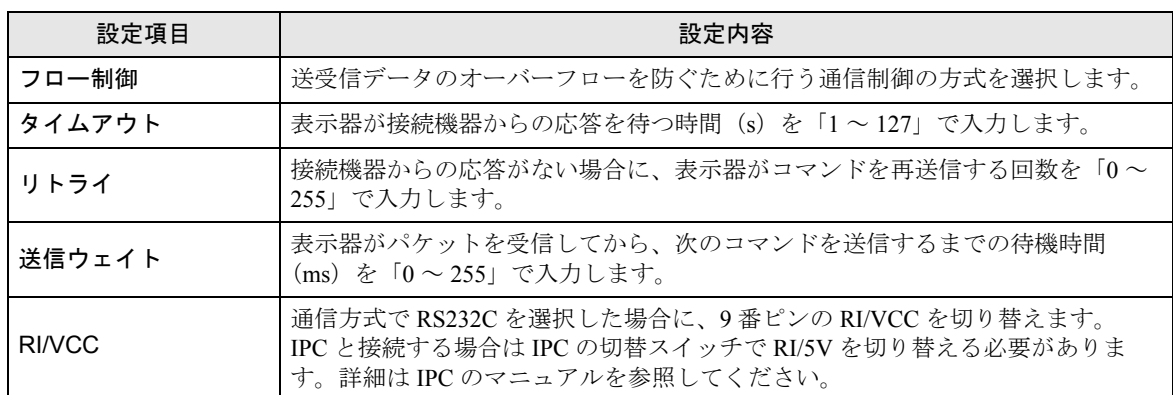

• 間接機器については GP-Pro EX リファレンスマニュアルを参照してください。 MEMO 参照: GP-Pro EX リファレンスマニュアル「運転中に接続機器を切り替えたい(間接 機器指定)」

#### ■ 機器設定

設定画面を表示するには、[ 接続機器設定 ] の [ 機器別設定 ] から設定したい接続機器の [fi-(f 設定 ]) をクリックします。

複数の接続機器を接続する場合は、[ 接続機器設定 ] の [ 機器別設定 ] から [ 機器を追加 ] をクリック することで、接続機器を増やすことができます。

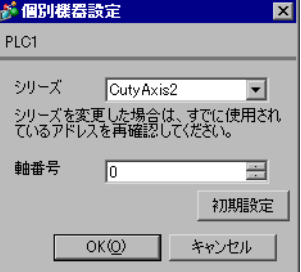

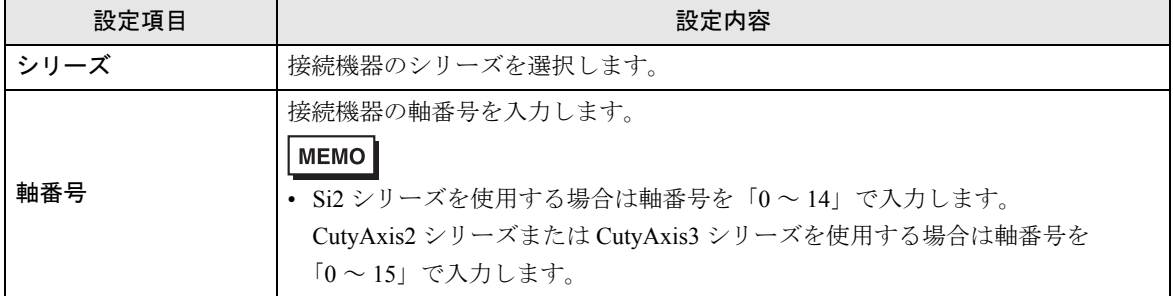

## 4.2 オフラインモードでの設定

MEMO

• オフラインモードへの入り方や操作方法は、保守 / トラブル解決ガイドを参照して ください。

参照:保守 / トラブル解決ガイド「オフラインモードについて」

• オフラインモードは使用する表示器によって 1 画面に表示できる設定項目数が異な ります。詳細はリファレンスマニュアルを参照してください。

## ■ 通信設定

設定画面を表示するには、オフラインモードの [ 周辺機器設定 ] から [ 接続機器設定 ] をタッチしま す。表示された一覧から設定したい接続機器をタッチします。

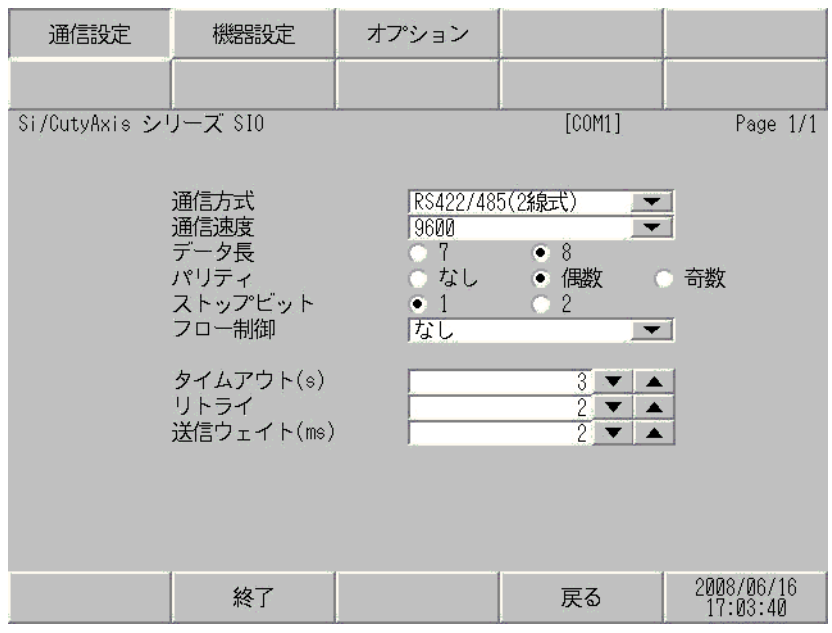

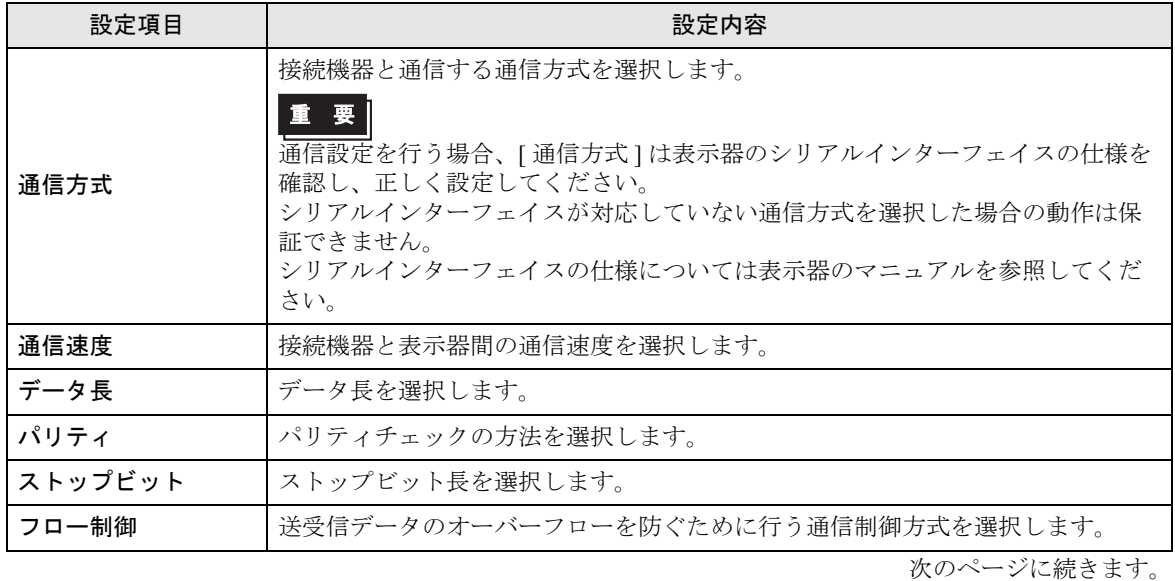

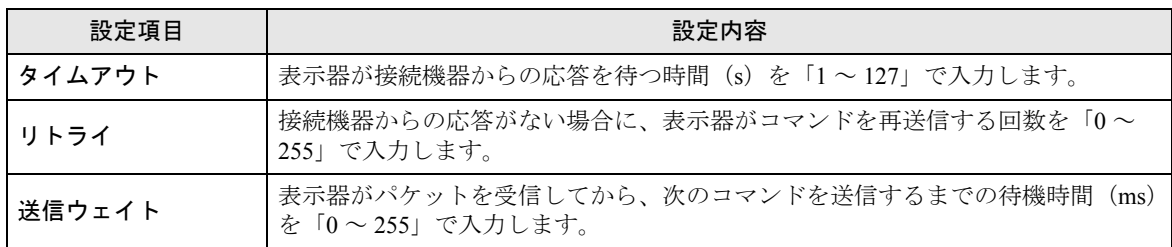

## ■ 機器設定

設定画面を表示するには、[ 周辺機器設定 ] から [ 接続機器設定 ] をタッチします。表示された一覧か ら設定したい接続機器をタッチし、[ 機器設定 ] をタッチします。

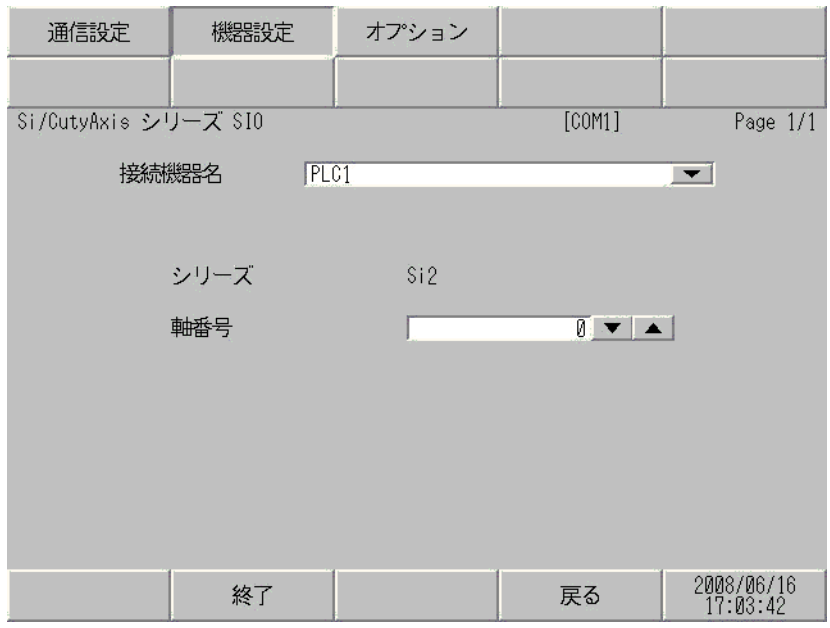

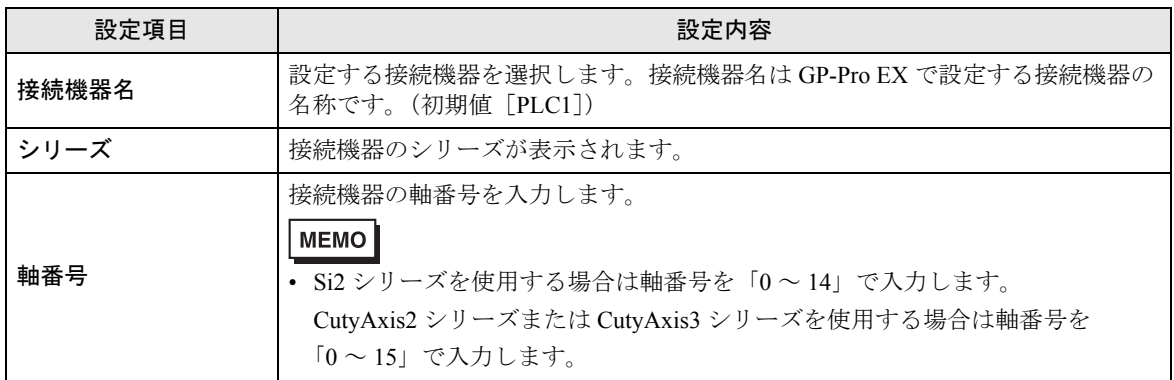

# ■ オプション

設定画面を表示するには、[ 周辺機器設定 ] から [ 接続機器設定 ] をタッチします。表示された一覧か ら設定したい接続機器をタッチし、[ オプション ] をタッチします。

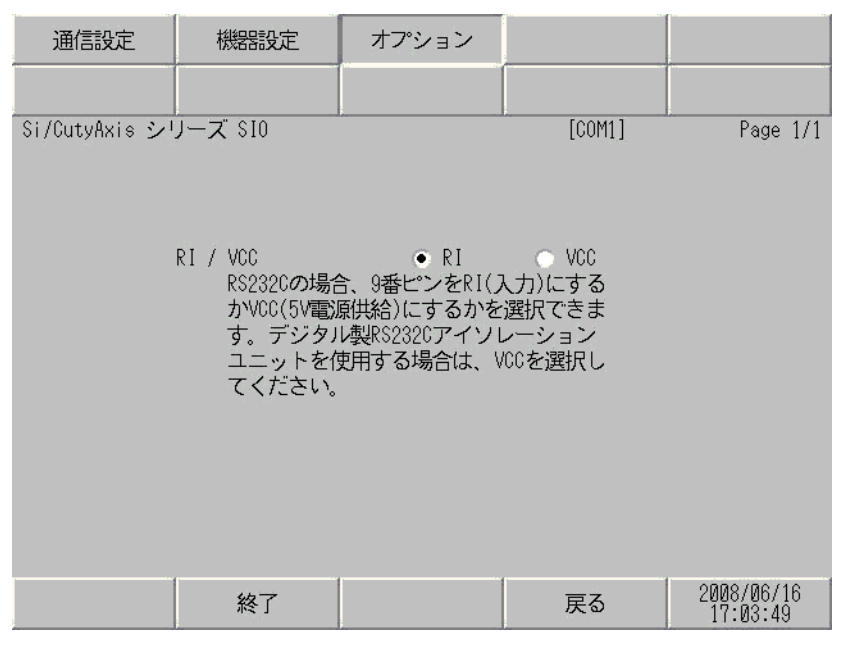

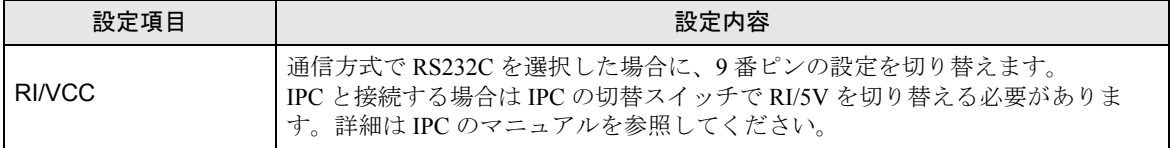

• GP-4100 シリーズの場合、オフラインモードに [ オプション ] の設定はありません。MEMO

# <span id="page-24-0"></span>5 結線図

以下に示す結線図と三明電子産業(株)が推奨する結線図が異なる場合がありますが、本書に示す結 線図でも動作上問題ありません。

- 接続機器本体の FG 端子は D 種接地を行ってください。詳細は接続機器のマニュアルを参照して ください。
- 表示器内部で SG と FG は接続されています。接続機器と SG を接続する場合は短絡ループが形成 されないようにシステムを設計してください。
- ノイズなどの影響で通信が安定しない場合はアイソレーションユニットを接続してください。

<span id="page-24-1"></span>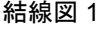

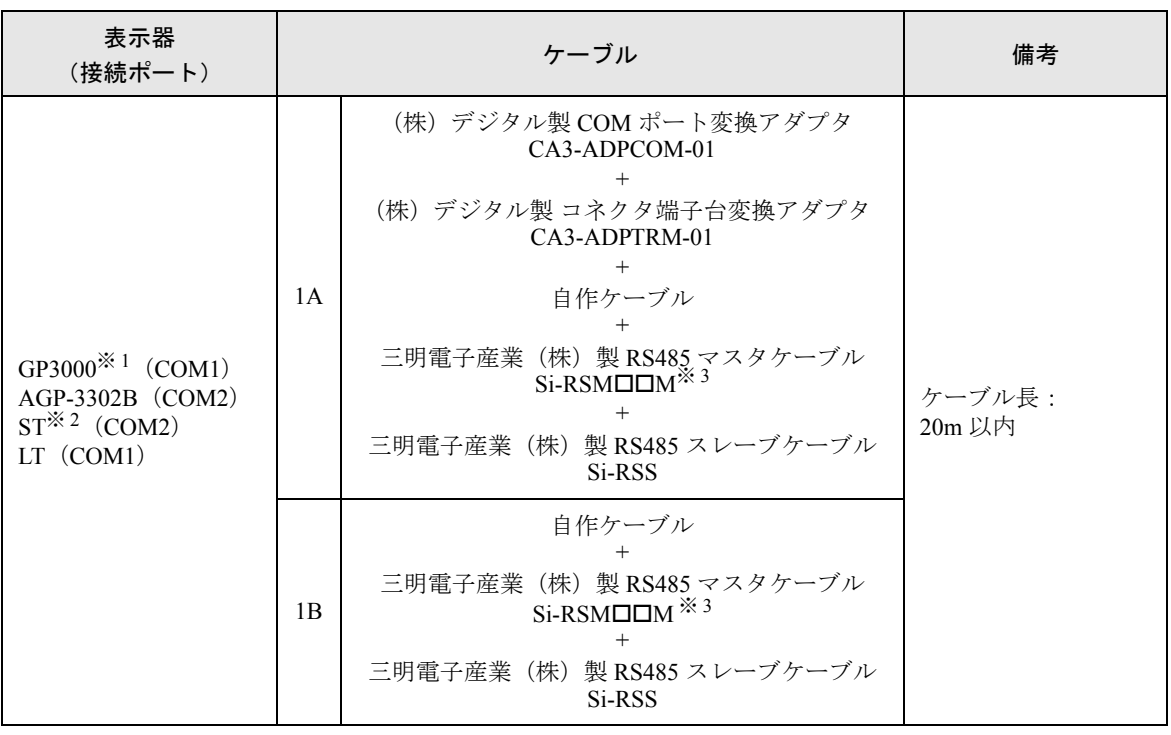

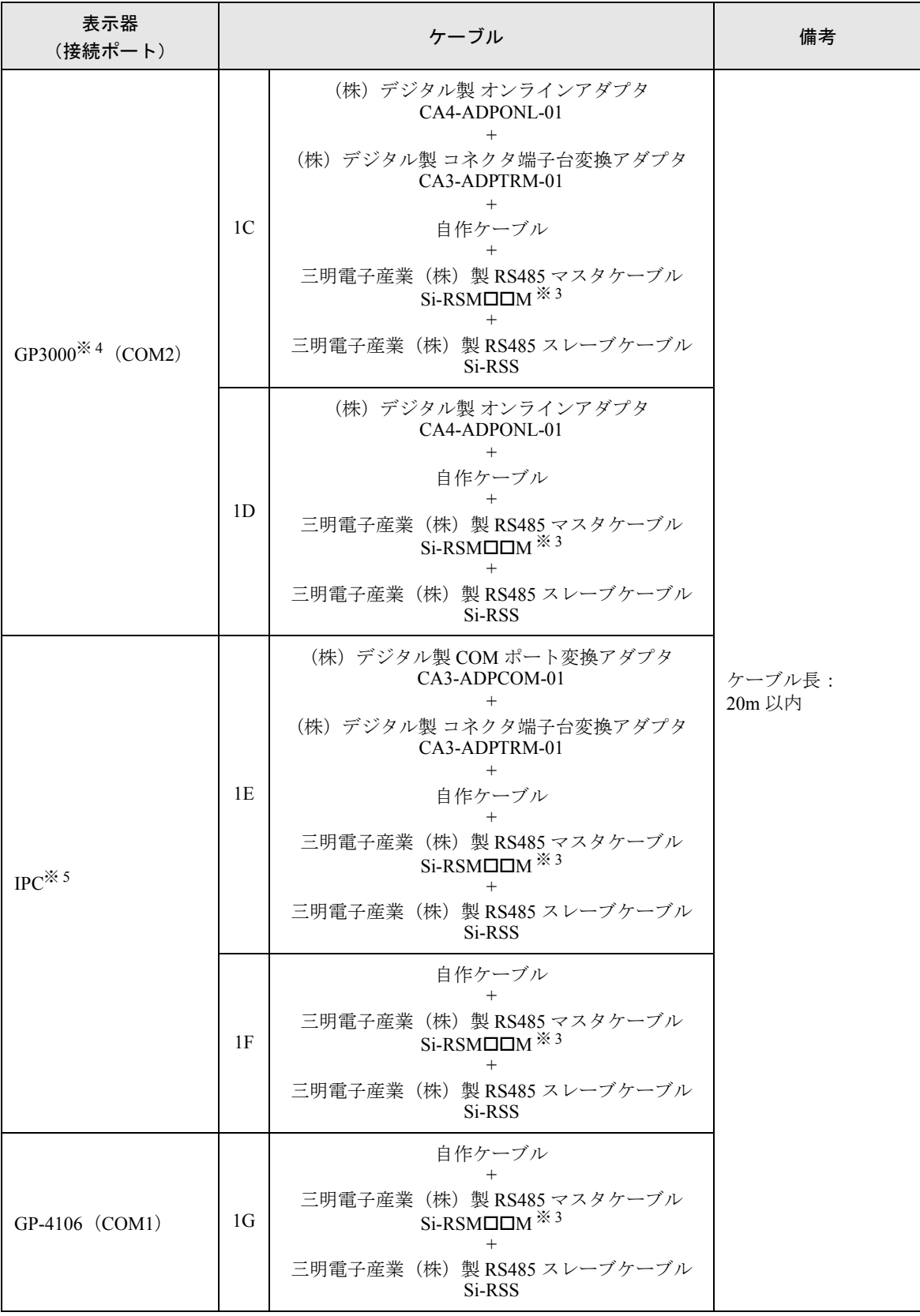

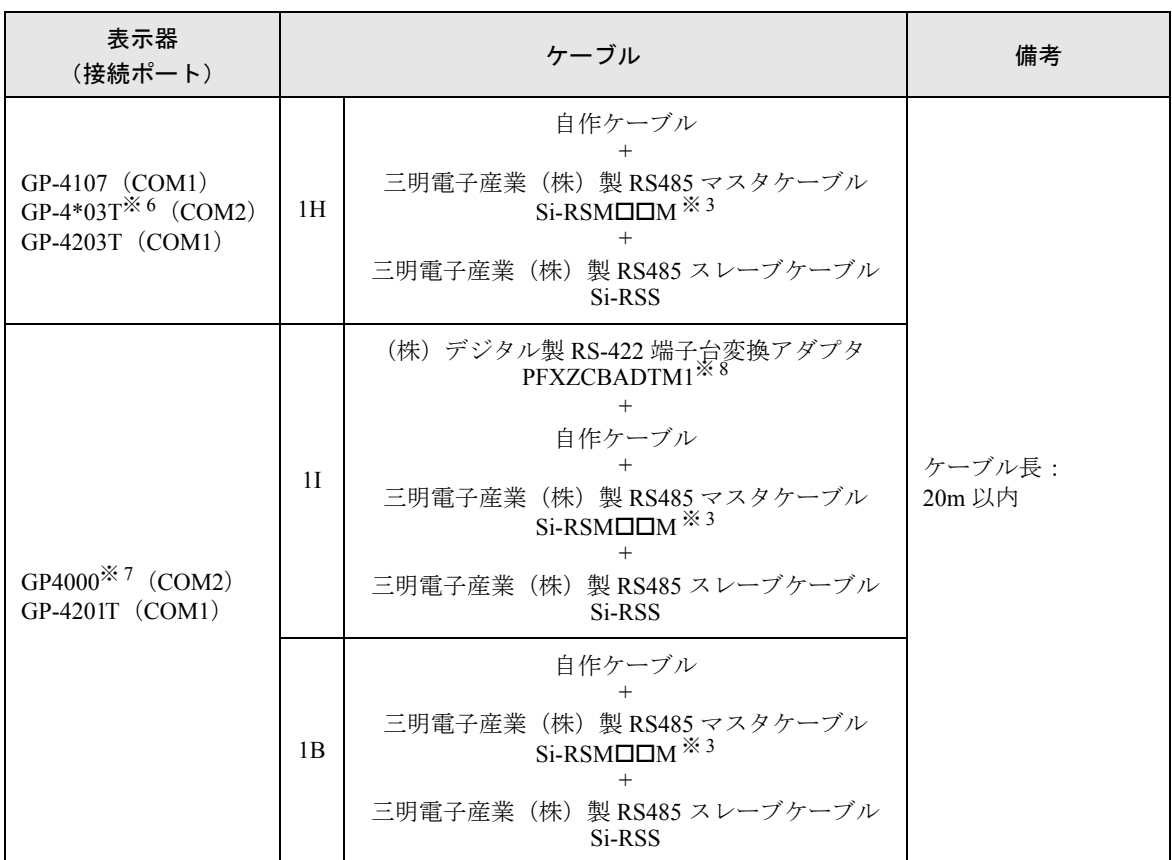

※ 1 AGP-3302B を除く全 GP3000 機種

※ 2 AST-3211A および AST-3302B を除く全 ST 機種

<span id="page-26-0"></span>※3 "ロロ"はケーブル長によって異なります。

※ 4 GP-3200 シリーズおよび AGP-3302B を除く全 GP3000 機種

※ 5 RS-422/485 (2線式)で通信できる COM ポートのみ使用できます。 )「■ IPC <sup>の</sup> COM [ポートについて」\(](#page-4-0)<sup>5</sup> ページ)

※ 6 GP-4203T を除く

※ 7 GP-4100 シリーズ、GP-4\*01TM、GP-4201T および GP-4\*03T を除く全 GP4000 機種

※ 8 RS-422 端子台変換アダプタの代わりにコネクタ端子台変換アダプタ (CA3-ADPTRM-01) を使用する 場合、1A の結線図を参照してください。

1A)

• 1:1 接続の場合

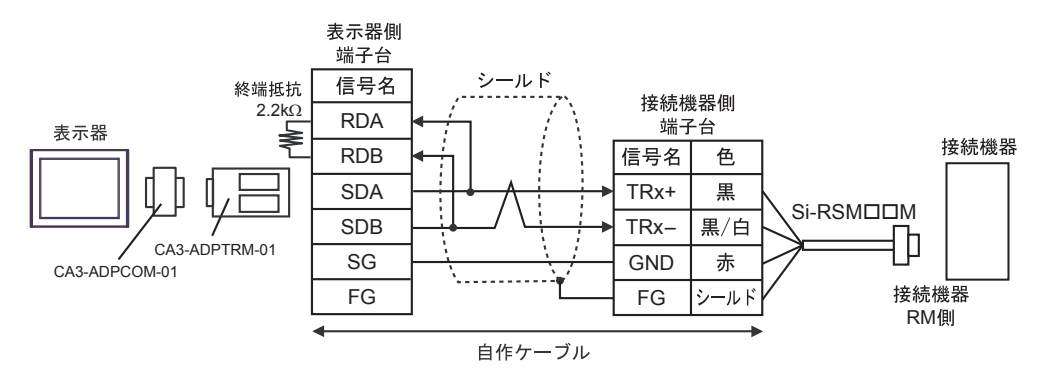

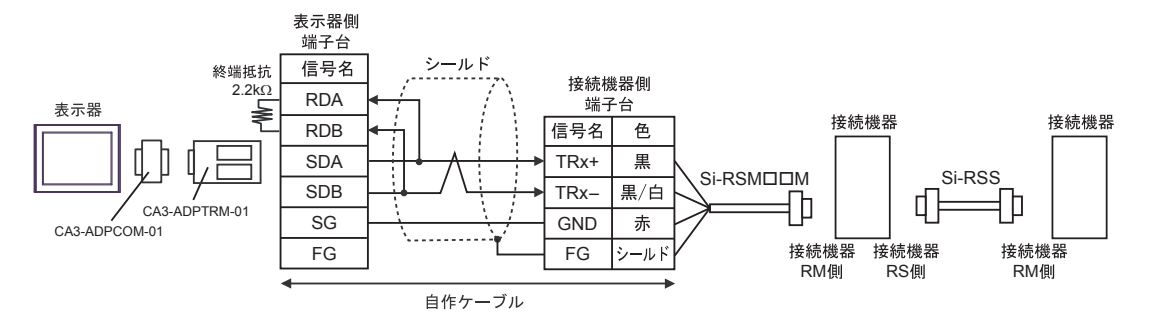

1B)

• 1:1 接続の場合

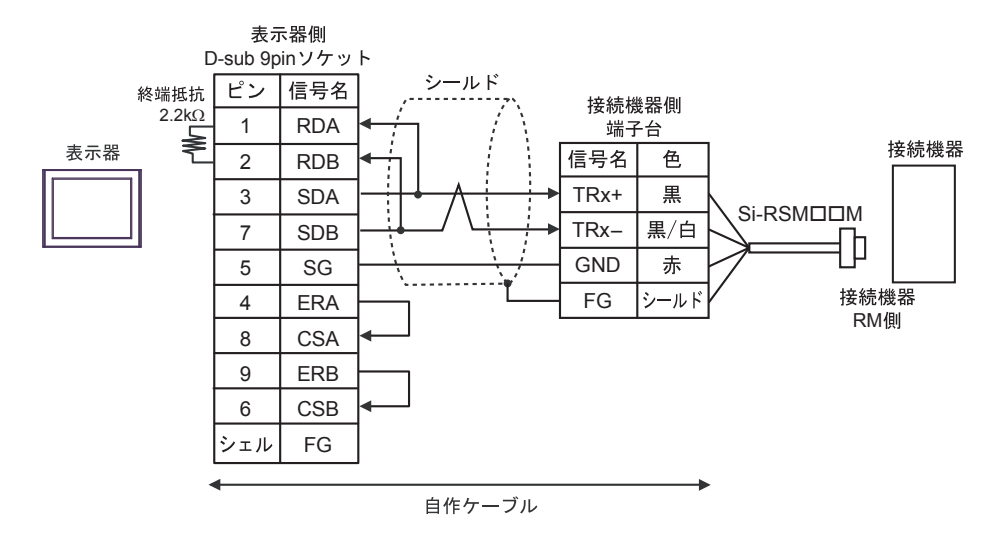

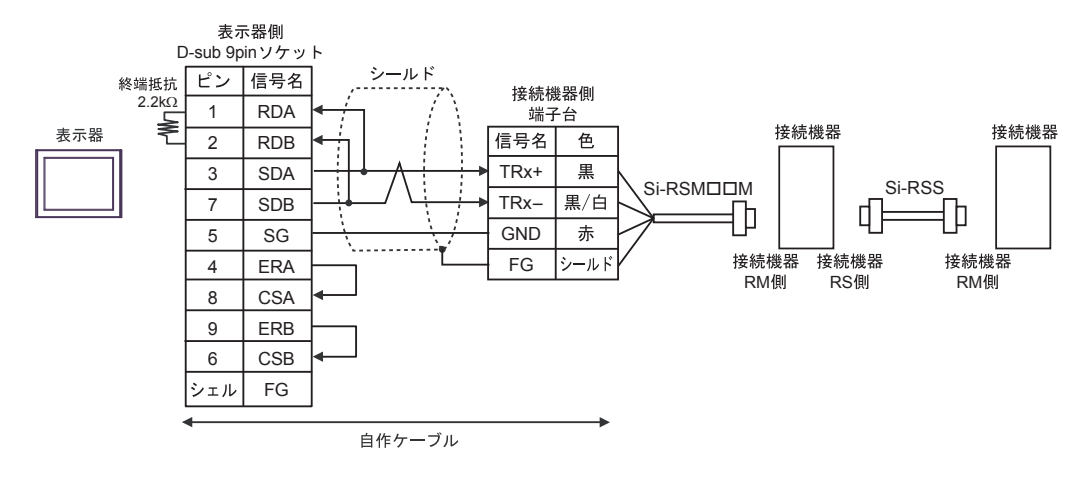

1C)

• 1:1 接続の場合

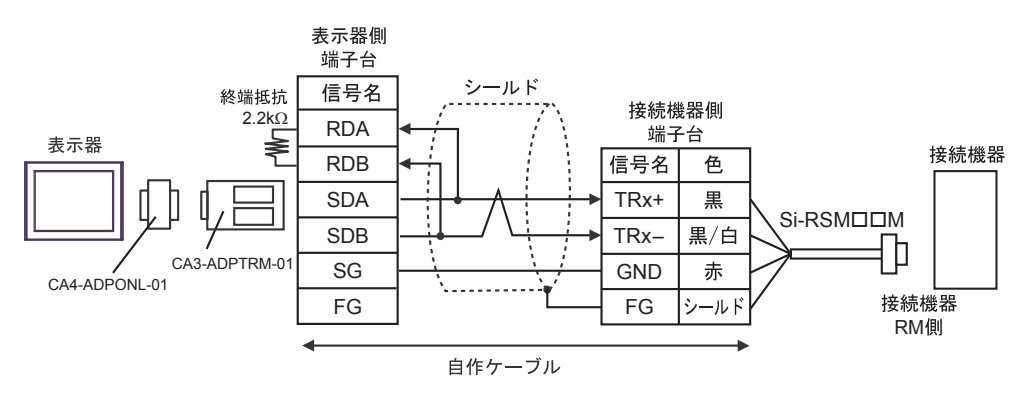

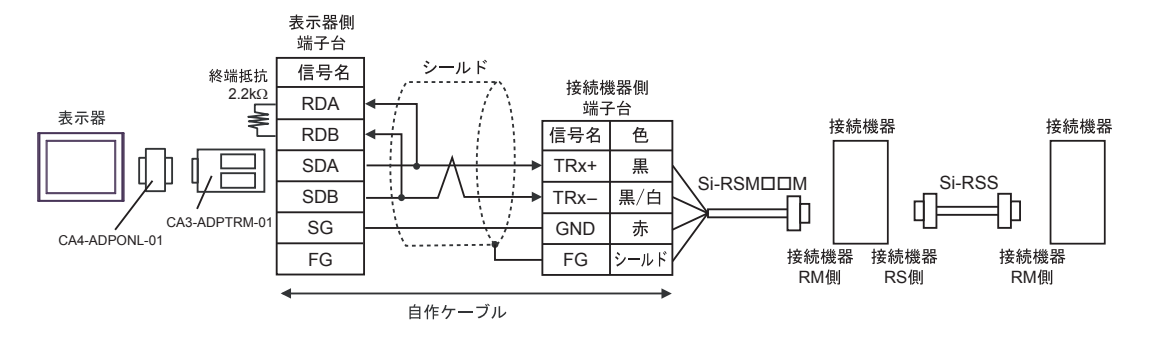

1D)

• 1:1 接続の場合

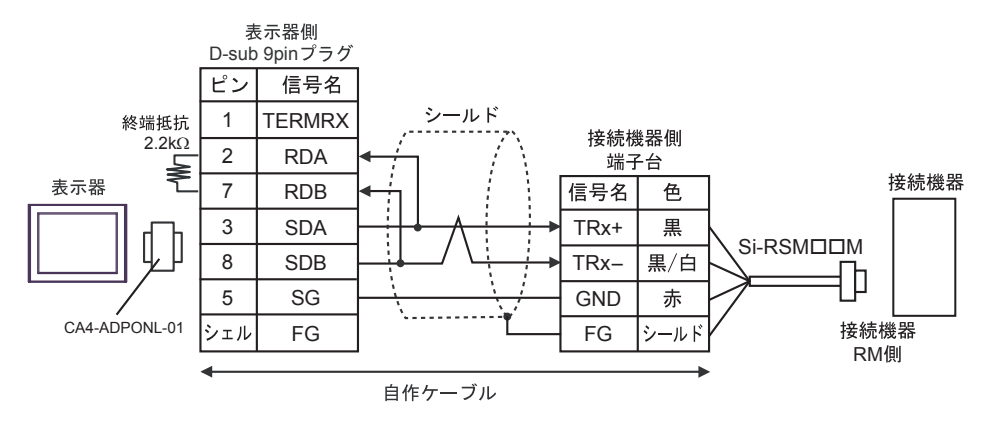

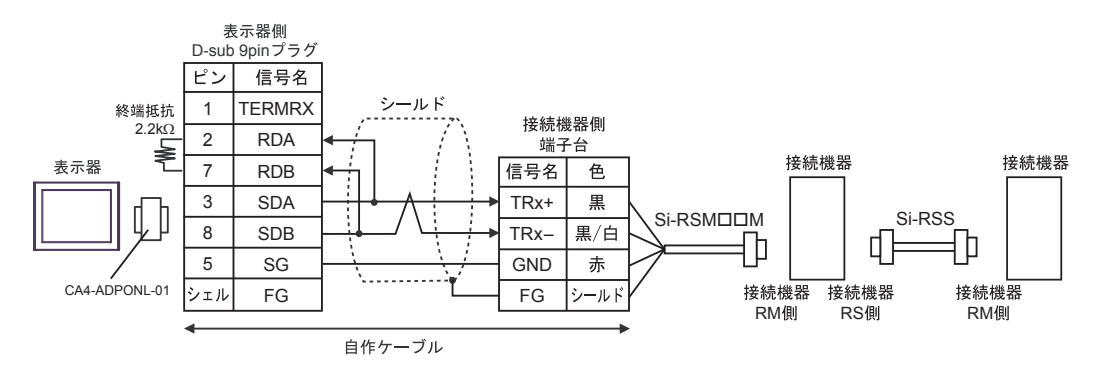

#### 1E)

• 1:1 接続の場合

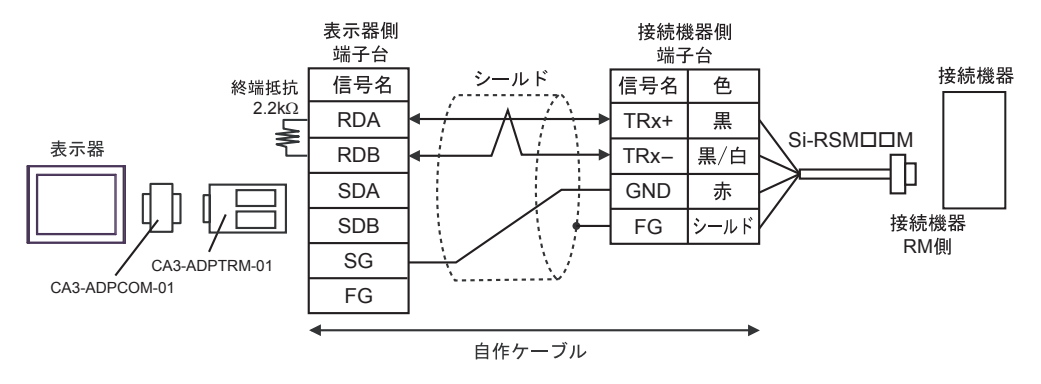

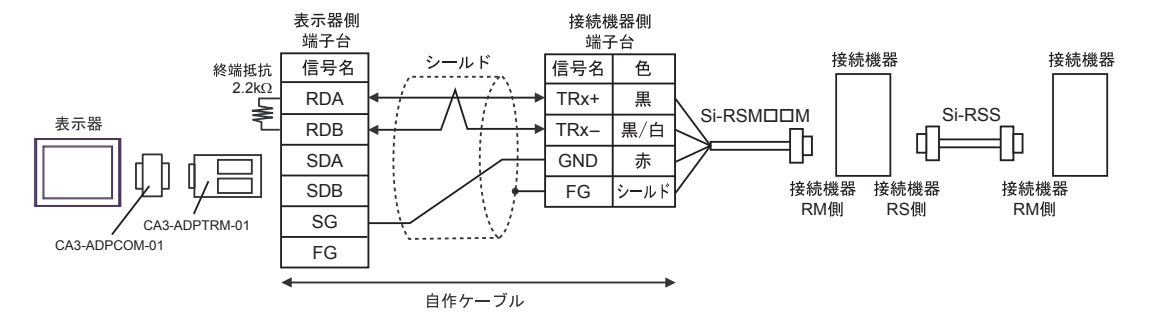

#### 1F)

• 1:1 接続の場合

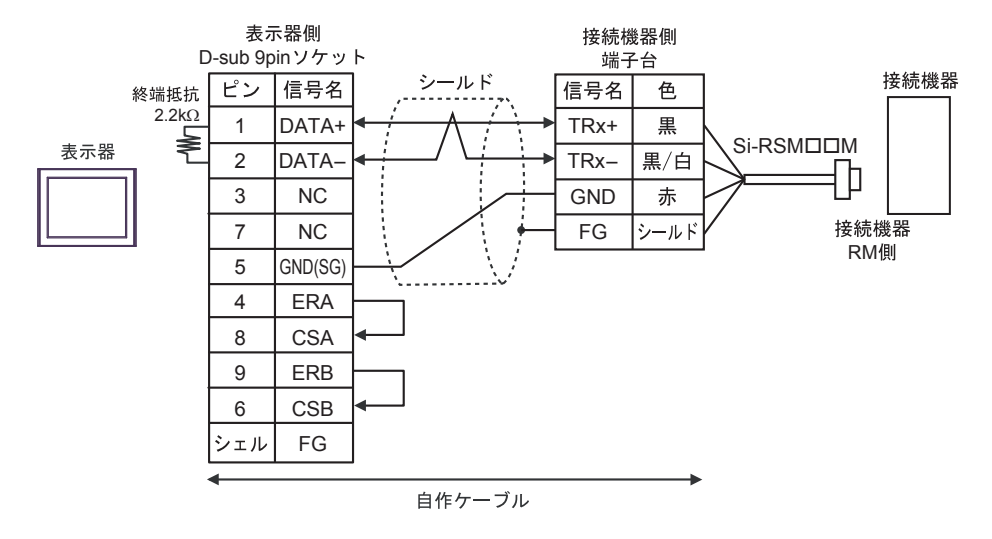

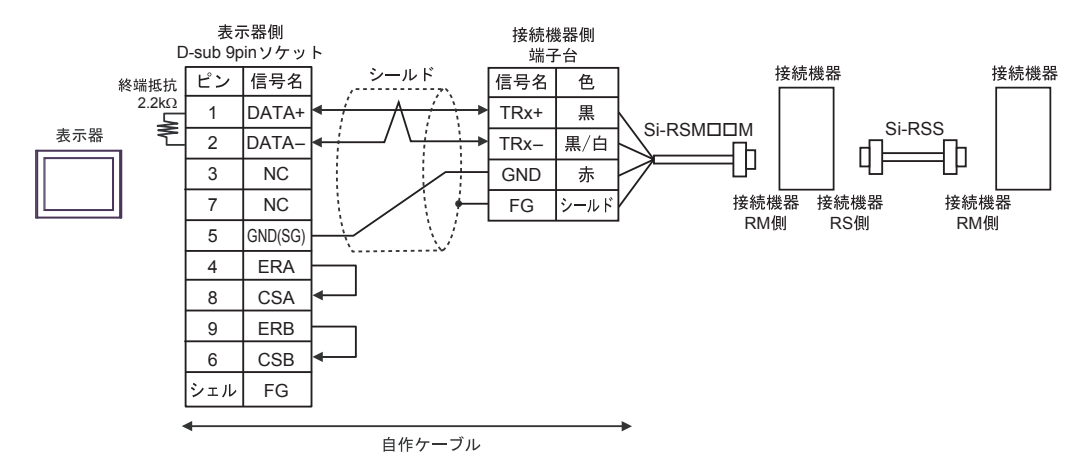

1G)

• 1:1 接続の場合

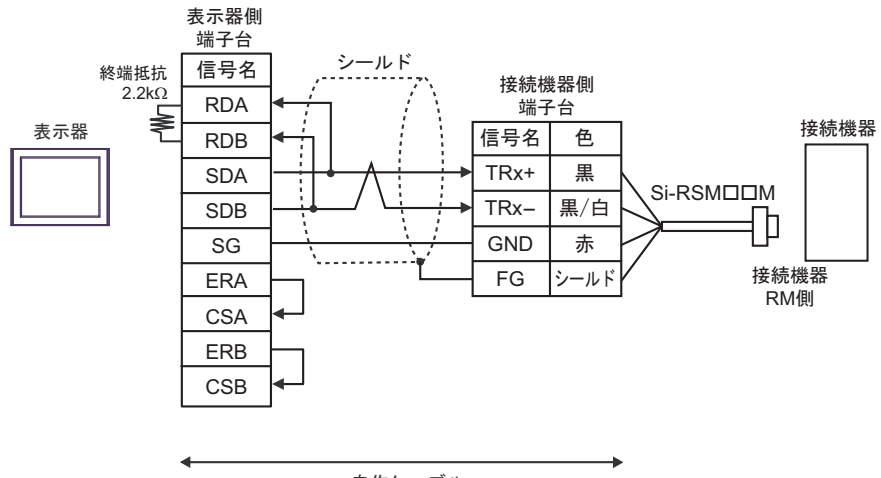

自作ケーブル

• 1:n 接続の場合

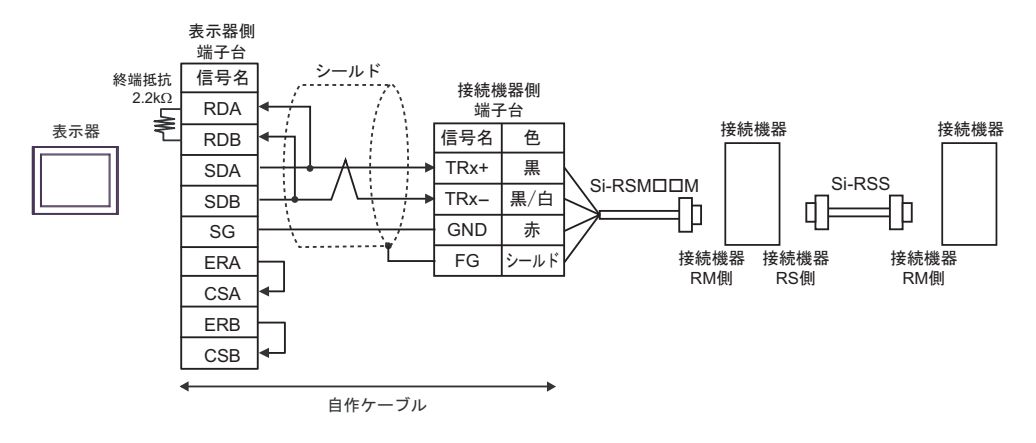

要 重

#### • 表示器背面のディップスイッチ 1 から 4 をすべて OFF にしてください。

1H)

• 1:1 接続の場合

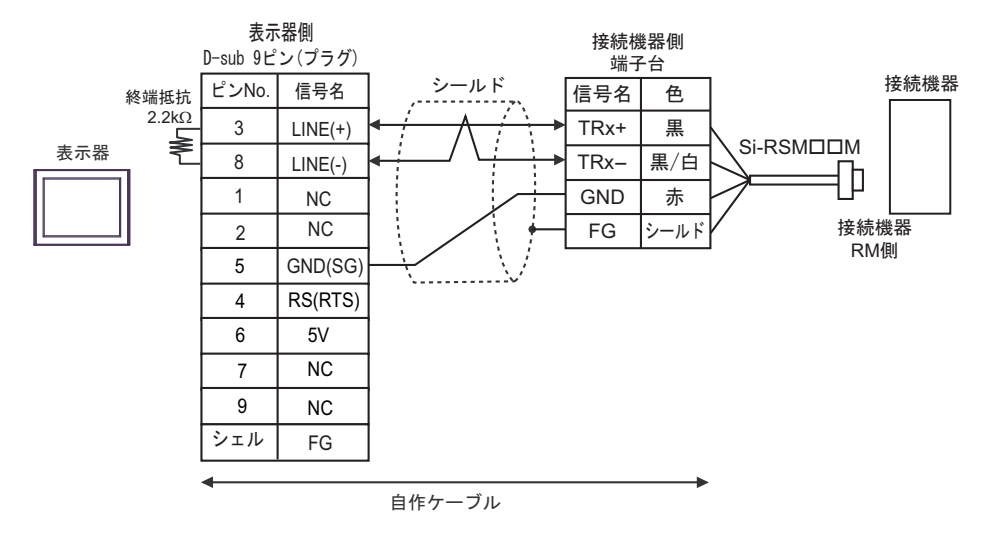

• 1:n 接続の場合

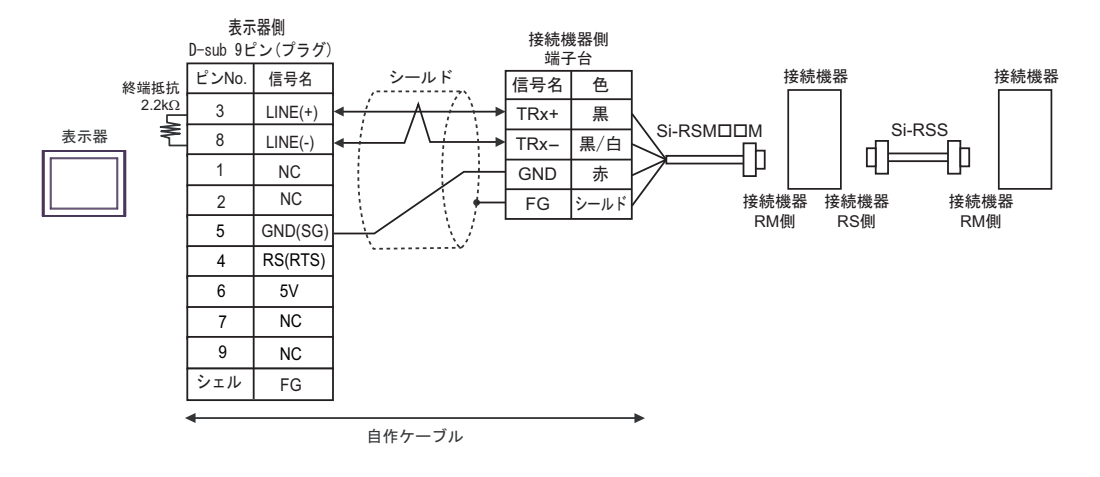

要

• 表示器 の 5V 出力 (6番ピン)は Siemens 製 PROFIBUS コネクタ用電源です。そ の他の機器の電源には使用できません。

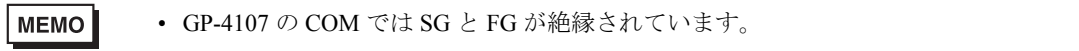

1I)

• 1:1 接続の場合

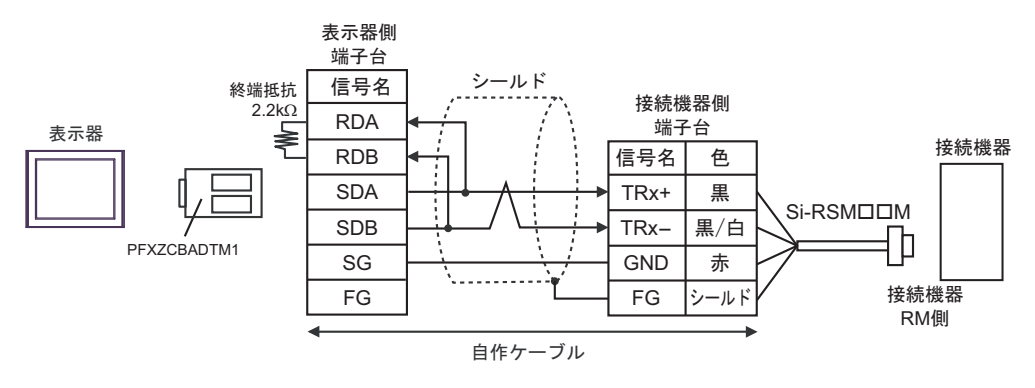

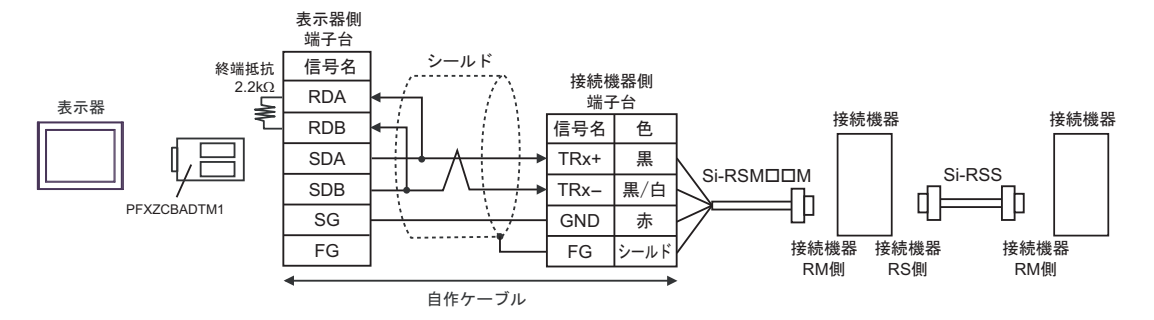

#### <span id="page-36-0"></span>結線図 2

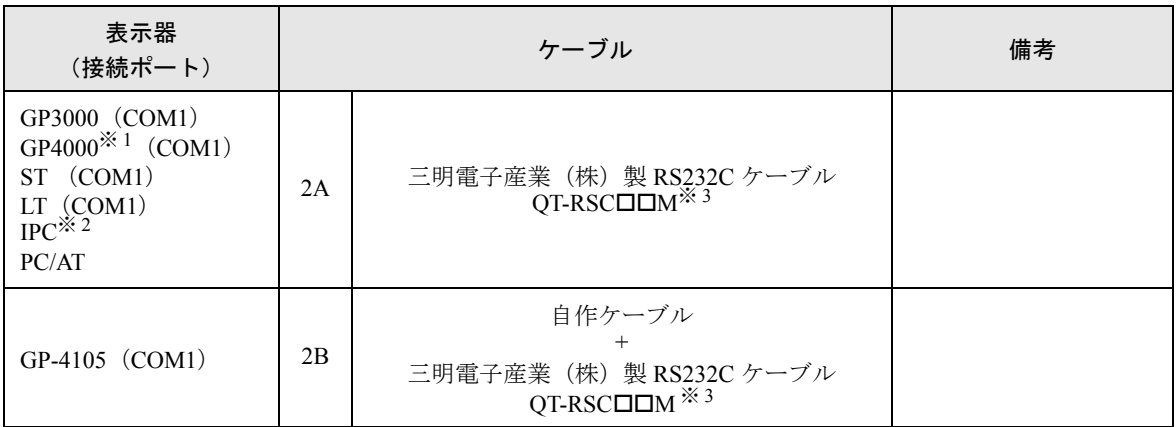

※ 1 GP-4100 シリーズ、GP-4\*01TM および GP-4203T を除く全 GP4000 機種

※ 2 RS-232C で通信できる COM ポートのみ使用できます。 <sup>(</sup> 『■ IPC の COM ポートについて」 (5 ページ)

<span id="page-36-1"></span>※3 "ロロ"はケーブル長によって異なります。

2A)

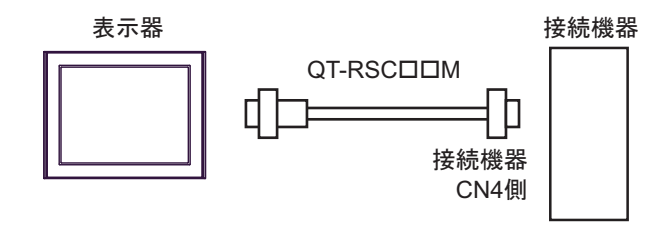

2B)

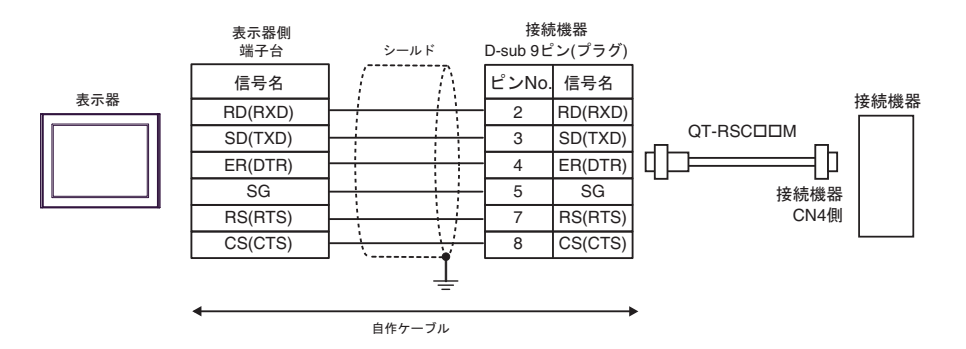

#### <span id="page-37-0"></span>結線図 3

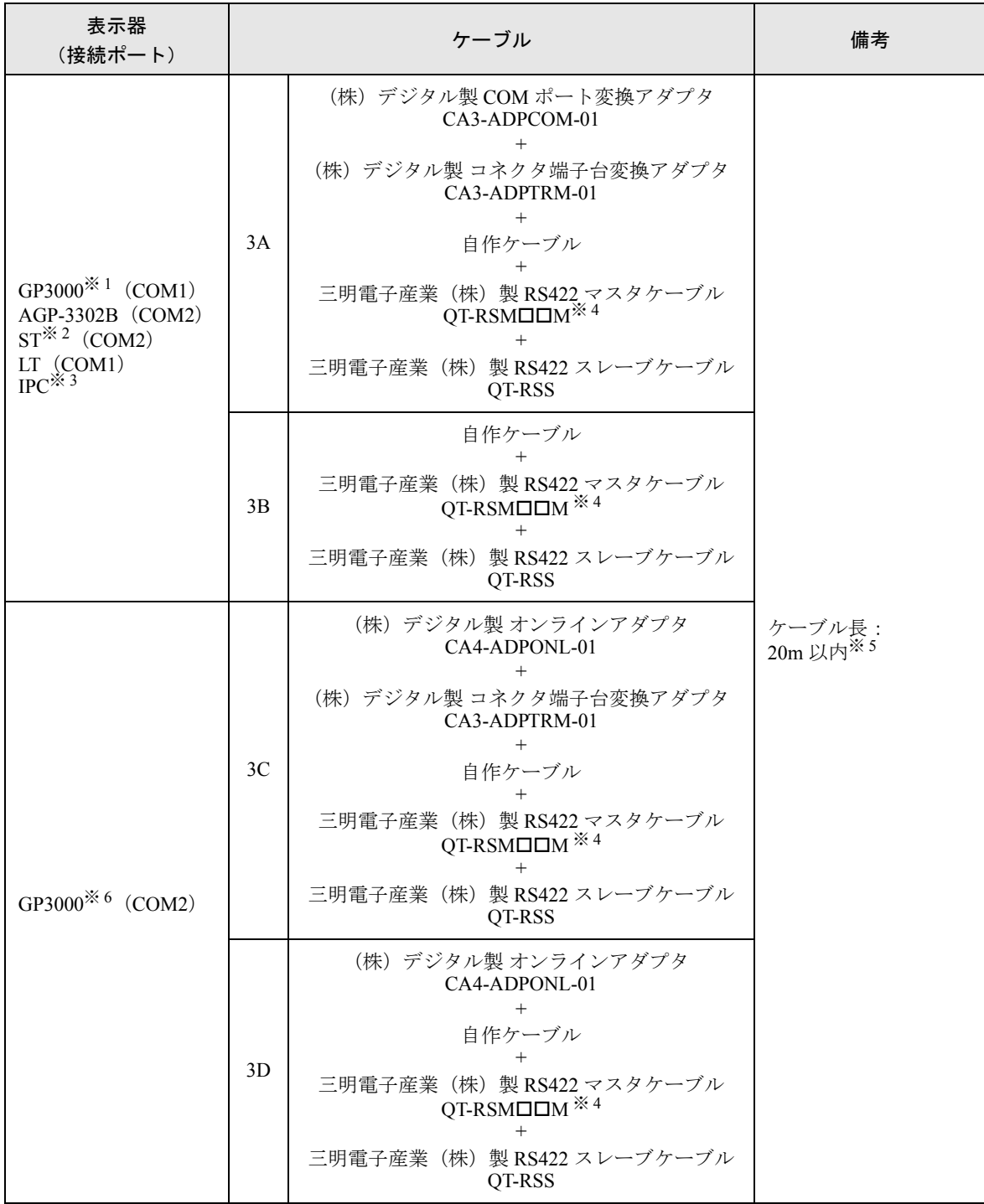

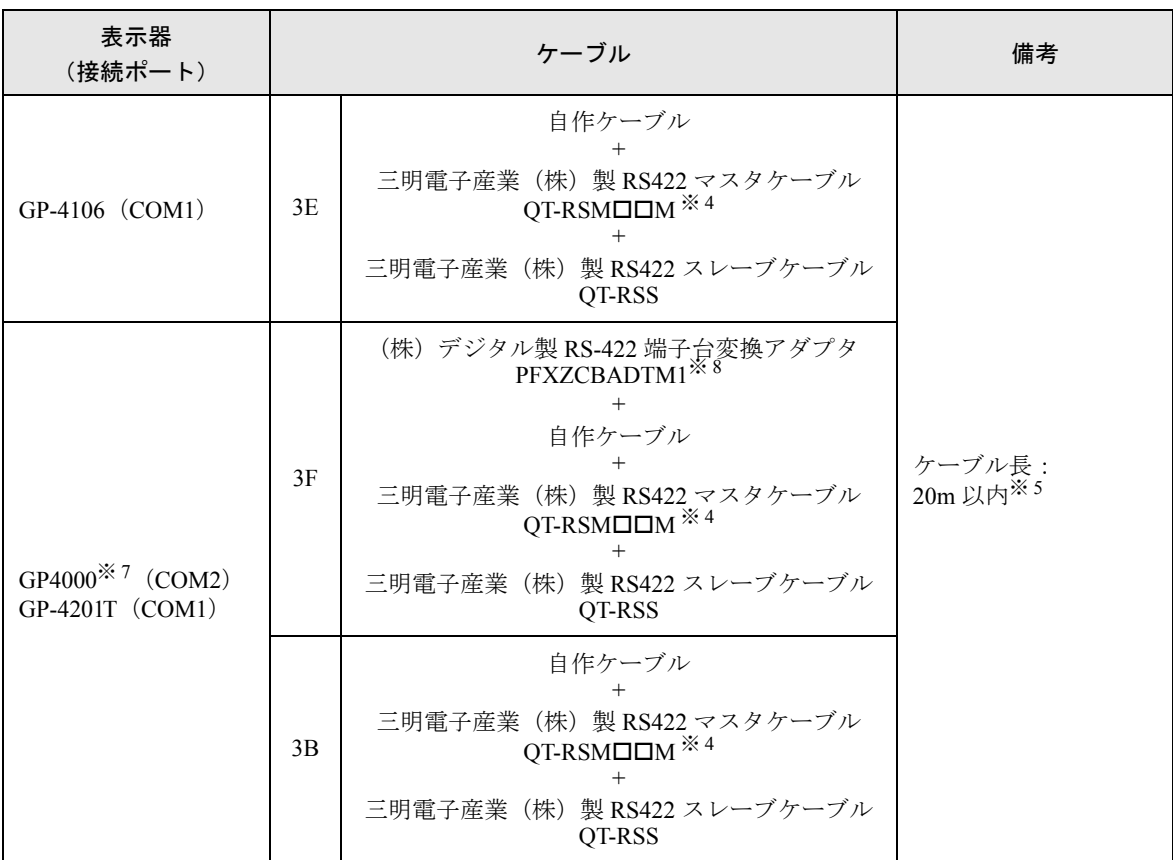

- ※ 1 AGP-3302B を除く全 GP3000 機種
- ※ 2 AST-3211A および AST-3302B を除く全 ST 機種
- ※ 3 RS-422/485 (4 線式) で通信できる COM ポートのみ使用できます。 )「■ IPC <sup>の</sup> COM [ポートについて」\(](#page-4-0)<sup>5</sup> ページ)
- <span id="page-38-0"></span>※4 "ロロ"はケーブル長によって異なります。
- <span id="page-38-1"></span>※ 5 CutyAxis3 シリーズでは、各ケーブルの長さは 10m 以内にしてください。
- ※ 6 GP-3200 シリーズおよび AGP-3302B を除く全 GP3000 機種
- ※ 7 GP-4100 シリーズ、GP-4\*01TM、GP-4201T および GP-4\*03T を除く全 GP4000 機種
- ※ 8 RS-422 端子台変換アダプタの代わりにコネクタ端子台変換アダプタ (CA3-ADPTRM-01) を使用する 場合、3A の結線図を参照してください。

#### 3A)

• 1:1 接続の場合

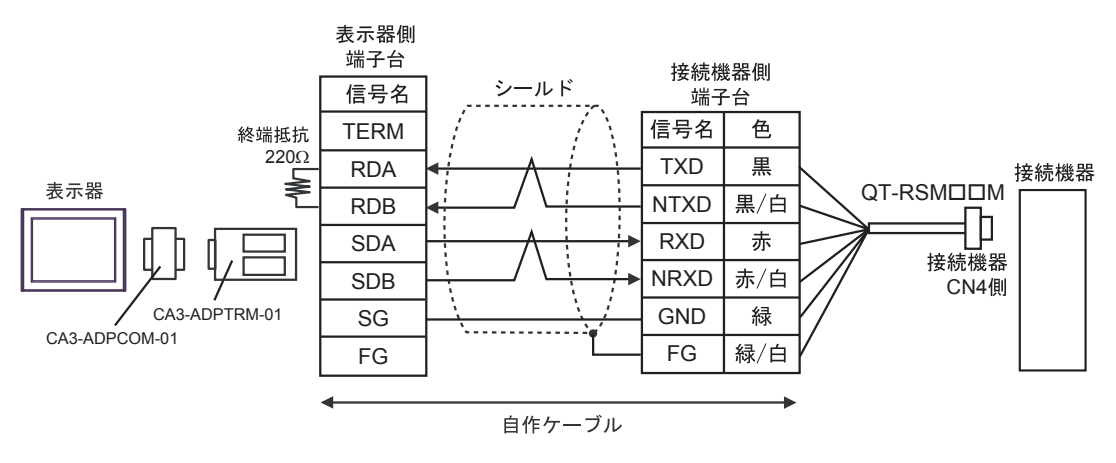

• 1:n 接続の場合

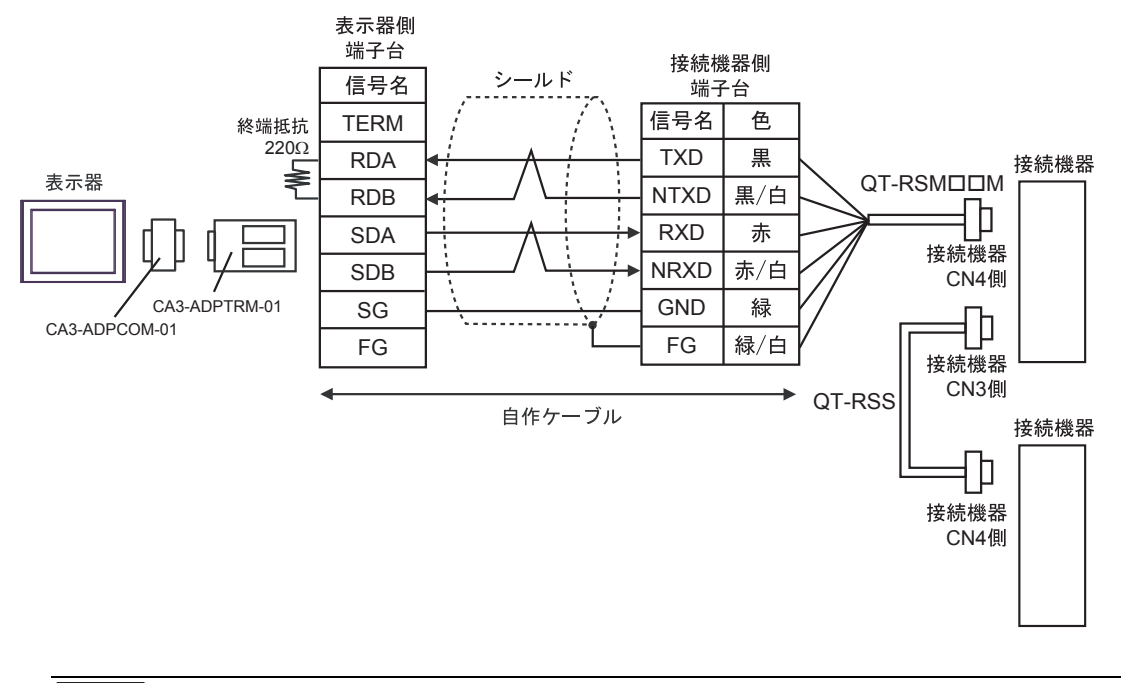

#### **MEMO** • 終端となる接続機器の CN3 の 6 ピン (RT) と 5 ピン (NRXD) を短絡して 220Ω の 終端抵抗を有効にしてください。三明電子産業(株)製 QT-RST の使用を推奨しま す。

3B)

• 1:1 接続の場合

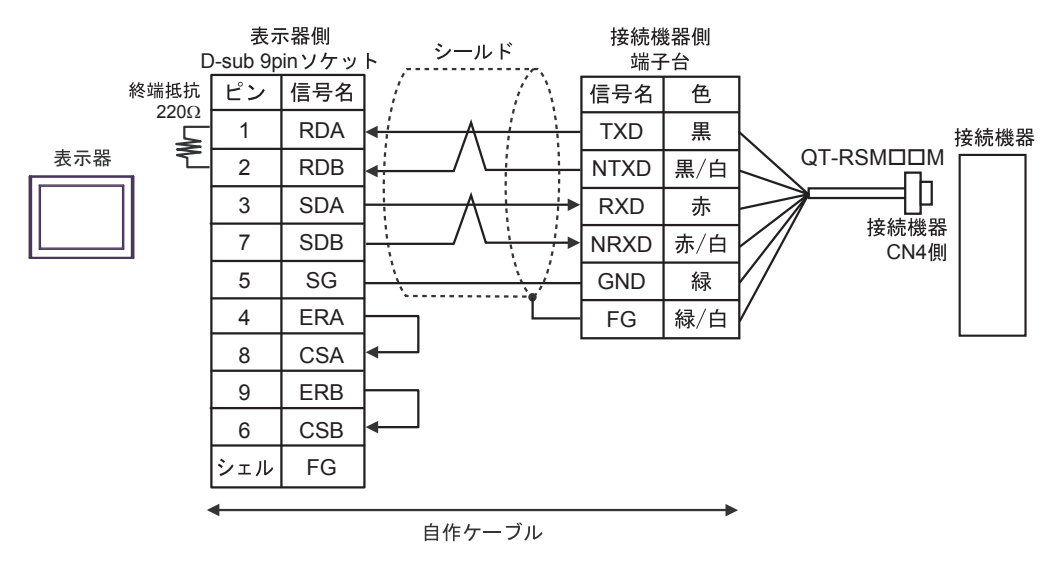

• 1:n 接続の場合

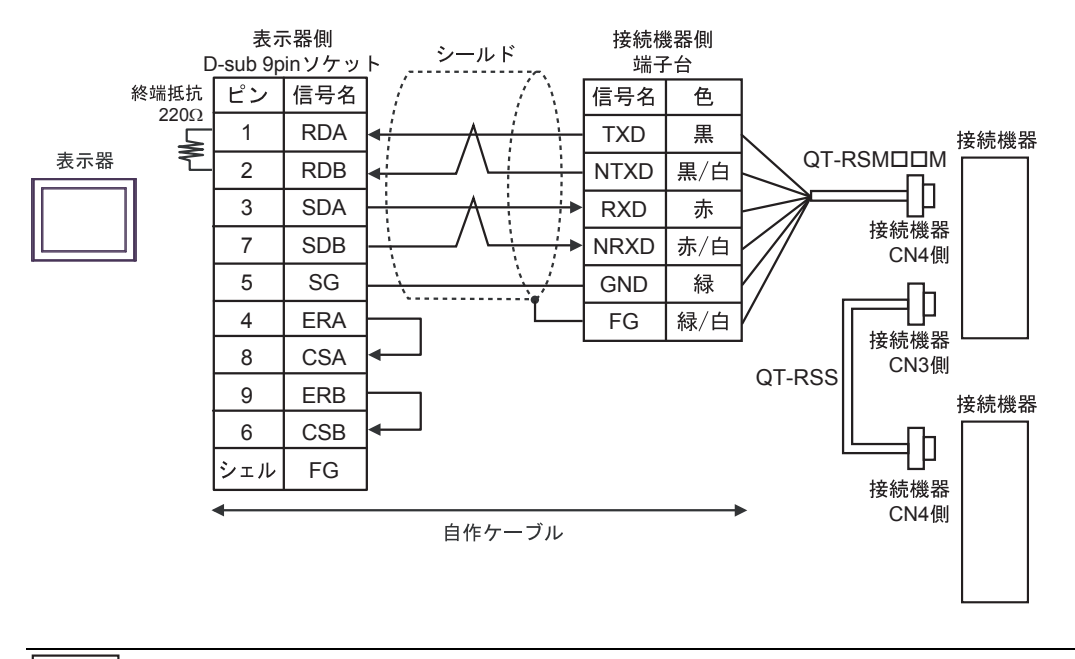

**MEMO** 

• 終端となる接続機器の CN3 の 6 ピン(RT)と 5 ピン(NRXD)を短絡して 220Ω の 終端抵抗を有効にしてください。三明電子産業(株)製 QT-RST の使用を推奨しま す。

3C)

• 1:1 接続の場合

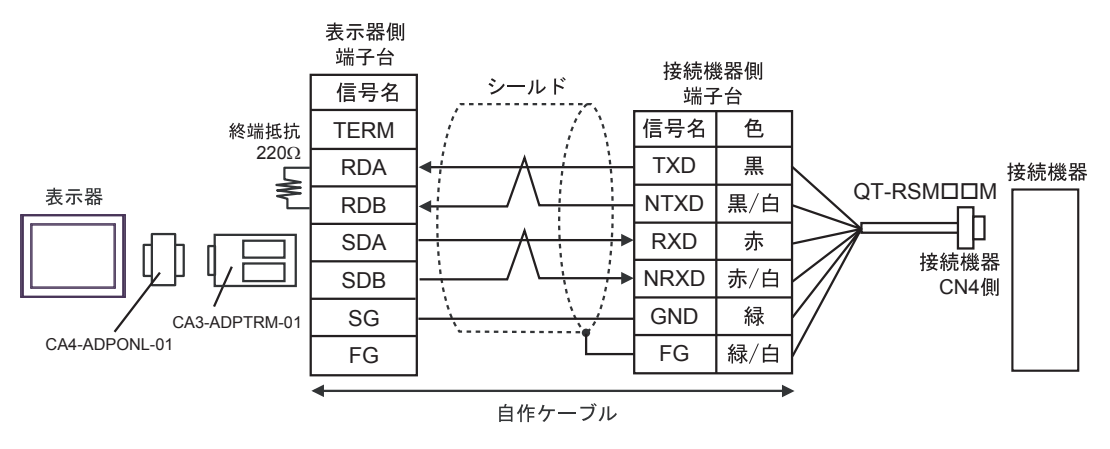

• 1:n 接続の場合

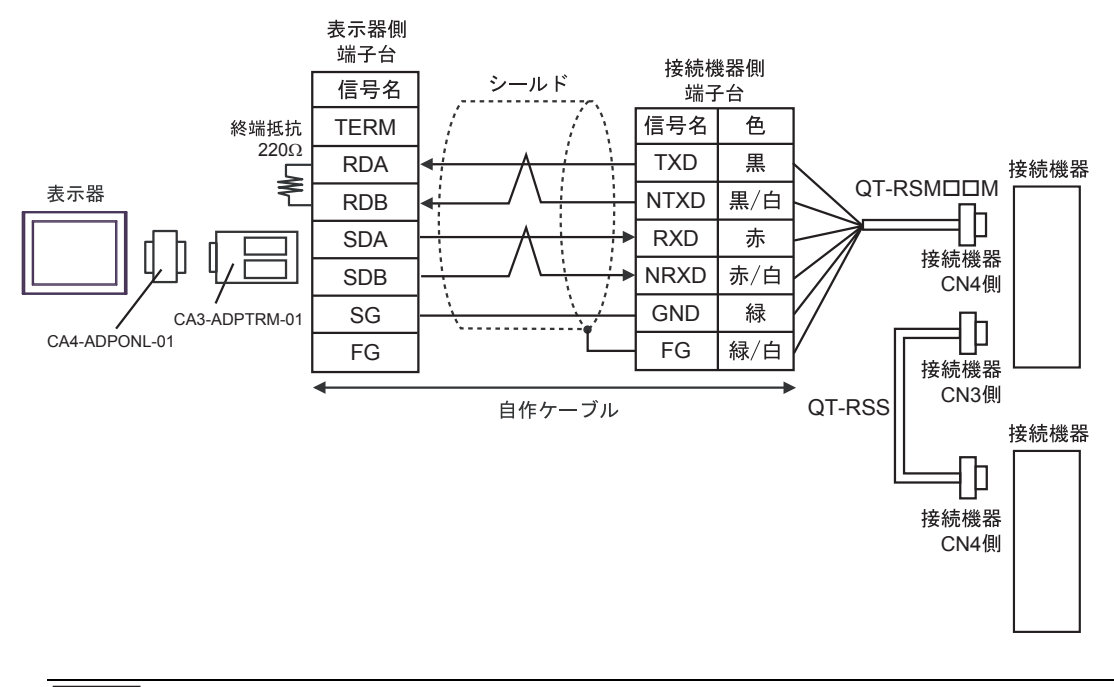

#### • 終端となる接続機器の CN3 の 6 ピン (RT) と 5 ピン (NRXD) を短絡して 220Ω の **MEMO** 終端抵抗を有効にしてください。三明電子産業(株)製 QT-RST の使用を推奨しま す。

3D)

• 1:1 接続の場合

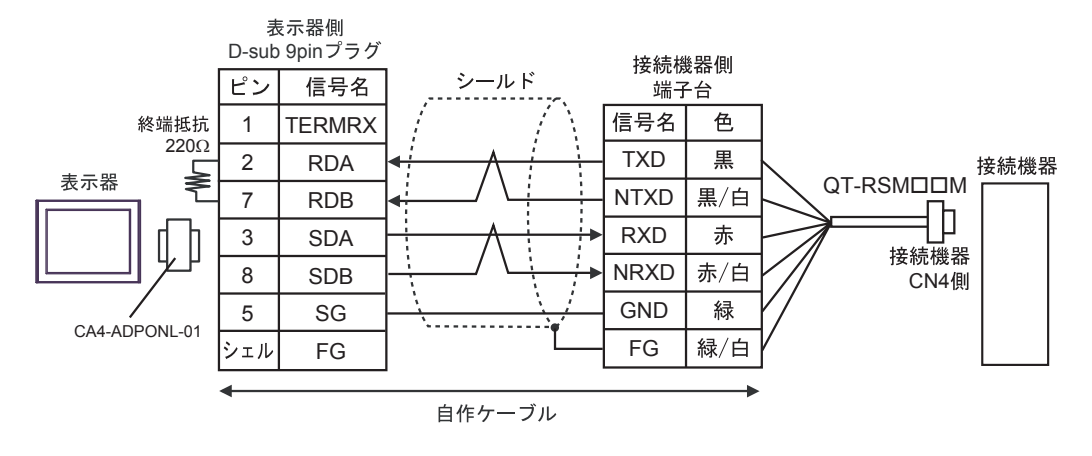

• 1:n 接続の場合

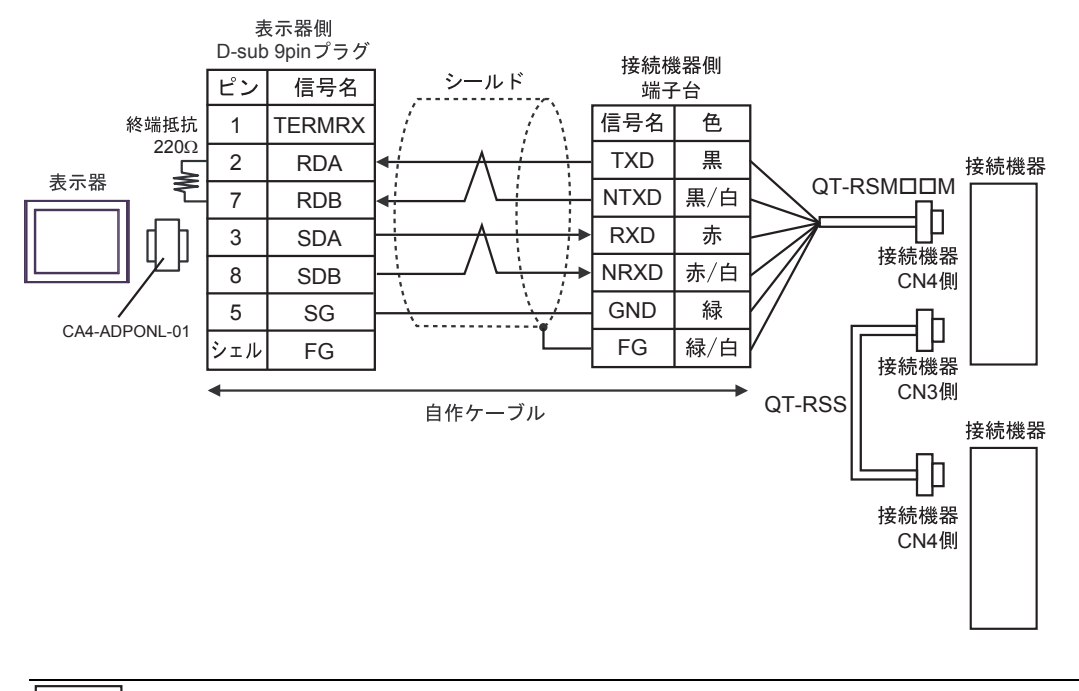

**MEMO** • 終端となる接続機器の CN3 の 6 ピン(RT)と 5 ピン(NRXD)を短絡して 220Ω の 終端抵抗を有効にしてください。三明電子産業(株)製 QT-RST の使用を推奨しま す。

3E)

• 1:1 接続の場合

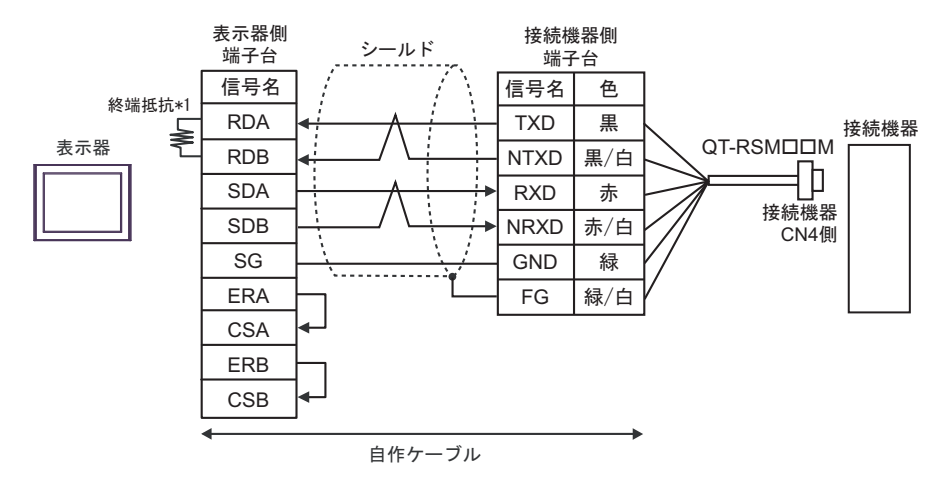

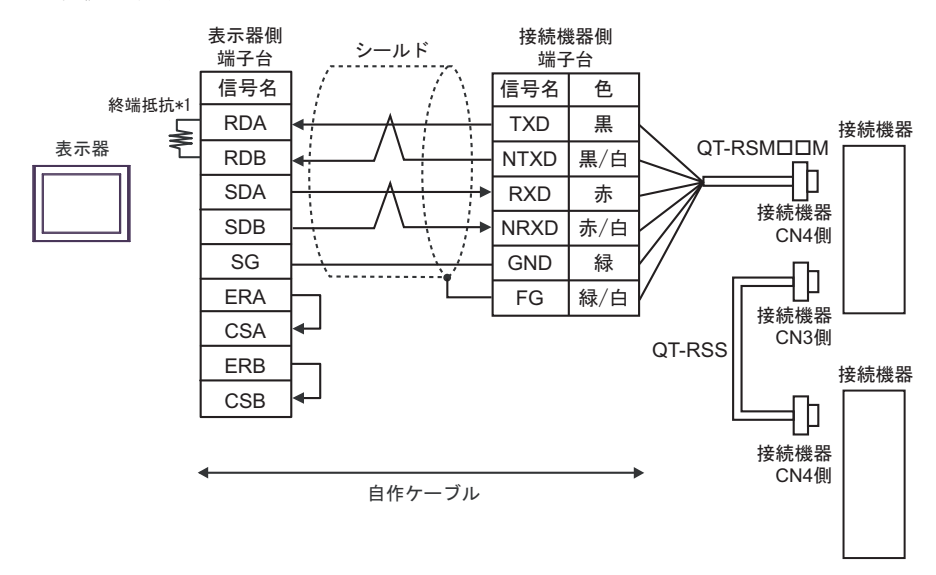

- 終端となる接続機器の CN3 の 6 ピン (RT) と 5 ピン (NRXD) を短絡して 220Ω の **MEMO** 終端抵抗を有効にしてください。三明電子産業(株)製 QT-RST の使用を推奨しま す。
- \*1 表示器に内蔵している抵抗を終端抵抗として使用します。表示器背面のディップスイッチを 以下のように設定してください。

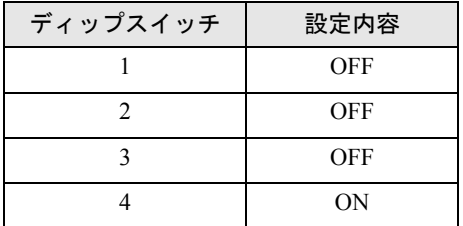

3F)

• 1:1 接続の場合

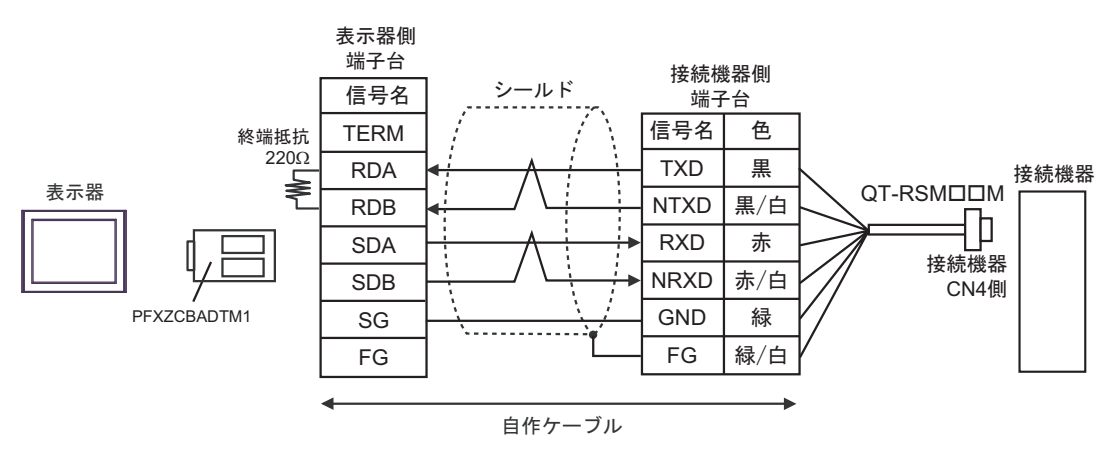

• 1:n 接続の場合

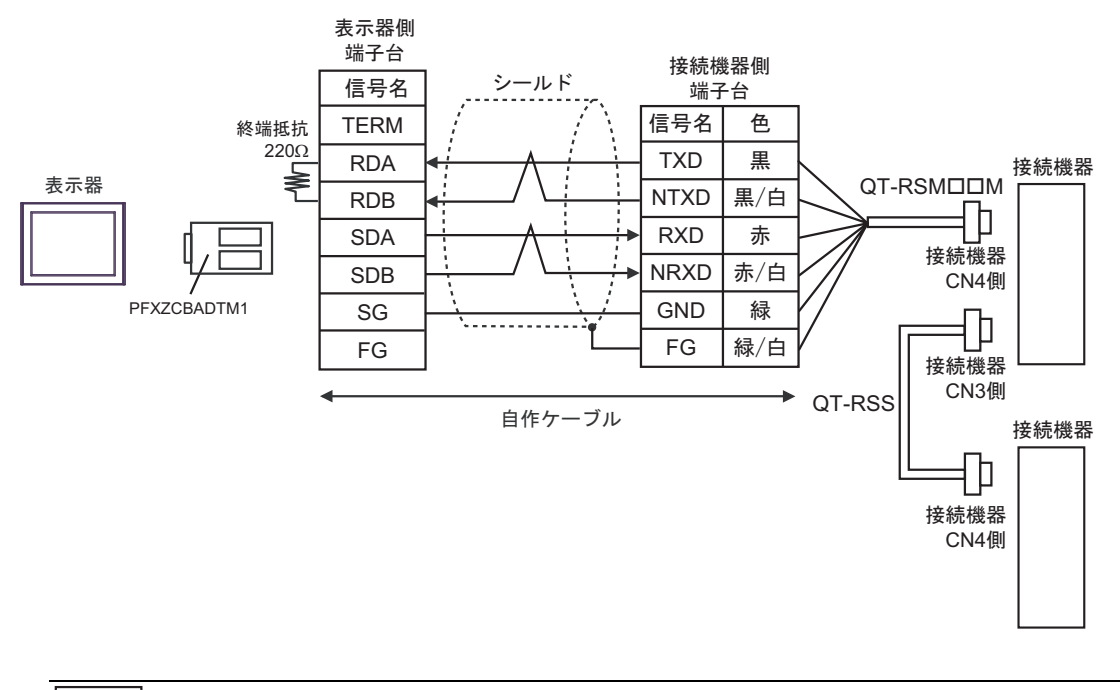

• 終端となる接続機器の CN3 の 6 ピン(RT)と 5 ピン(NRXD)を短絡して 220Ω の **MEMO** 終端抵抗を有効にしてください。三明電子産業(株)製 QT-RST の使用を推奨しま す。

#### <span id="page-45-0"></span>結線図 4

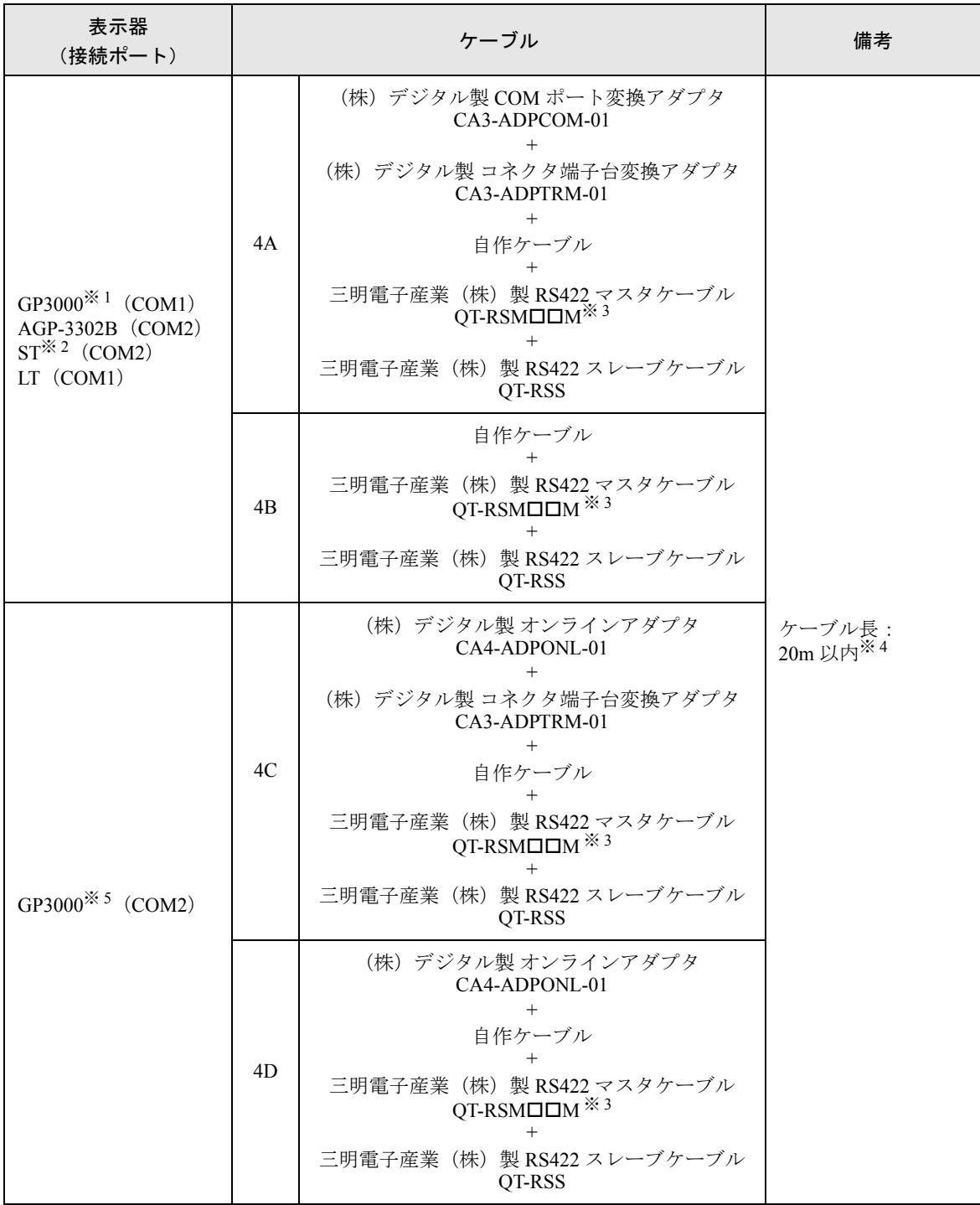

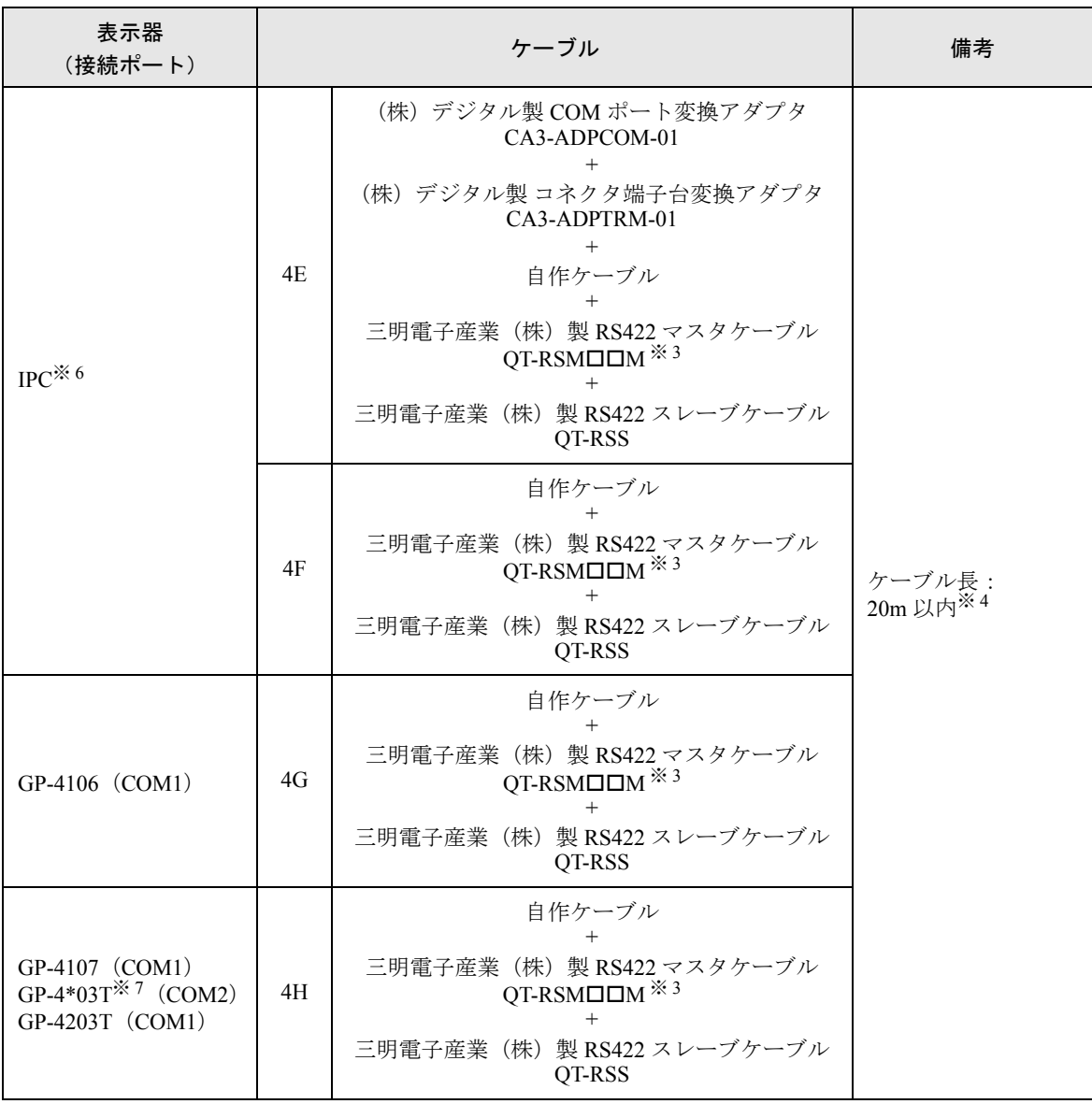

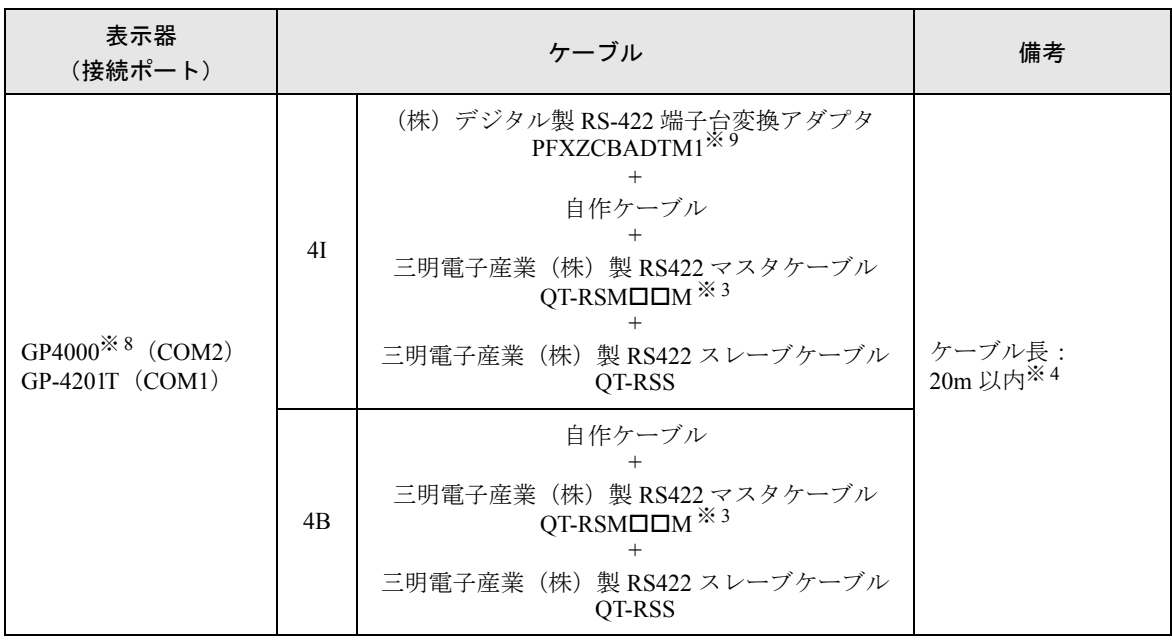

- ※ 1 AGP-3302B を除く全 GP3000 機種
- ※ 2 AST-3211A および AST-3302B を除く全 ST 機種
- <span id="page-47-0"></span>※3 "ロロ"はケーブル長によって異なります。
- <span id="page-47-1"></span>※ 4 CutyAxis3 シリーズでは、各ケーブルの長さは 10m 以内にしてください。
- ※ 5 GP-3200 シリーズおよび AGP-3302B を除く全 GP3000 機種
- ※ 6 RS-422/485(2 線式)で通信できる COM ポートのみ使用できます。I )「■ IPC <sup>の</sup> COM [ポートについて」\(](#page-4-0)<sup>5</sup> ページ)
- ※ 7 GP-4203T を除く
- ※ 8 GP-4100 シリーズ、GP-4\*01TM、GP-4201T および GP-4\*03T を除く全 GP4000 機種
- ※ 9 RS-422 端子台変換アダプタの代わりにコネクタ端子台変換アダプタ (CA3-ADPTRM-01) を使用する 場合、4A の結線図を参照してください。

## 4A)

• 1:1 接続の場合

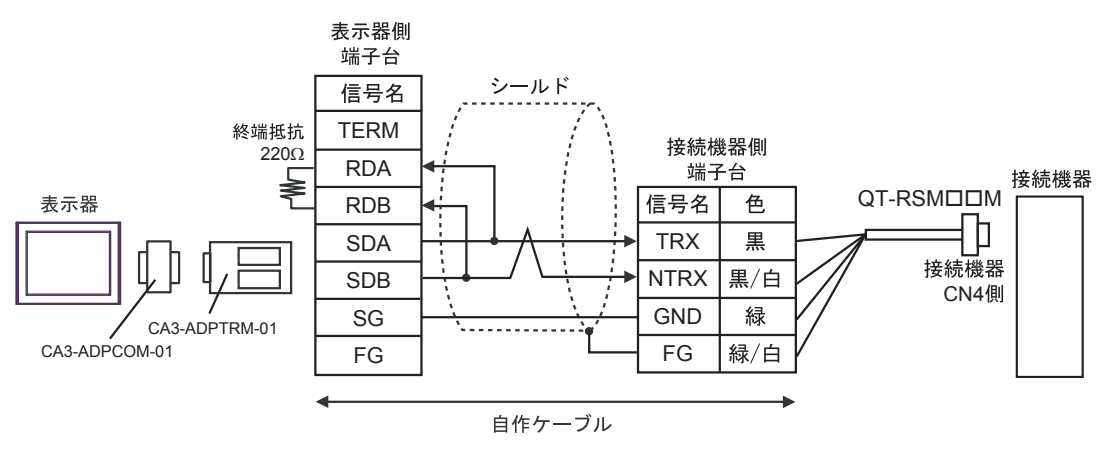

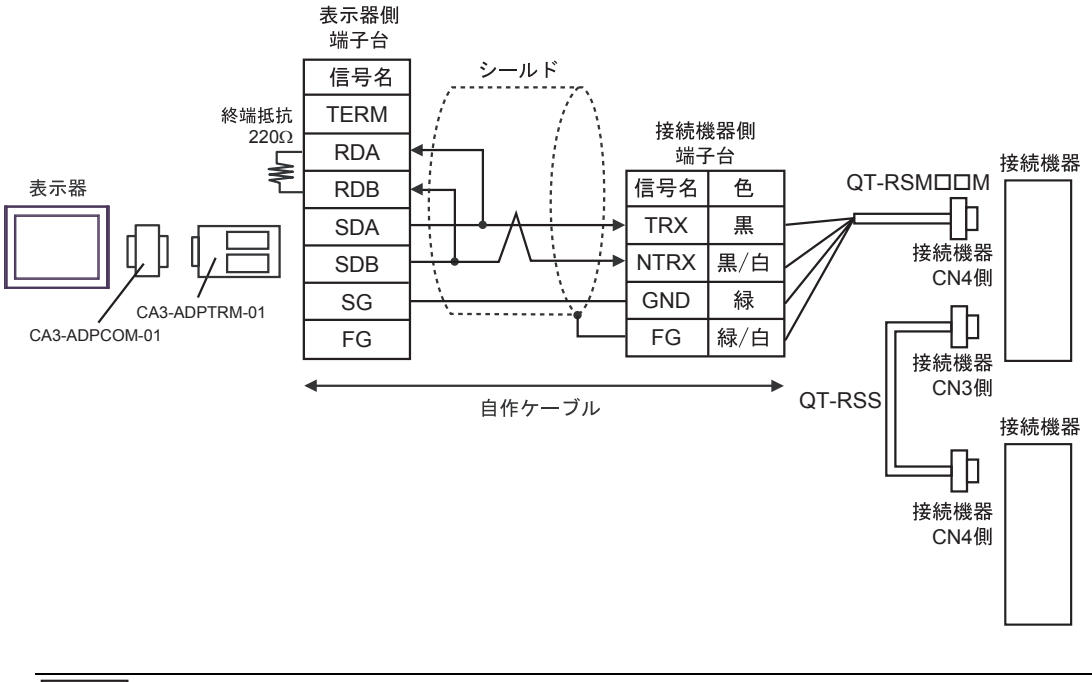

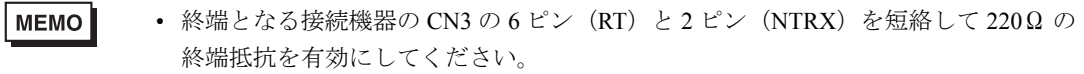

4B)

• 1:1 接続の場合

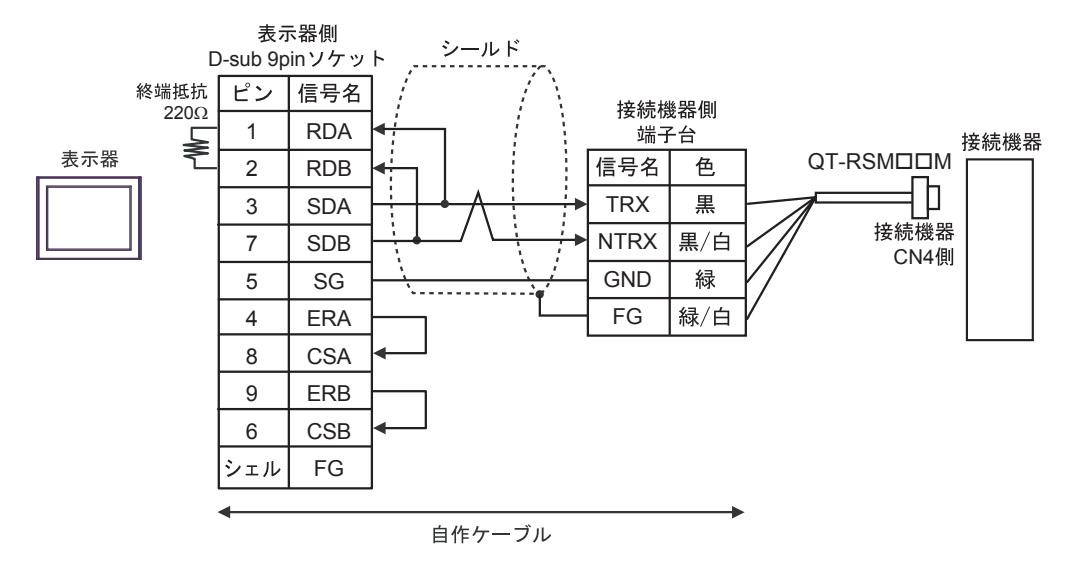

• 1:n 接続の場合

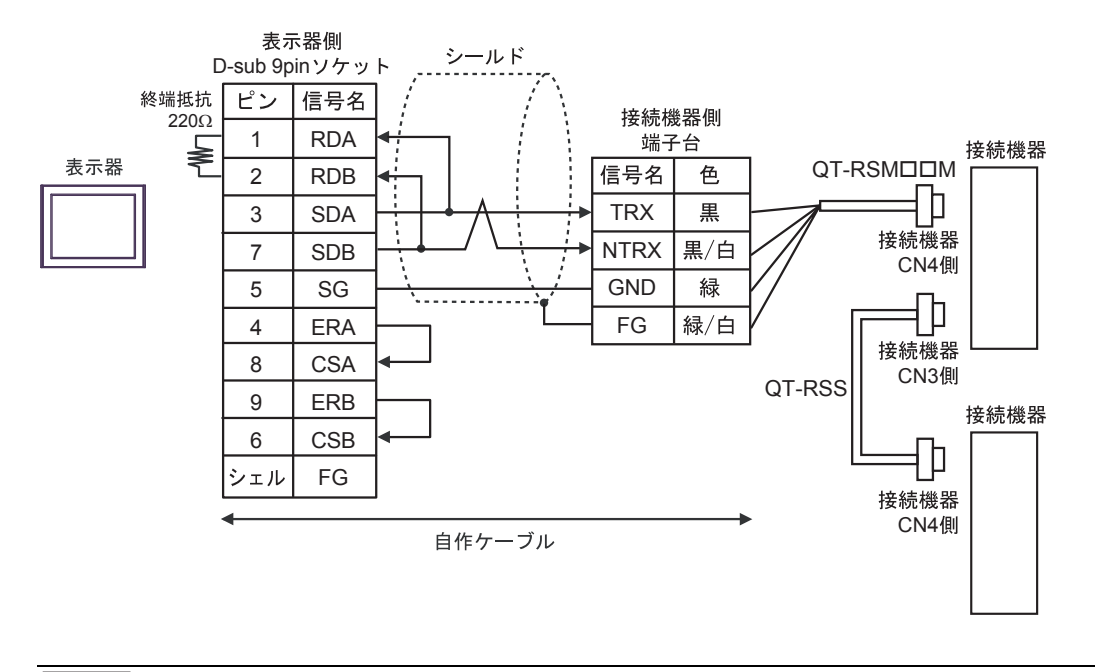

**MEMO** 

• 終端となる接続機器の CN3 の 6 ピン (RT) と 2 ピン (NTRX) を短絡して 220Ω の 終端抵抗を有効にしてください。

4C)

• 1:1 接続の場合

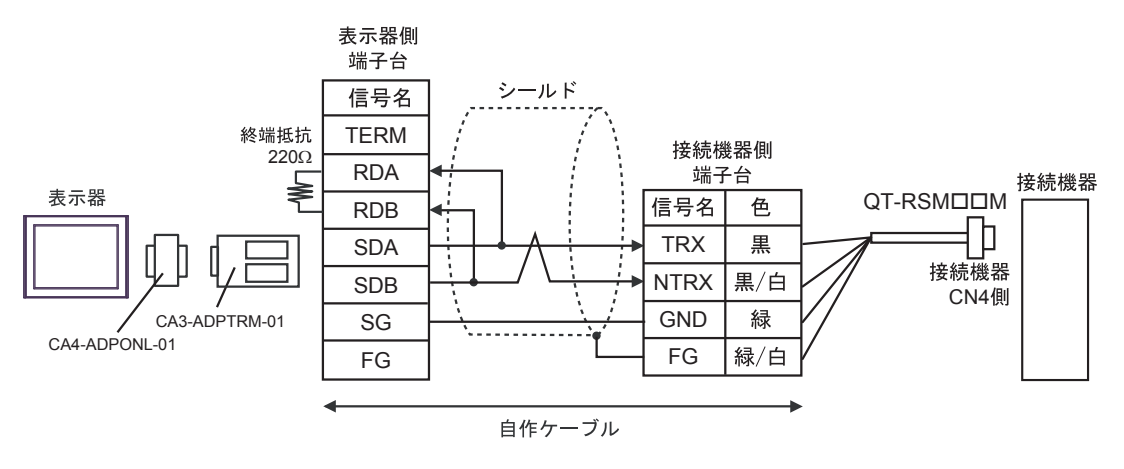

• 1:n 接続の場合

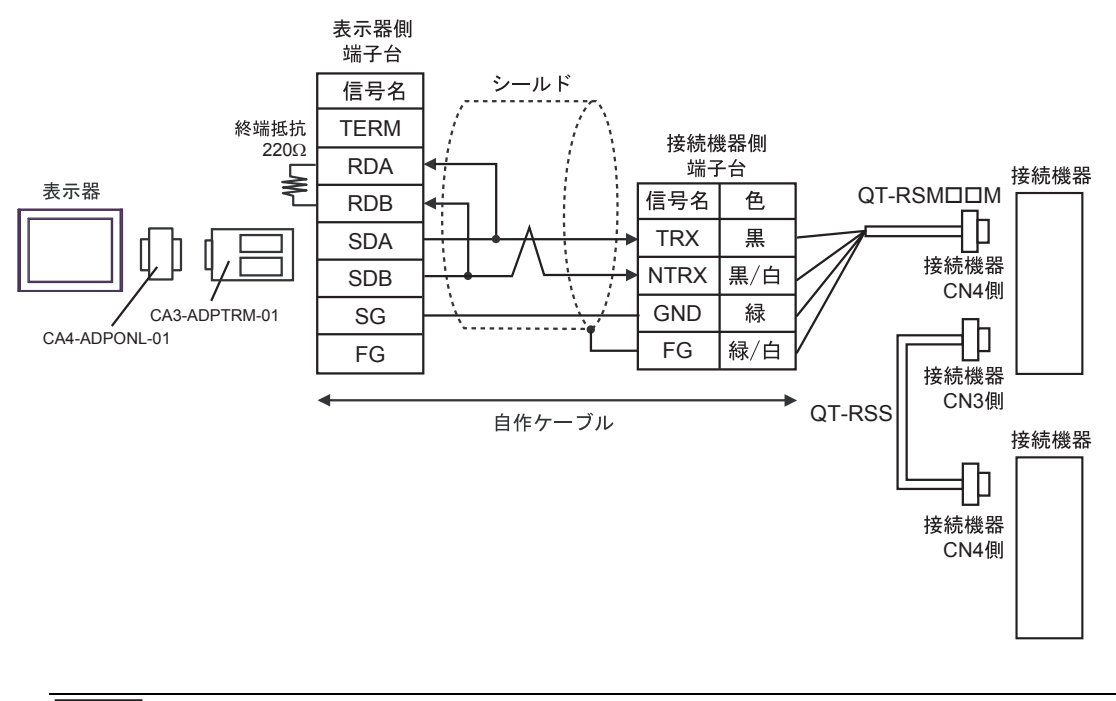

**MEMO** • 終端となる接続機器の CN3 の 6 ピン (RT) と 2 ピン (NTRX) を短絡して 220Ω の 終端抵抗を有効にしてください。

4D)

• 1:1 接続の場合

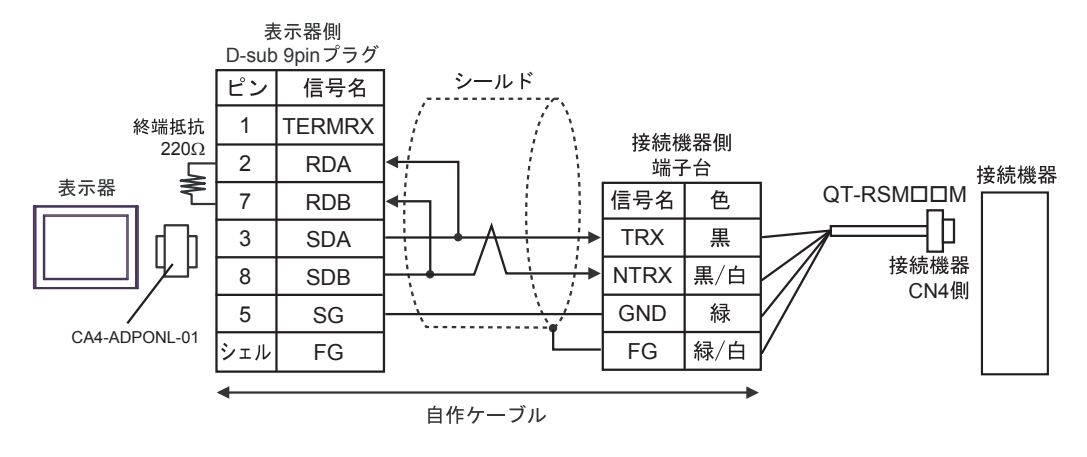

• 1:n 接続の場合

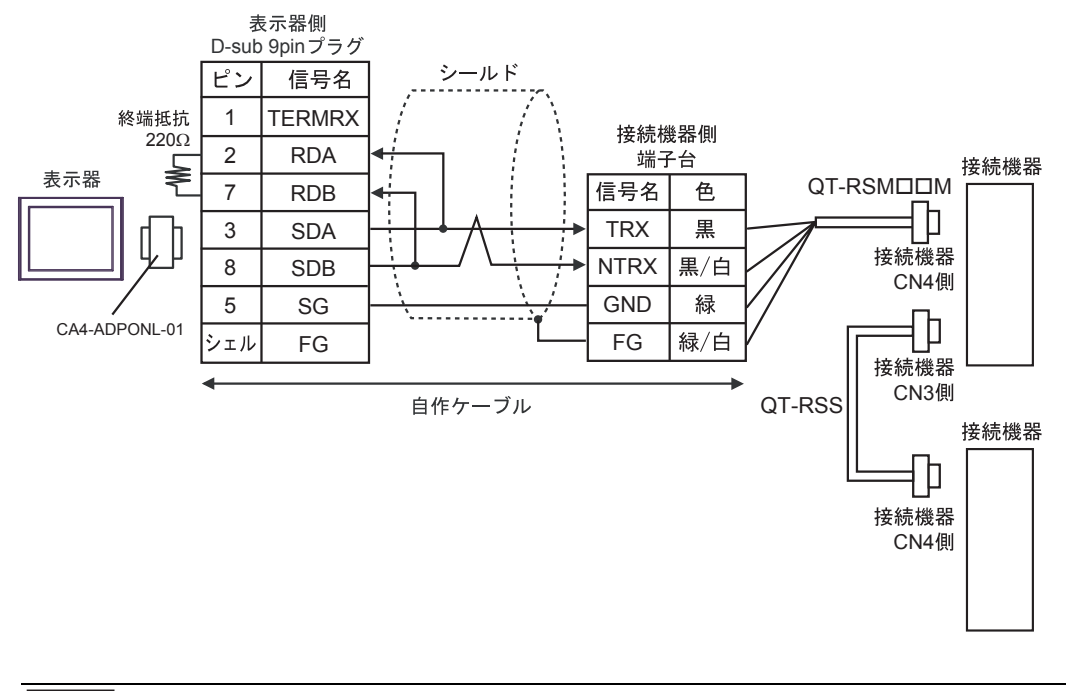

• 終端となる接続機器の CN3 の 6 ピン (RT) と 2 ピン (NTRX) を短絡して 220Ω の **MEMO** 終端抵抗を有効にしてください。

#### 4E)

• 1:1 接続の場合

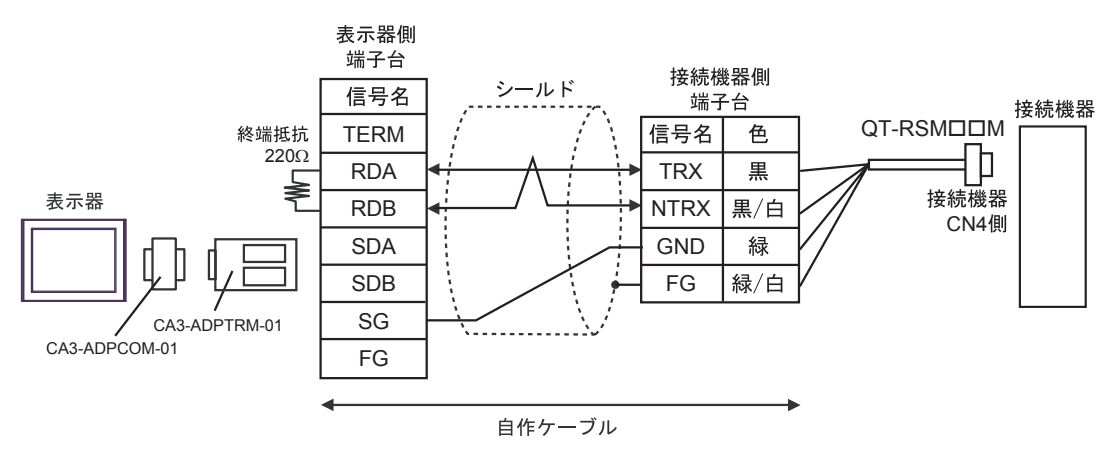

• 1:n 接続の場合

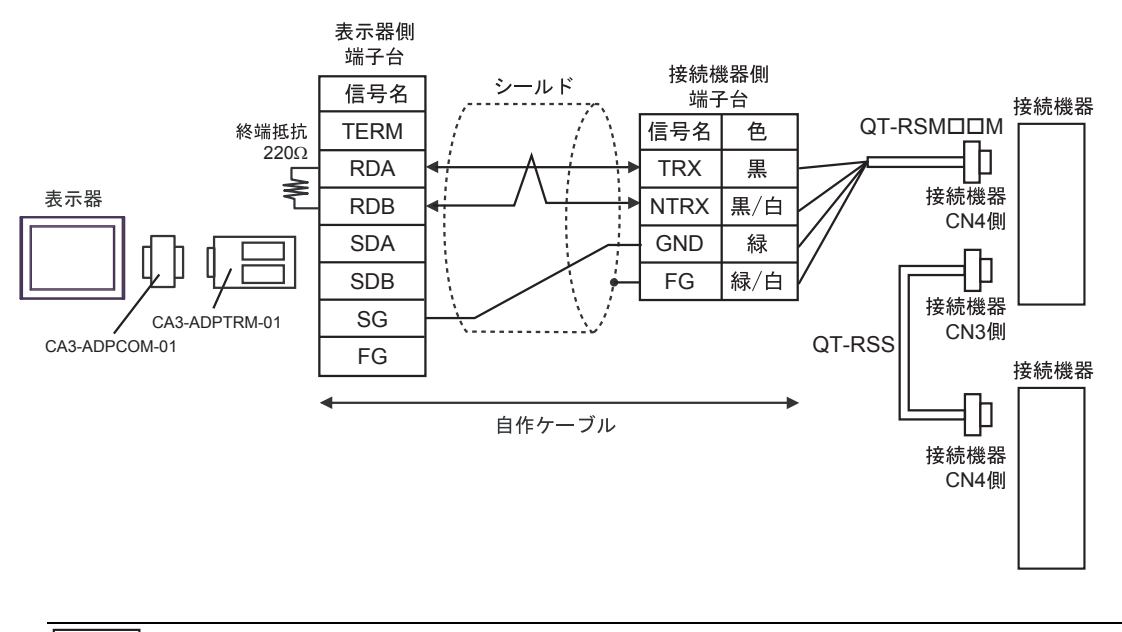

• 終端となる接続機器の CN3 の 6 ピン (RT) と 2 ピン (NTRX) を短絡して 220Ω の **MEMO** 終端抵抗を有効にしてください。

4F)

• 1:1 接続の場合

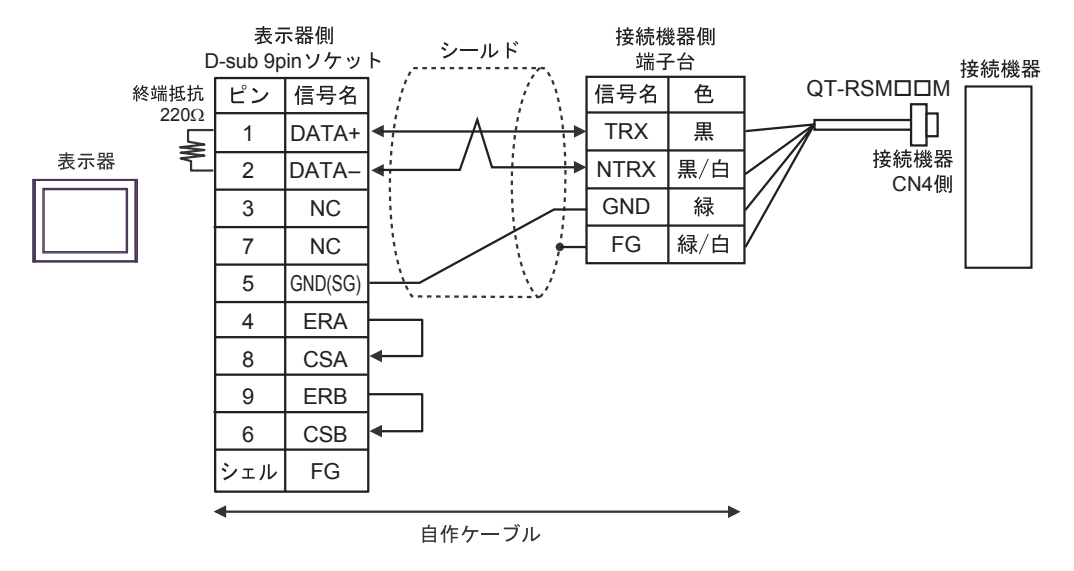

• 1:n 接続の場合

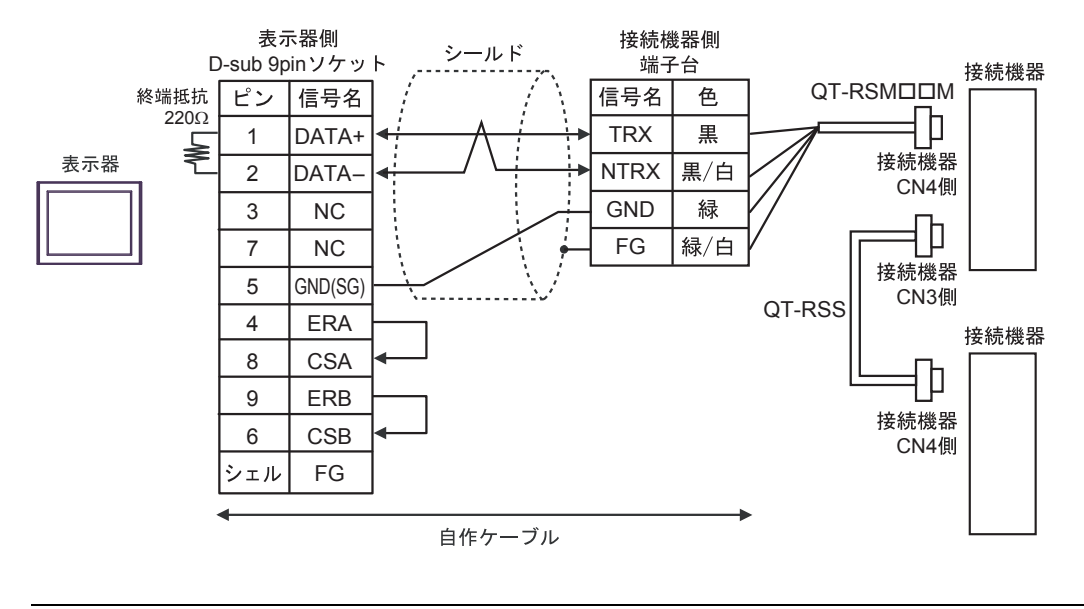

**MEMO** • 終端となる接続機器の CN3 の 6 ピン (RT) と 2 ピン (NTRX) を短絡して 220Ω の 終端抵抗を有効にしてください。

4G)

• 1:1 接続の場合

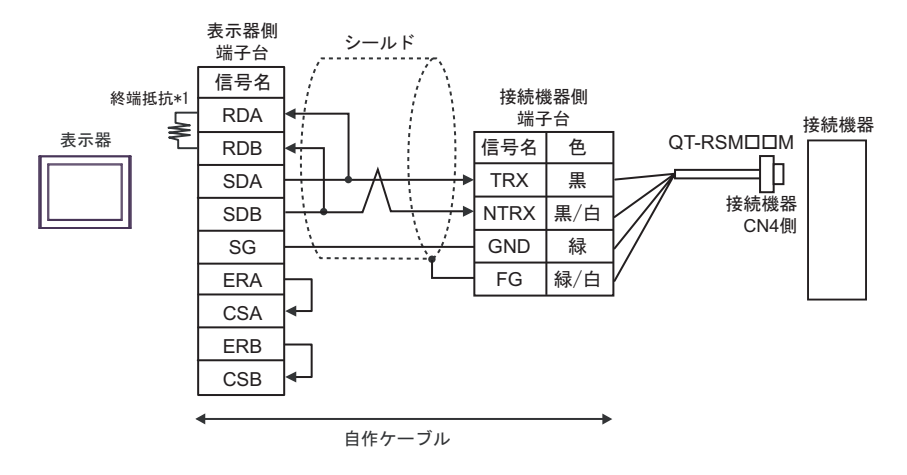

• 1:n 接続の場合

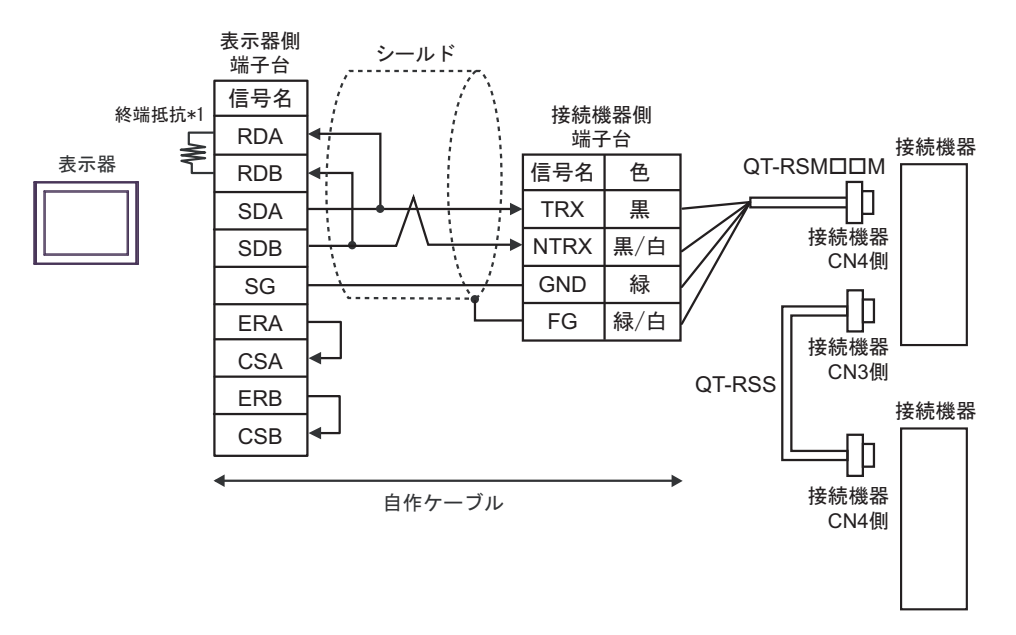

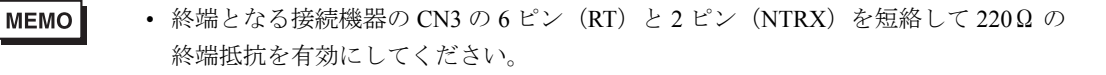

\*1 表示器に内蔵している抵抗を終端抵抗として使用します。表示器背面のディップスイッチを 以下のように設定してください。

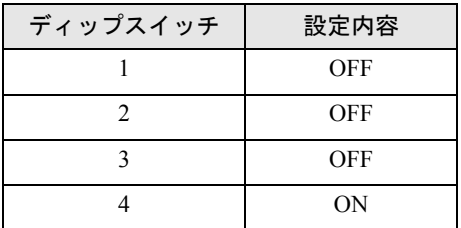

4H)

• 1:1 接続の場合

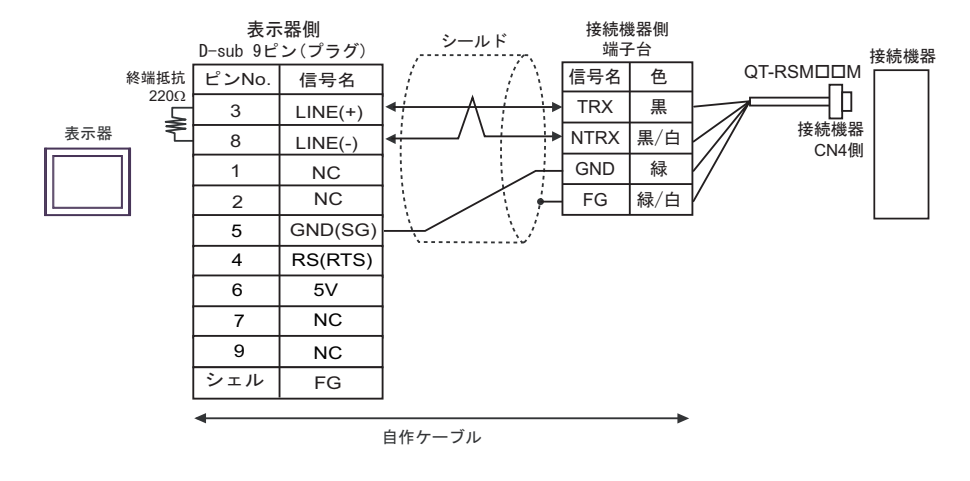

• 1:n 接続の場合

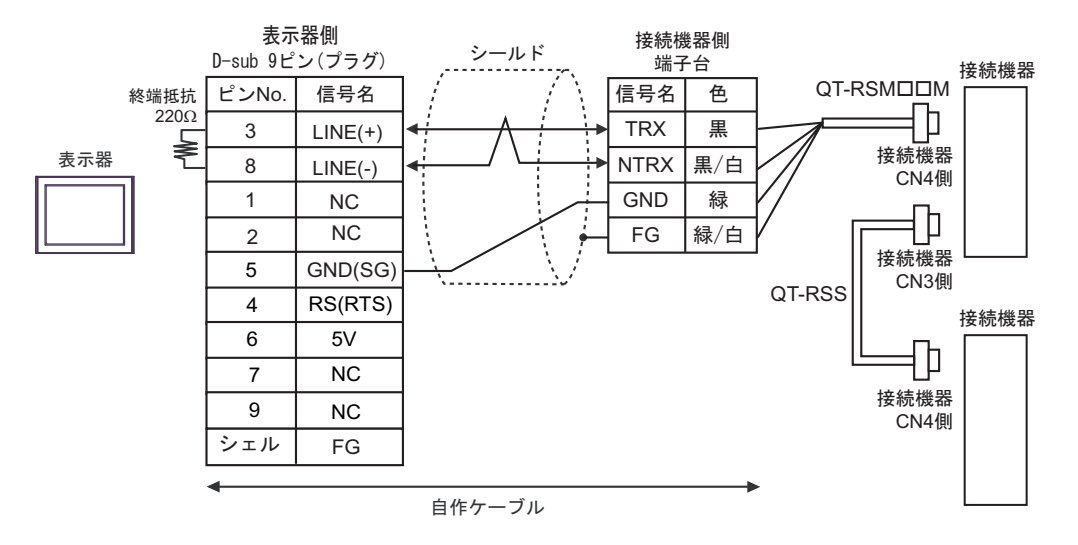

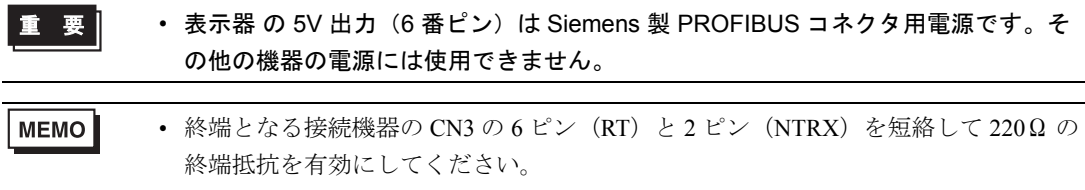

• GP-4107 の COM では SG と FG が絶縁されています。

4I)

• 1:1 接続の場合

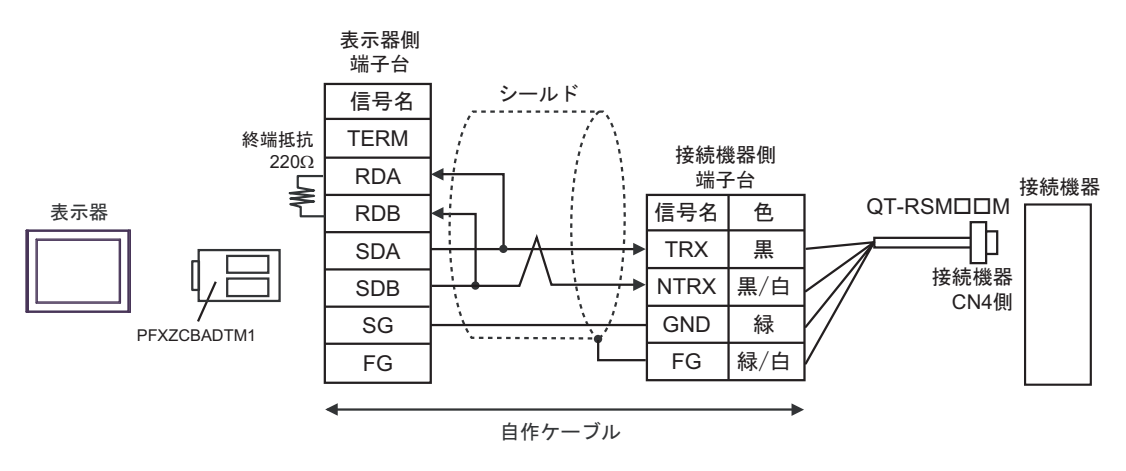

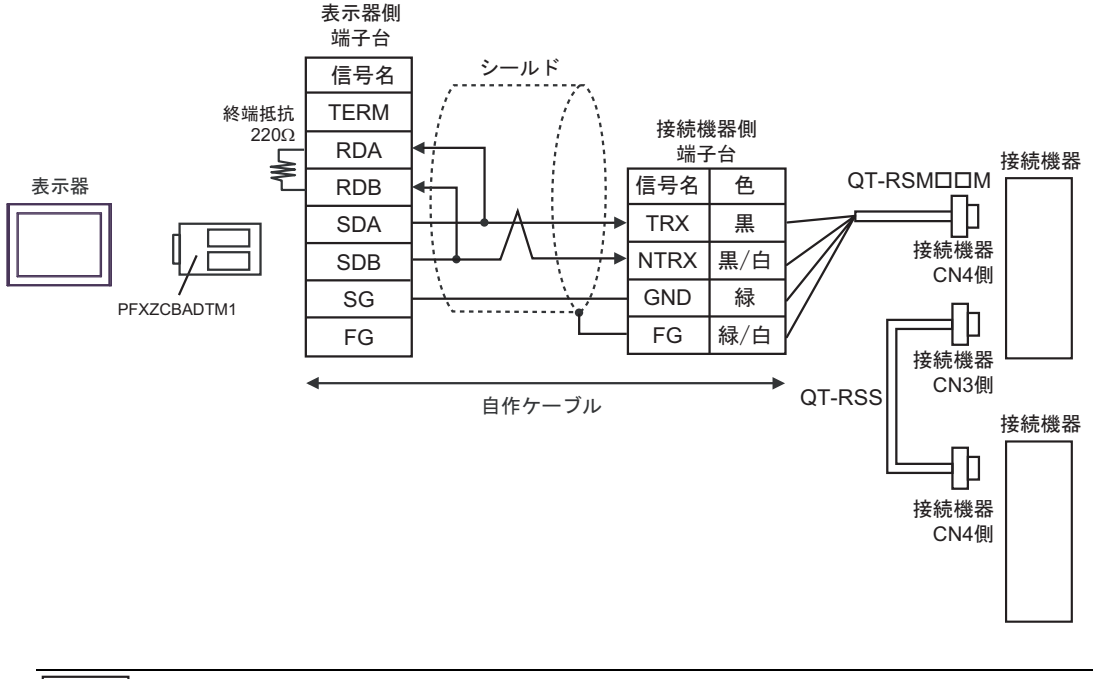

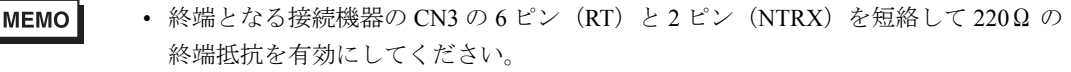

# <span id="page-57-0"></span>6 使用可能デバイス

使用可能なデバイスアドレスの範囲を下表に示します。

# 6.1 CutyAxis2 シリーズ

はシステムデータエリアに指定できます。

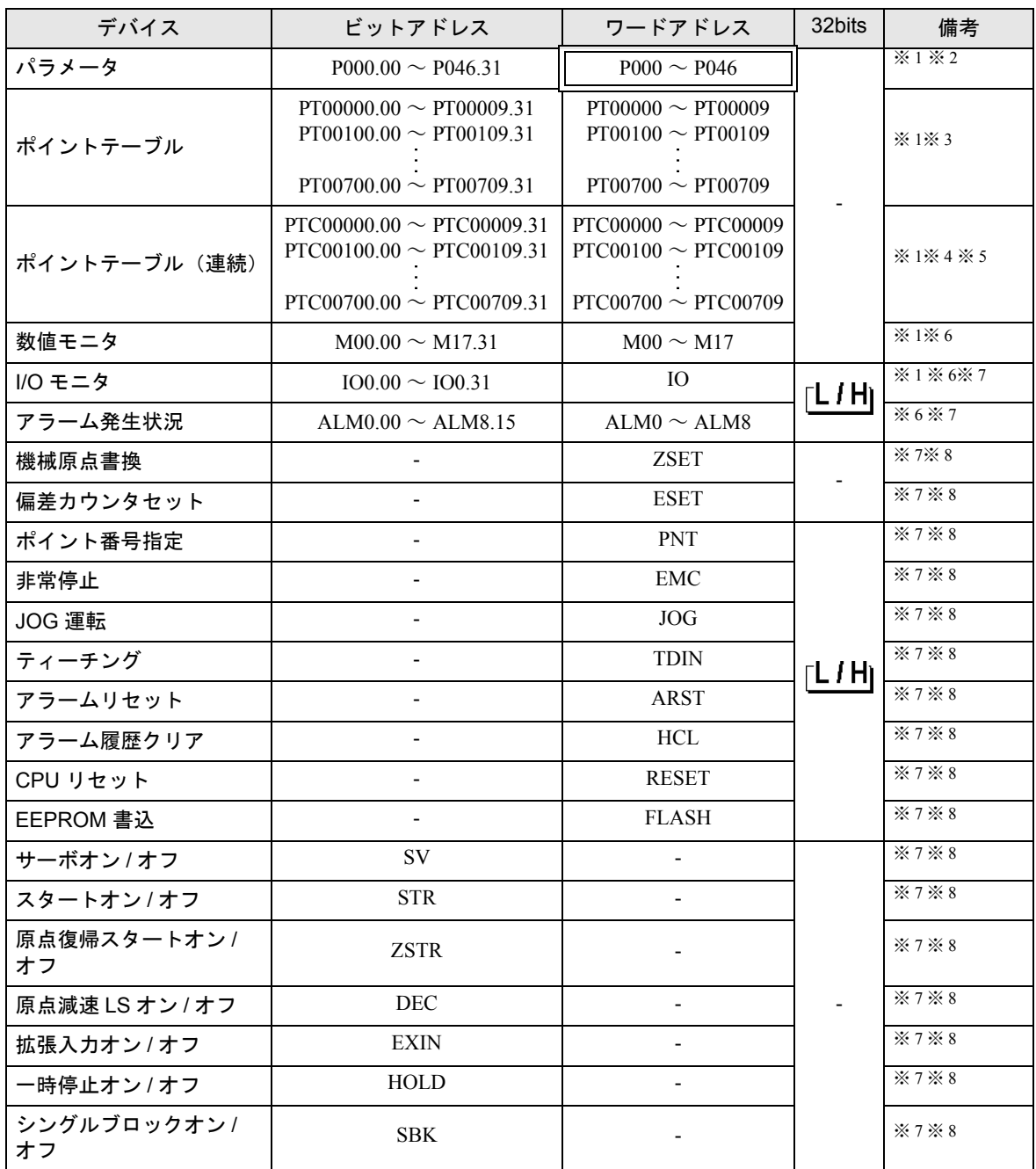

<span id="page-57-1"></span>※1 32 ビットデバイス。

<span id="page-57-2"></span>※ 2 接続機器により使用できるパラメータが異なります。 詳細は接続機器のマニュアルを参照してください。

※3 デバイスアドレス指定:

# PTOOOOO ポイントテーブル設定項目リスト:00 ~ 09 ポイントテーブル番号:000 ~ 007

※4 デバイスアドレス指定:

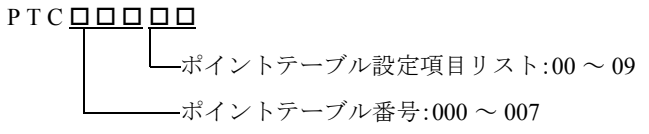

- ※5 ポイントテーブル (連続) デバイスは複数のポイントテーブル番号にまたがる読出しおよび書込み を設定できます。
- <span id="page-58-1"></span>※6 書込み不可。
- <span id="page-58-0"></span>※7 各デバイスにコマンドが割り当てられています。対応するデバイスとコマンドは以下の「■[対応表」](#page-58-3) を参照してください。
- <span id="page-58-2"></span>※ 8 読出し不可。

<span id="page-58-3"></span>■ 対応表

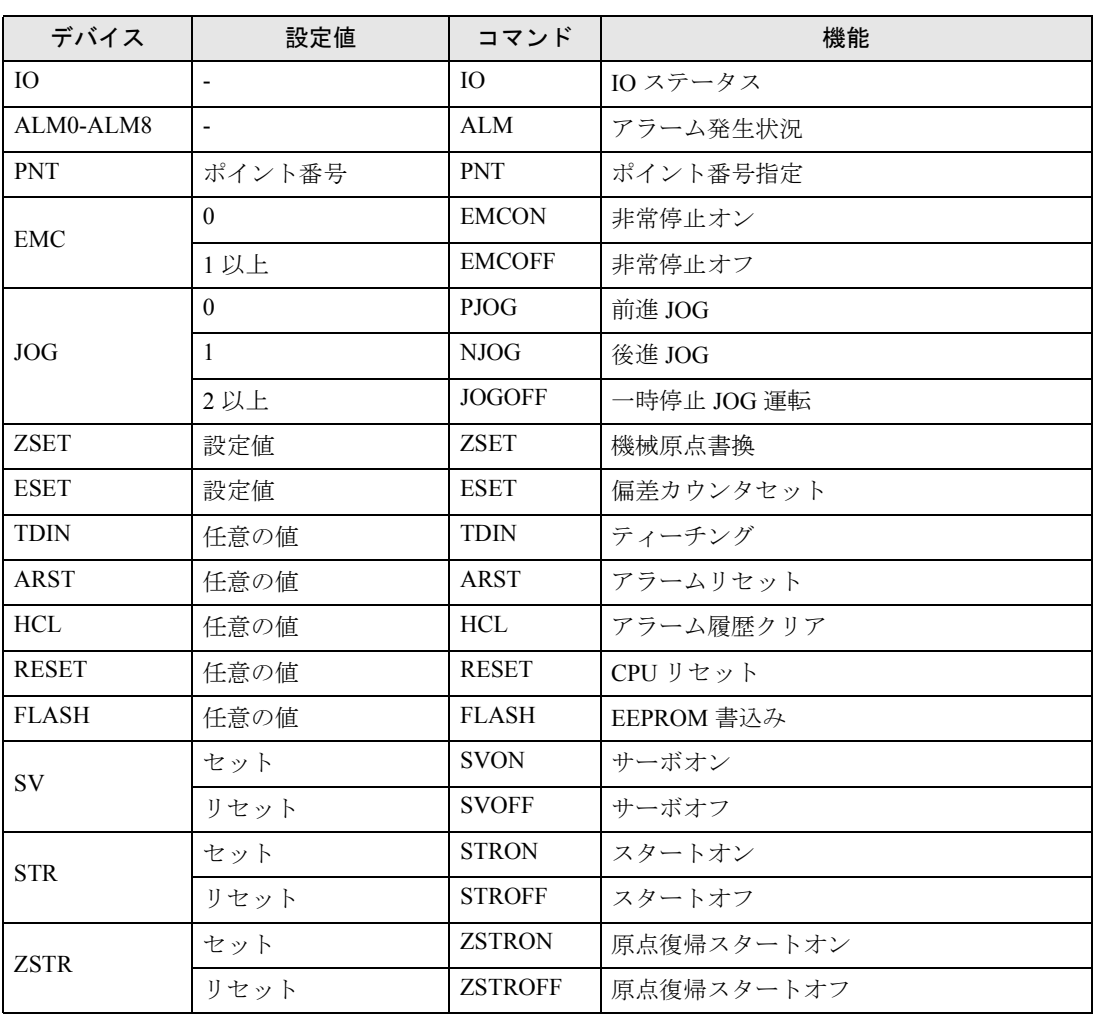

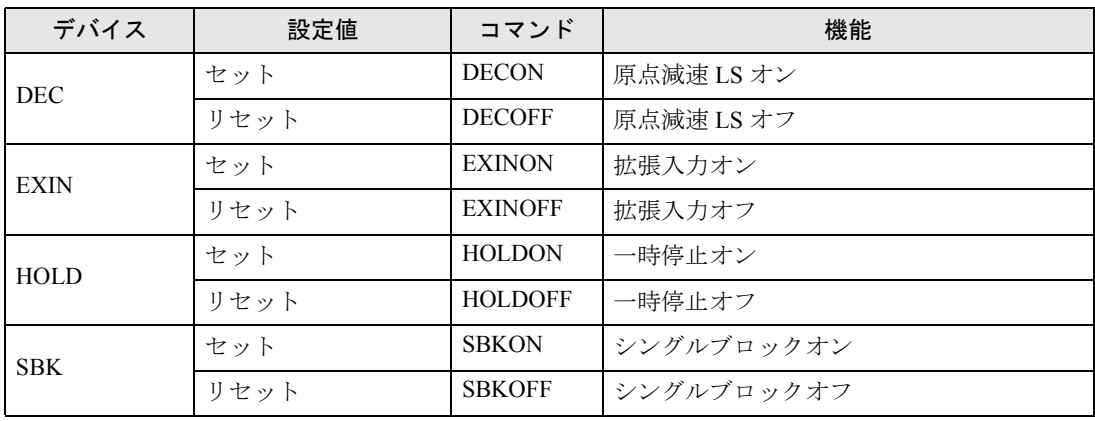

MEMO

• 接続機器で使用できるシステムエリア設定は読込みエリアサイズのみです。読込み エリアサイズについては GP-Pro EX リファレンスマニュアルを参照してください。

参照:GP-Pro EX リファレンスマニュアル「LS エリア(ダイレクトアクセス方式専 用エリア)」

• 表中のアイコンについてはマニュアル表記上の注意を参照してください。

)「表記のルール」

# 6.2 Si2 シリーズ/ CutyAxis3 シリーズ

はシステムデータエリアに指定できます。

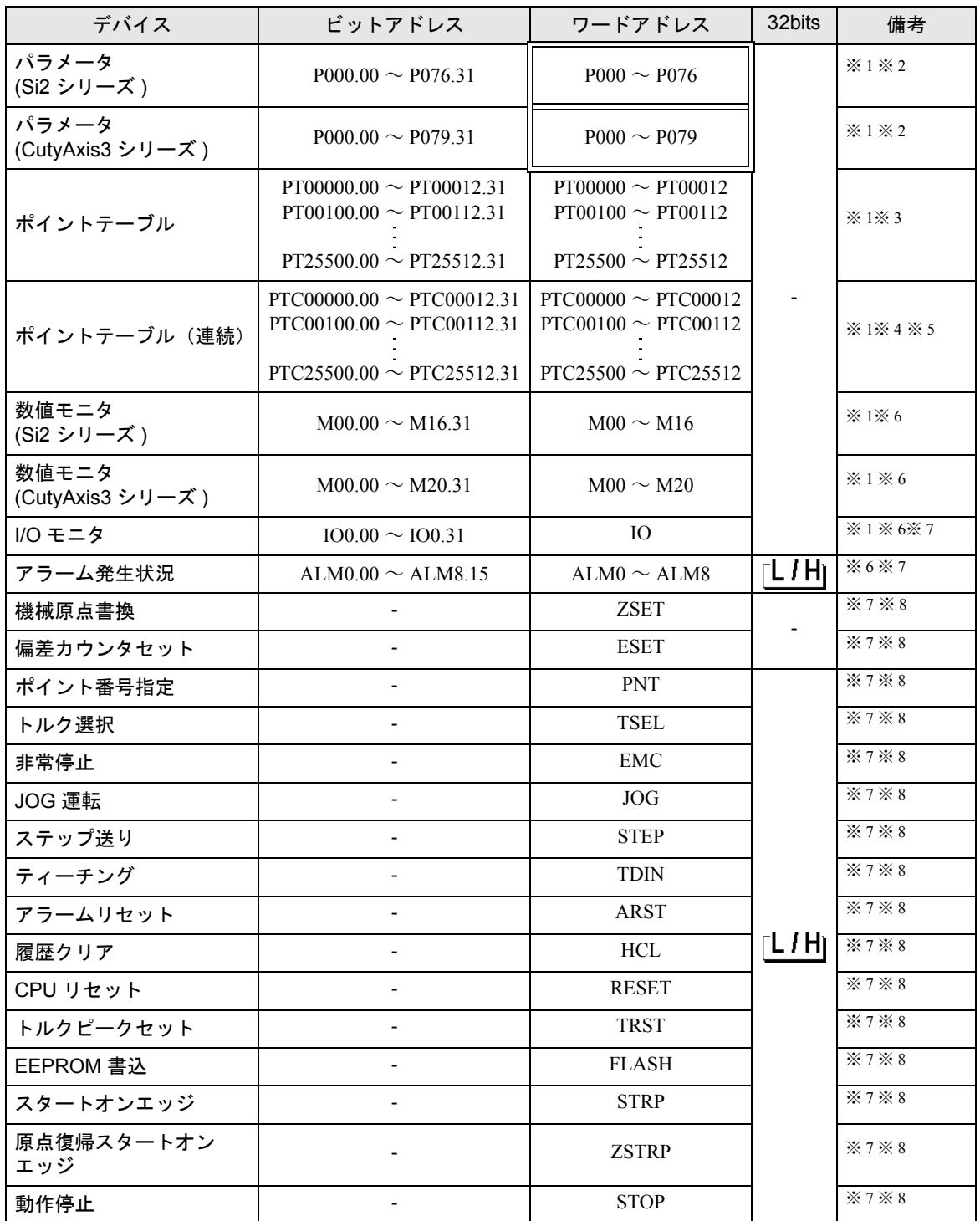

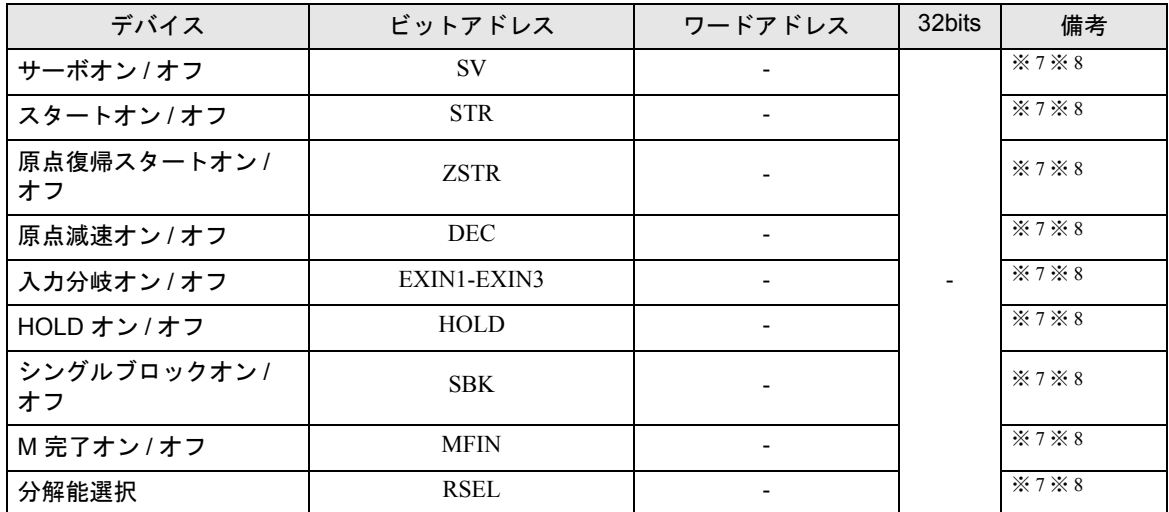

<span id="page-61-0"></span>※1 32 ビットデバイス。

※ 2 接続機器により使用できるパラメータが異なります。 詳細は接続機器のマニュアルを参照してください。

※3 デバイスアドレス指定:

P T O O O O O ポイントテーブル設定項目リスト:00 ~ 12 ポイントテーブル番号:000 ~ 255

※4 デバイスアドレス指定:

PTCDDDDD ポイントテーブル設定項目リスト:00 ~ 12 ポイントテーブル番号:000 ~ 255

- ※5 ポイントテーブル(連続)デバイスは複数のポイントテーブル番号にまたがる読出しおよび書込み を設定できます。
- <span id="page-61-1"></span>※ 6 書込み不可。
- <span id="page-61-2"></span>※7 各デバイスにコマンドが割り当てられています。対応するデバイスとコマンドは以下[の「■](#page-61-4) 対応 [表」](#page-61-4)を参照してください。
- <span id="page-61-3"></span>※ 8 読出し不可。

<span id="page-61-4"></span>■ 対応表

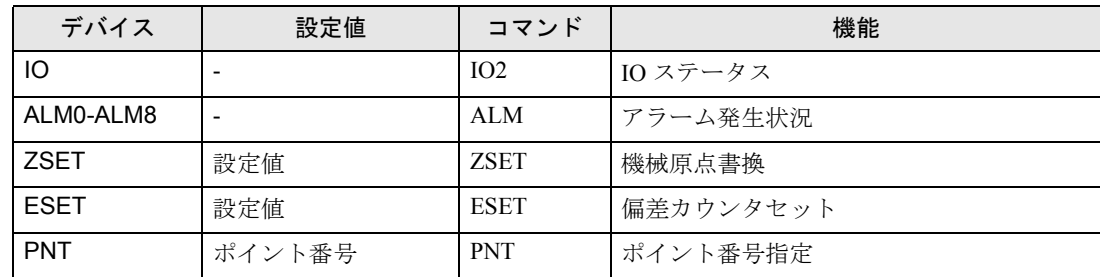

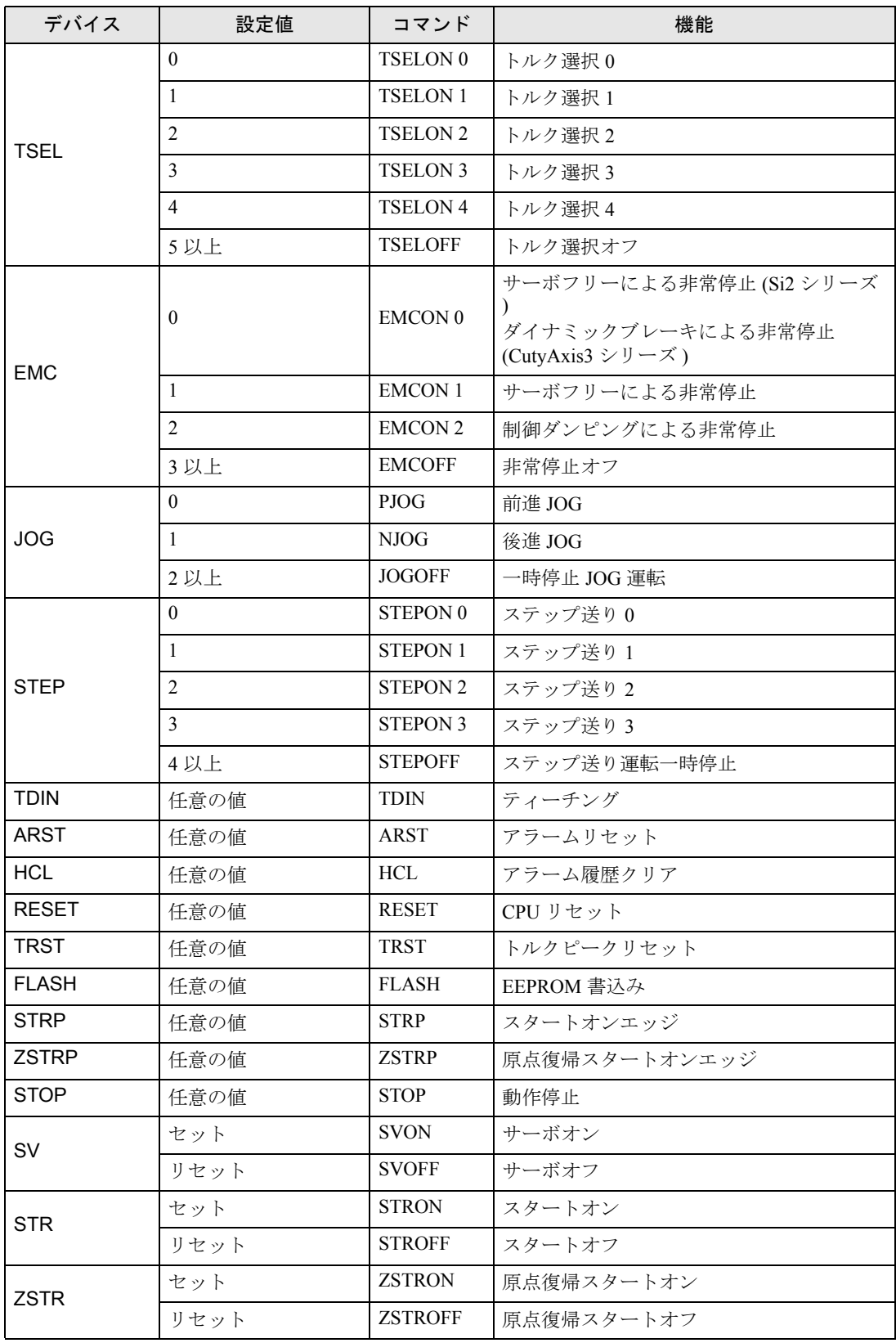

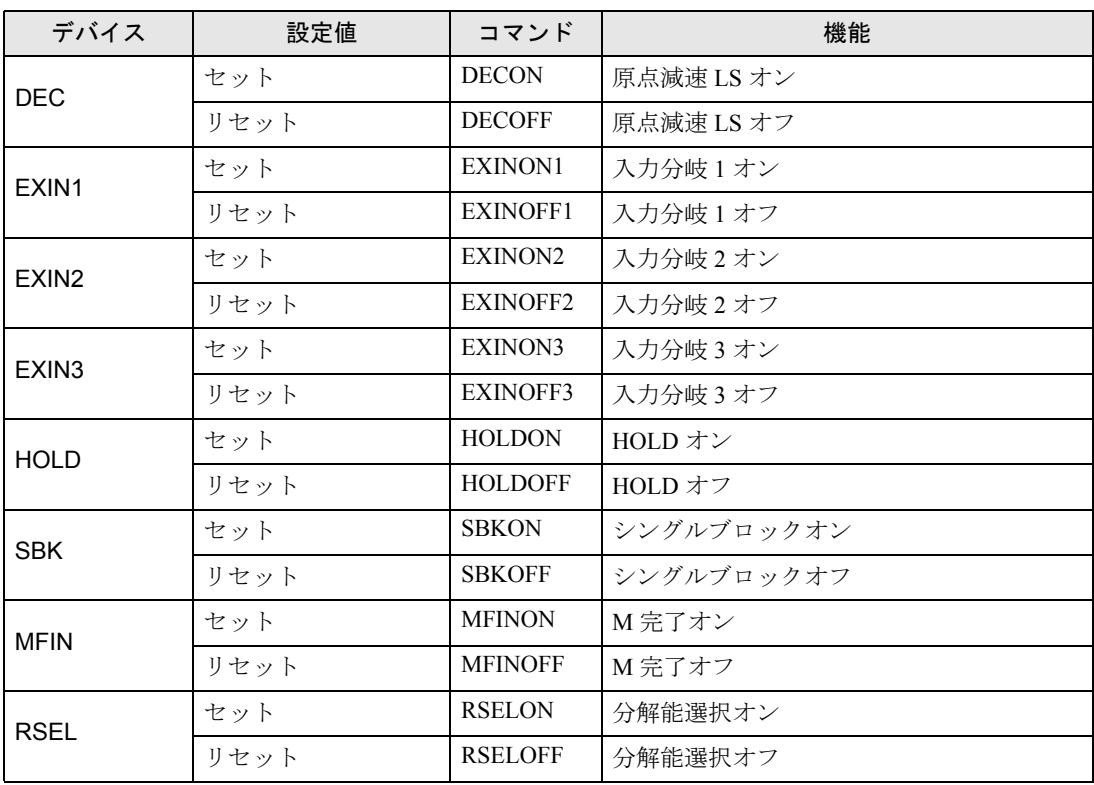

MEMO

• 接続機器で使用できるシステムエリア設定は読込みエリアサイズのみです。読込み エリアサイズについては GP-Pro EX リファレンスマニュアルを参照してください。

参照:GP-Pro EX リファレンスマニュアル「LS エリア(ダイレクトアクセス方式専 用エリア)」

• 表中のアイコンについてはマニュアル表記上の注意を参照してください。

)「表記のルール」

# <span id="page-64-0"></span>7 デバイスコードとアドレスコード

デバイスコードとアドレスコードはデータ表示器などのアドレスタイプで「デバイスタイプ&アドレ ス」を設定している場合に使用します。

# 7.1 CutyAxis2 シリーズ

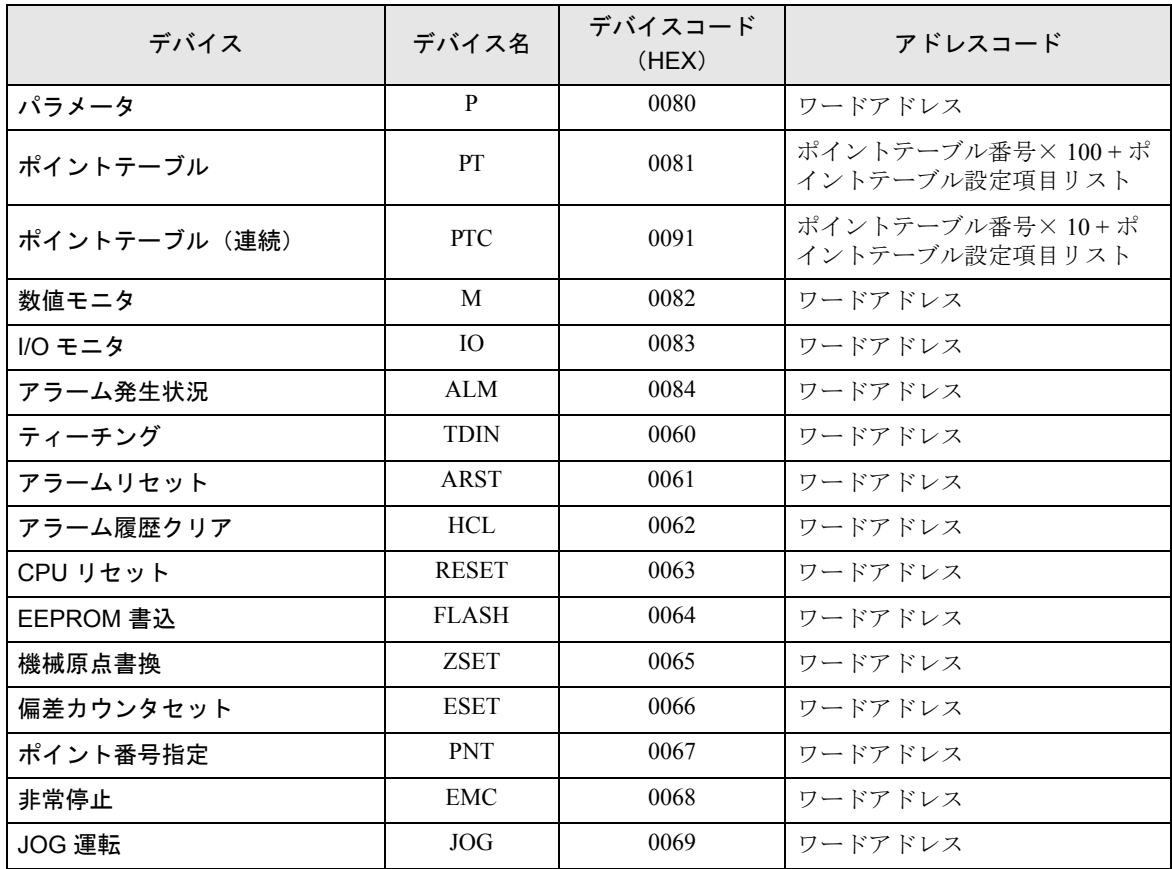

# 7.2 Si2 シリーズ/ CutyAxis3 シリーズ

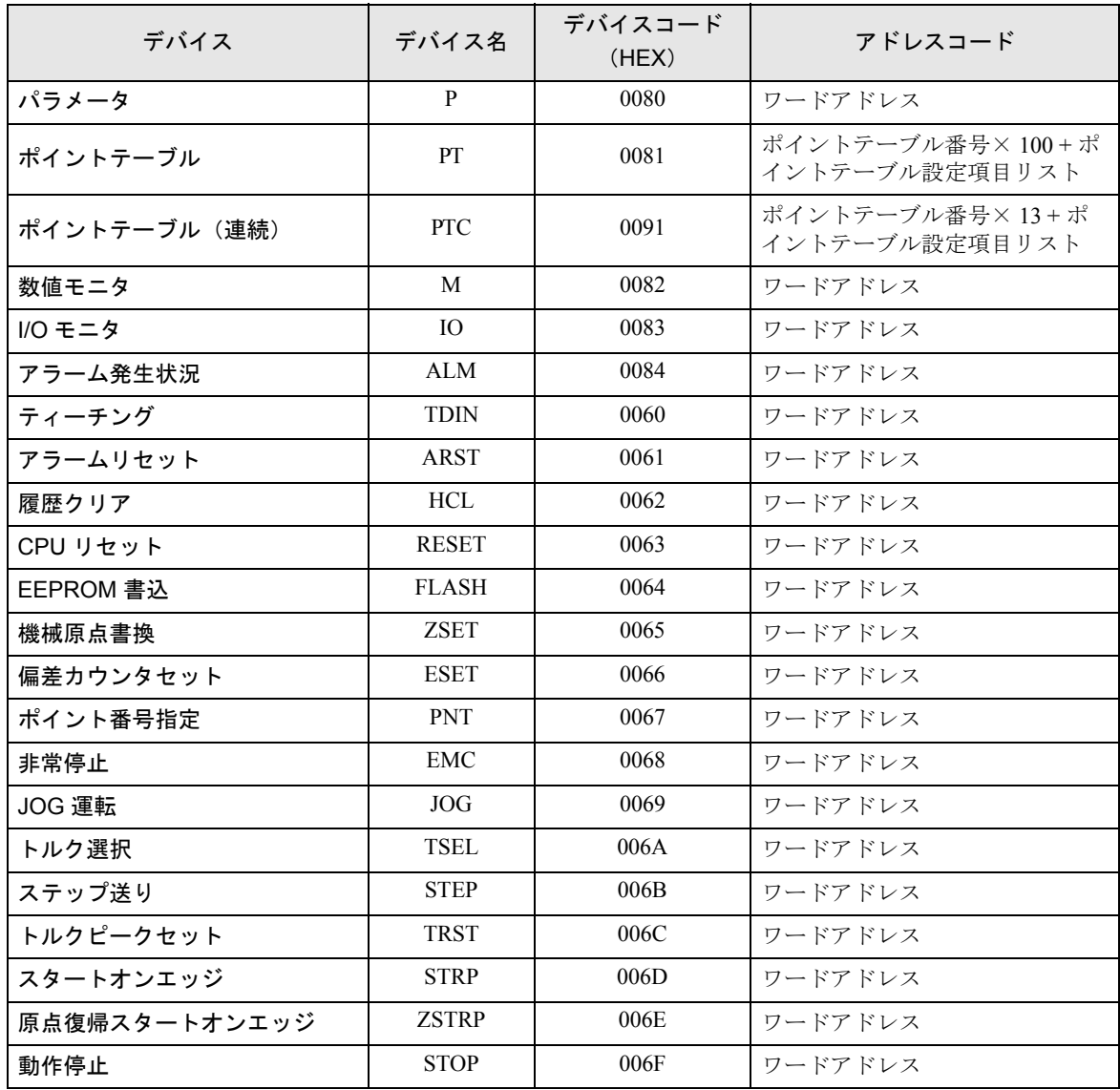

# <span id="page-66-0"></span>8 エラーメッセージ

エラーメッセージは表示器の画面上に「番号 : 機器名 : エラーメッセージ ( エラー発生箇所 )」のよう に表示されます。それぞれの内容は以下のとおりです。

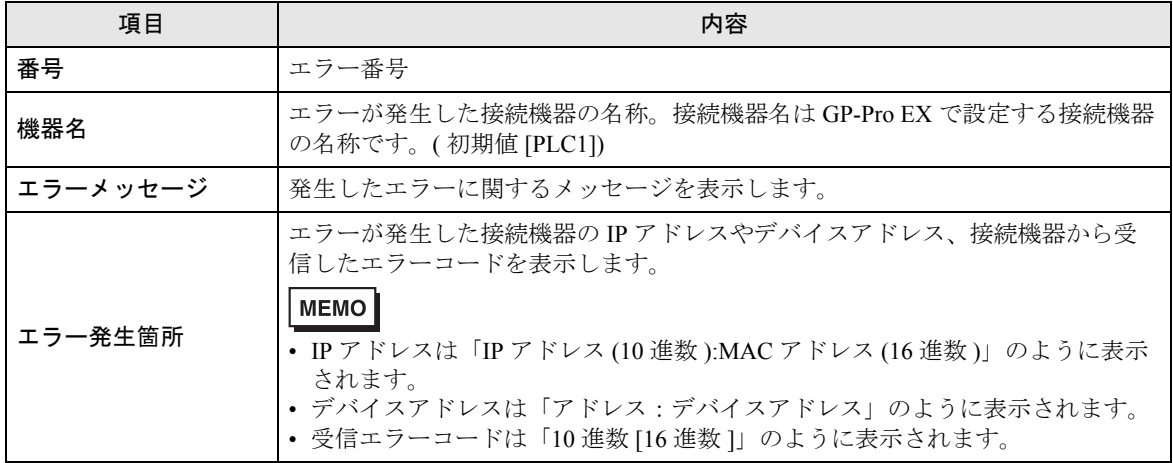

エラーメッセージの表示例

#### 「RHAA035:PLC1: 書込み要求でエラー応答を受信しました ( 受信エラーコード :2[02H])」

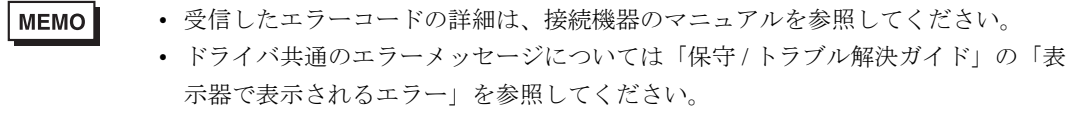

# ■ 接続機器特有のエラーコード

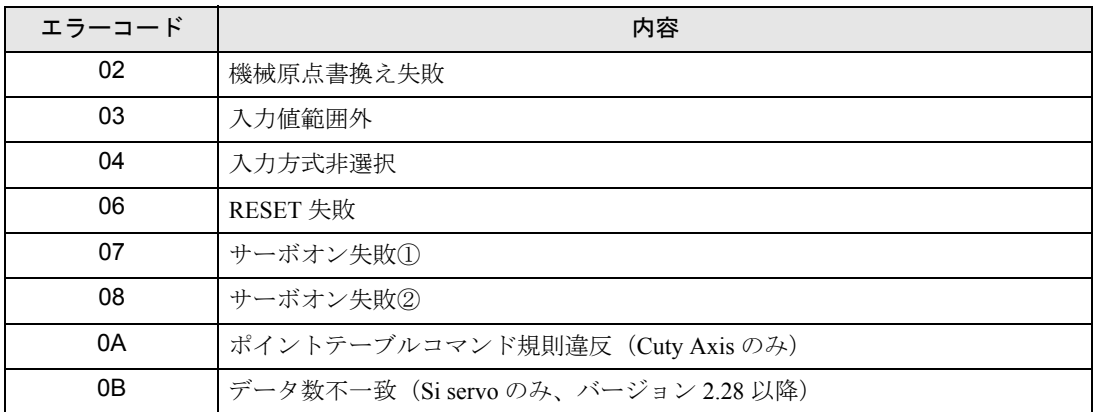

# ■ 接続機器特有のエラーメッセージ

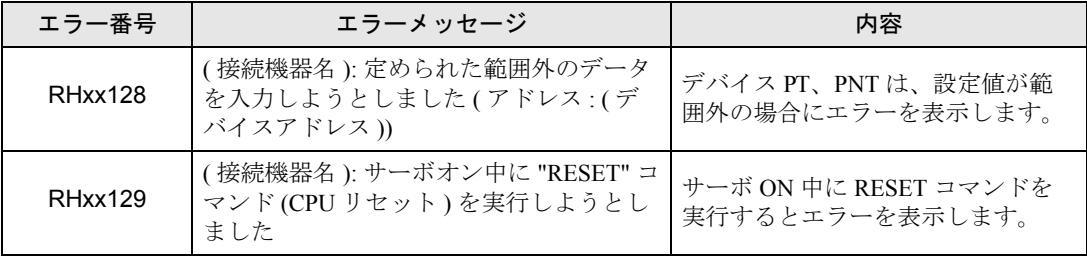